# **TravelMate 8471/8431 Series Service Guide**

Service guide files and updates are available on the ACER/CSD web; for more information, please refer to http://csd.acer.com.tw

PRINTED IN TAIWAN

## **Revision History**

Please refer to the table below for the updates made on TravelMate 8471/8431 service guide.

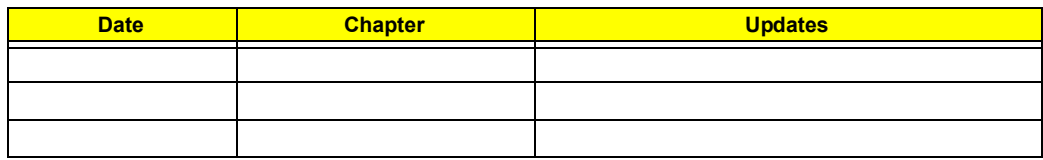

## **Copyright**

Copyright © 2009 by Acer Incorporated. All rights reserved. No part of this publication may be reproduced, transmitted, transcribed, stored in a retrieval system, or translated into any language or computer language, in any form or by any means, electronic, mechanical, magnetic, optical, chemical, manual or otherwise, without the prior written permission of Acer Incorporated.

## **Disclaimer**

The information in this guide is subject to change without notice.

Acer Incorporated makes no representations or warranties, either expressed or implied, with respect to the contents hereof and specifically disclaims any warranties of merchantability or fitness for any particular purpose. Any Acer Incorporated software described in this manual is sold or licensed "as is". Should the programs prove defective following their purchase, the buyer (and not Acer Incorporated, its distributor, or its dealer) assumes the entire cost of all necessary servicing, repair, and any incidental or consequential damages resulting from any defect in the software.

Acer is a registered trademark of Acer Corporation.

Intel is a registered trademark of Intel Corporation.

Pentium and Pentium II/III are trademarks of Intel Corporation.

Other brand and product names are trademarks and/or registered trademarks of their respective holders.

## **Conventions**

The following conventions are used in this manual:

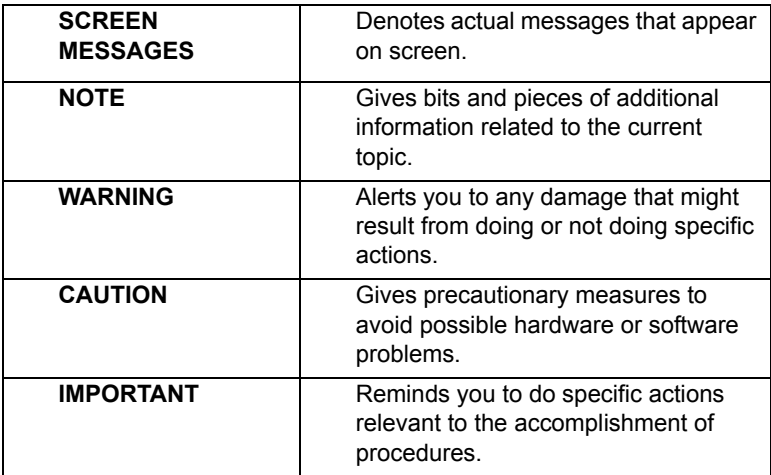

## **Preface**

Before using this information and the product it supports, please read the following general information.

- **1.** This Service Guide provides you with all technical information relating to the BASIC CONFIGURATION decided for Acer's "global" product offering. To better fit local market requirements and enhance product competitiveness, your regional office MAY have decided to extend the functionality of a machine (e.g. add-on card, modem, or extra memory capability). These LOCALIZED FEATURES will NOT be covered in this generic service guide. In such cases, please contact your regional offices or the responsible personnel/channel to provide you with further technical details.
- **2.** Please note WHEN ORDERING FRU PARTS, that you should check the most up-to-date information available on your regional web or channel. If, for whatever reason, a part number change is made, it will not be noted in the printed Service Guide. For ACER-AUTHORIZED SERVICE PROVIDERS, your Acer office may have a DIFFERENT part number code to those given in the FRU list of this printed Service Guide. You MUST use the list provided by your regional Acer office to order FRU parts for repair and service of customer machines.

## *Table of Contents*

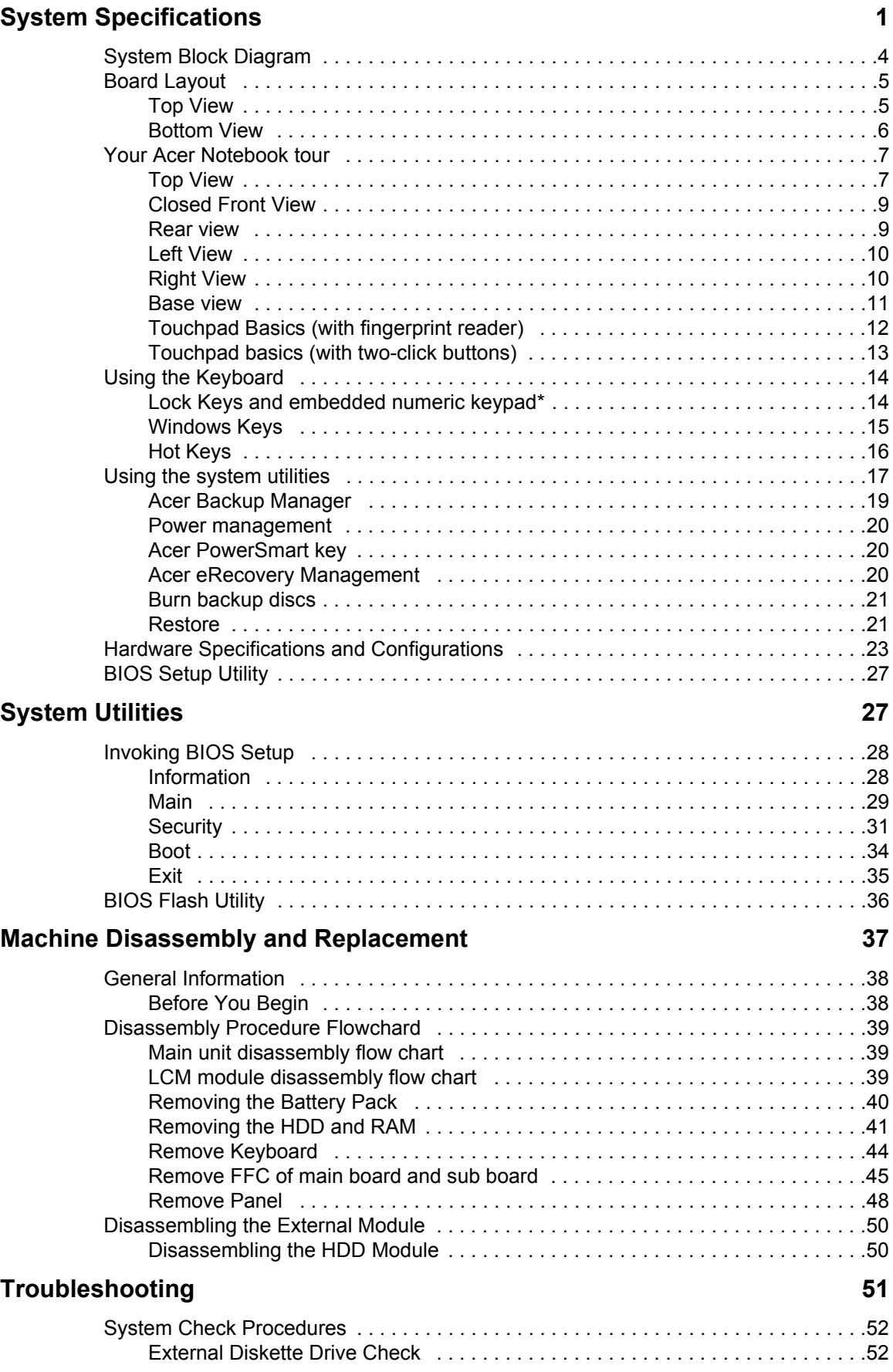

# *Table of Contents*

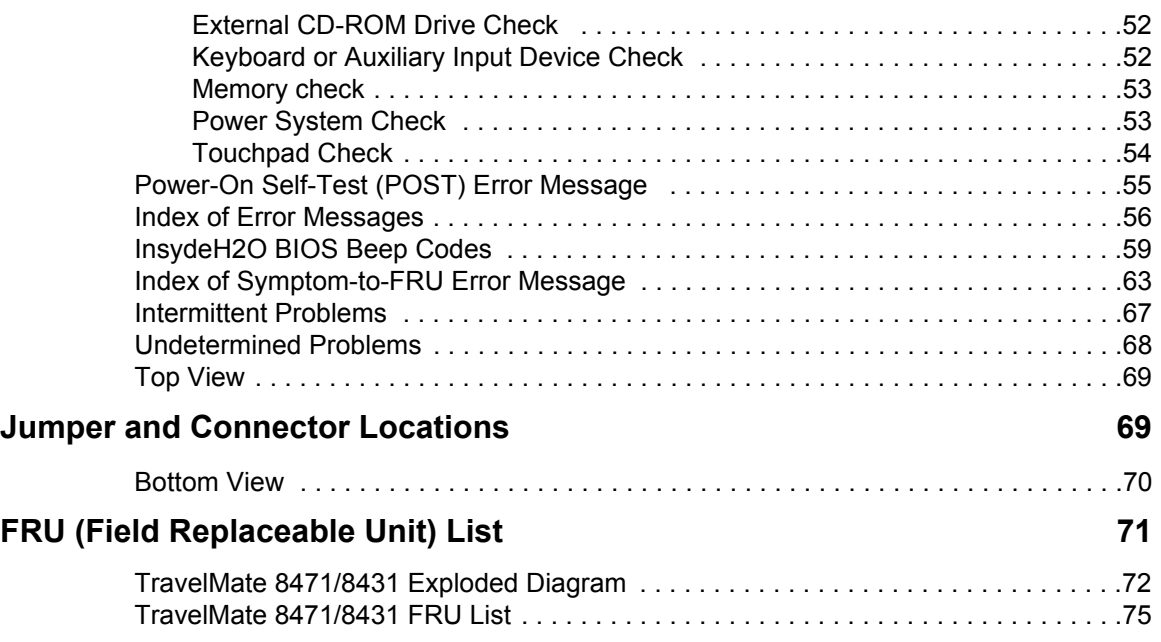

# System Specifications

# Features

Below is a brief summary of the computer's many features:

### Operating system

- $\Box$  Genuine Windows Vista<sup>®\*</sup>
- $\Box$  Genuine Windows<sup>®</sup> 7\*
- **NOTE:** Windowsl® Vista® Capable PCs come with Windows® XP installed, and can be upgraded to Windows<sup>®</sup> Vista<sup>®</sup>. For more information on Windows<sup>®</sup> Vista<sup>®</sup> and how to upgrade, go to: Microsoft.com/windowsvista.

## Platform

- Intel® Core™2 Duo processor\*
- Intel® Core™2 Solo processor\*
- $\Box$  Intel<sup>®</sup> Celeron<sup>®</sup> mobile processor\*
- $\Box$  Mobile Intel<sup>®</sup> GS45 Express Chipset
- $\Box$  Intel® Wireless WiFi Link 5100\*
- Acer InviLink™ Nplify™ 802.11b/g/Draft-N\*
- Acer InviLink™ 802.11b/g\*

#### System memory

- Dual-Channel SDRAM support
- □ Up to 2 GB of DDR3 1066 MHz memory, upgradeable to 4 GB using two soDIMM modules<sup>\*</sup>
- $\Box$  Up to 4 GB of DDR3 1066 MHz memory, upgradeable to 8 GB using two soDIMM modules<sup>\*</sup>

### Display

- □ 16:9 aspect ratio
- $\Box$  14.0" HD 1366 x 768

#### Graphics

- $\Box$  Mobile Intel® GS45 Express Chipset\*
- ATI Mobility Radeon™ HD 4330\*

### Audio

- □ High-definition audio support
- **D** MS-Sound compatible
- **Built-in microphones**

### Storage subsystem

- $\Box$  2.5" hard disk drive\*
- $\Box$  2.5" solid state drive\*
- DVD-Super Multi double-layer drive
- **D** Multi-in-1 card reader

## Communication

- □ Integrated Acer Crystal Eye webcam\*
- D WI AN:
	- $\bullet$  Intel® Wireless WiFi Link 5100\*
	- Acer InviLink™ Nplify™ 802.11b/q/Draft-N\*
	- Acer InviLink™ 802.11b/g\*
- $\Box$  WPAN: Bluetooth<sup>®</sup> 2.1+Enhanced Data Rate (EDR)\*
- WWAN: UMTS/HSPA at 850/900/1900/2100 MHz and quad-band GSM/GPRS/EDGE (850/900/1800/ 1900 MHz)\*
- □ LAN: Gigabit Ethernet; Wake-on-LAN ready

### Privacy control

- Enhanced Acer DASP (Disk Anti-Shock Protection)
- Acer Bio-Protection fingerprint solution\*
- **BIOS user, supervisor, HDD passwords**
- **Example 1** Kensington lock slot

### Dimensions and weight

- $\Box$  314.9 (W) x 235 (D) x 25.9/29.6 (H) mm (13.46 x 9.25 x 1.01/1.16 inches)
- $\Box$  1.98 kg (4.37 lbs.) with 6-cell battery pack

#### Power subsystem

- **D** ACPI 3.0
- 62.16W 5600 mAh\*
- □ 3-pin 65W AC adapter
- $\Box$  FNFRGY STAR<sup>®\*</sup>

## Special keys and controls

- □ 88-/89-/93- key keyboard
- $\Box$  Touchpad pointing device

### I/O Ports

- □ Acer EasyPort IV connector
- □ Acer Bio-Protection fingerprint reader\*
- □ Multi-in-1 card reader (SD/MMC/MS/MS PRO/xD)
- USB 2.0 port
- □ External display (VGA) port
- □ Headphones/speaker/line-out
- **D** Microphone-in jack
- Ethernet (RJ-45) port
- DC-in jack for AC adapter

### Environment

- **D** Temperature:
	- operating: 5°C to 35°C
	- Non-operating: -20°C to 65°C
- $\Box$  Humidity (non-condensing):
	- $\bullet$  operating: 20% to 80%
	- Non-operating: 20% to 80%
- **NOTE: "\*"** only for certain models.
- **NOTE:** The specifications listed above are for reference only. The exact configuration of your PC depends on the model purchased.

# System Block Diagram

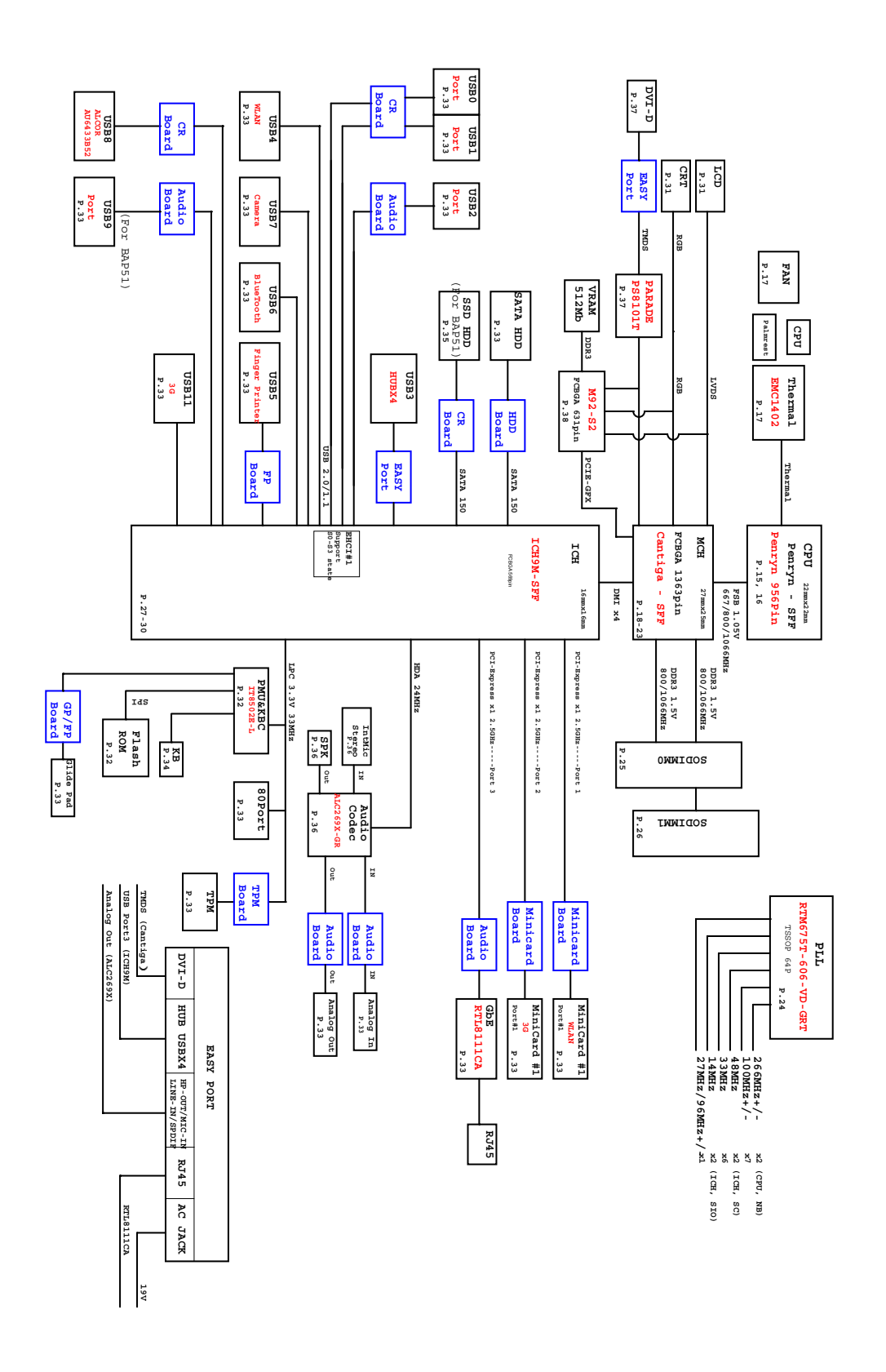

# Board Layout

# Top View

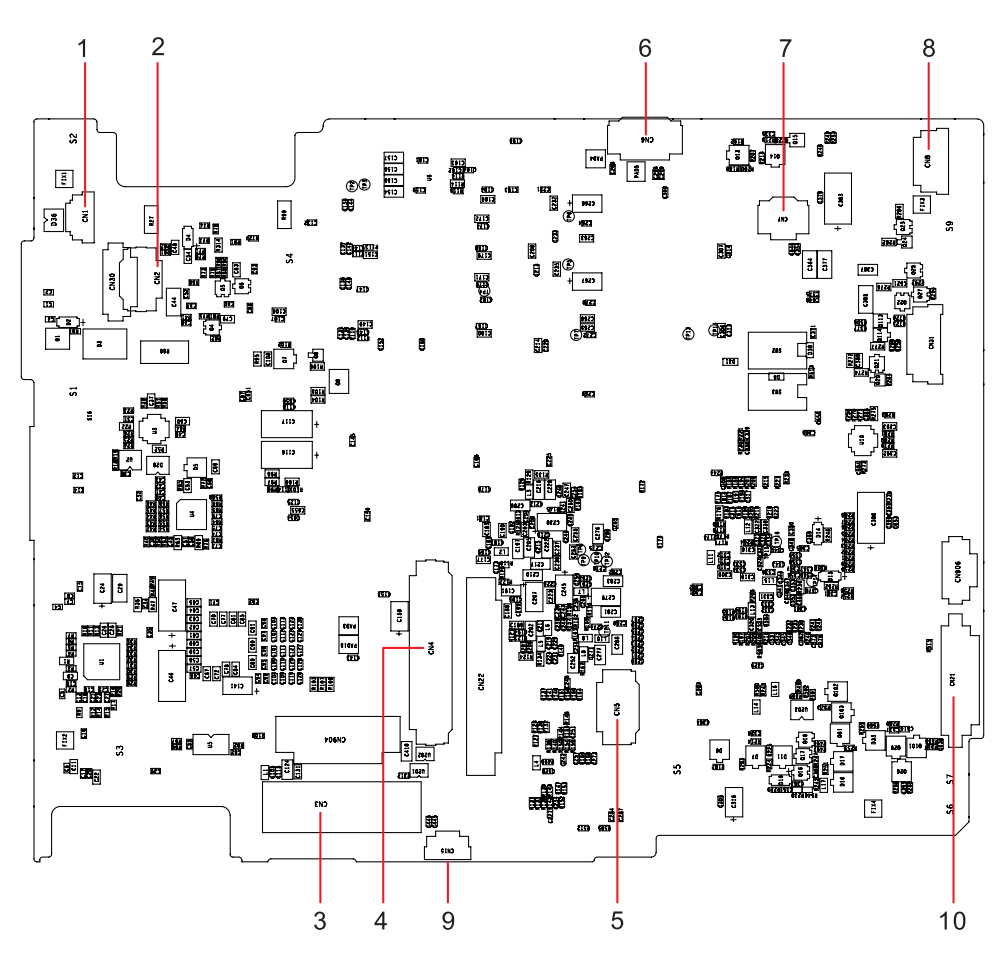

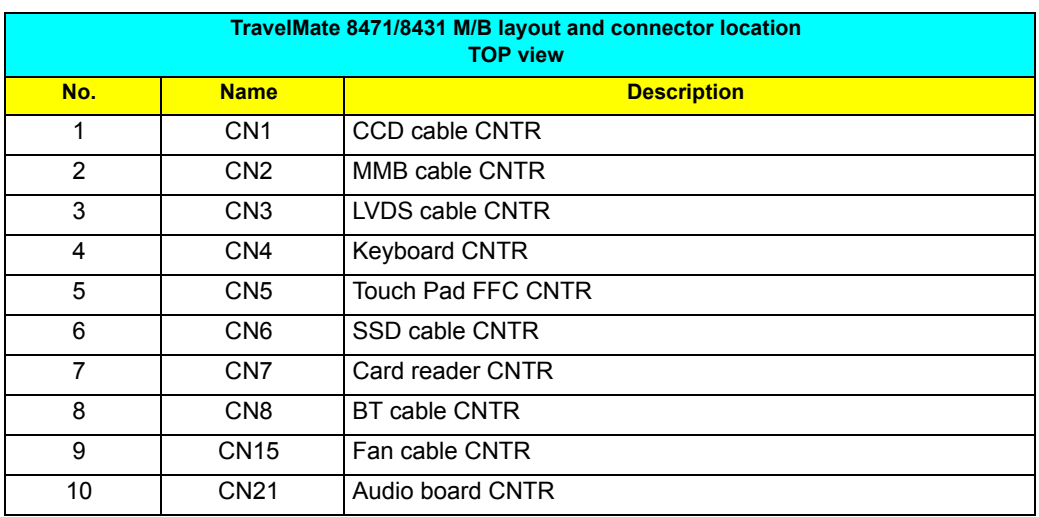

## Bottom View

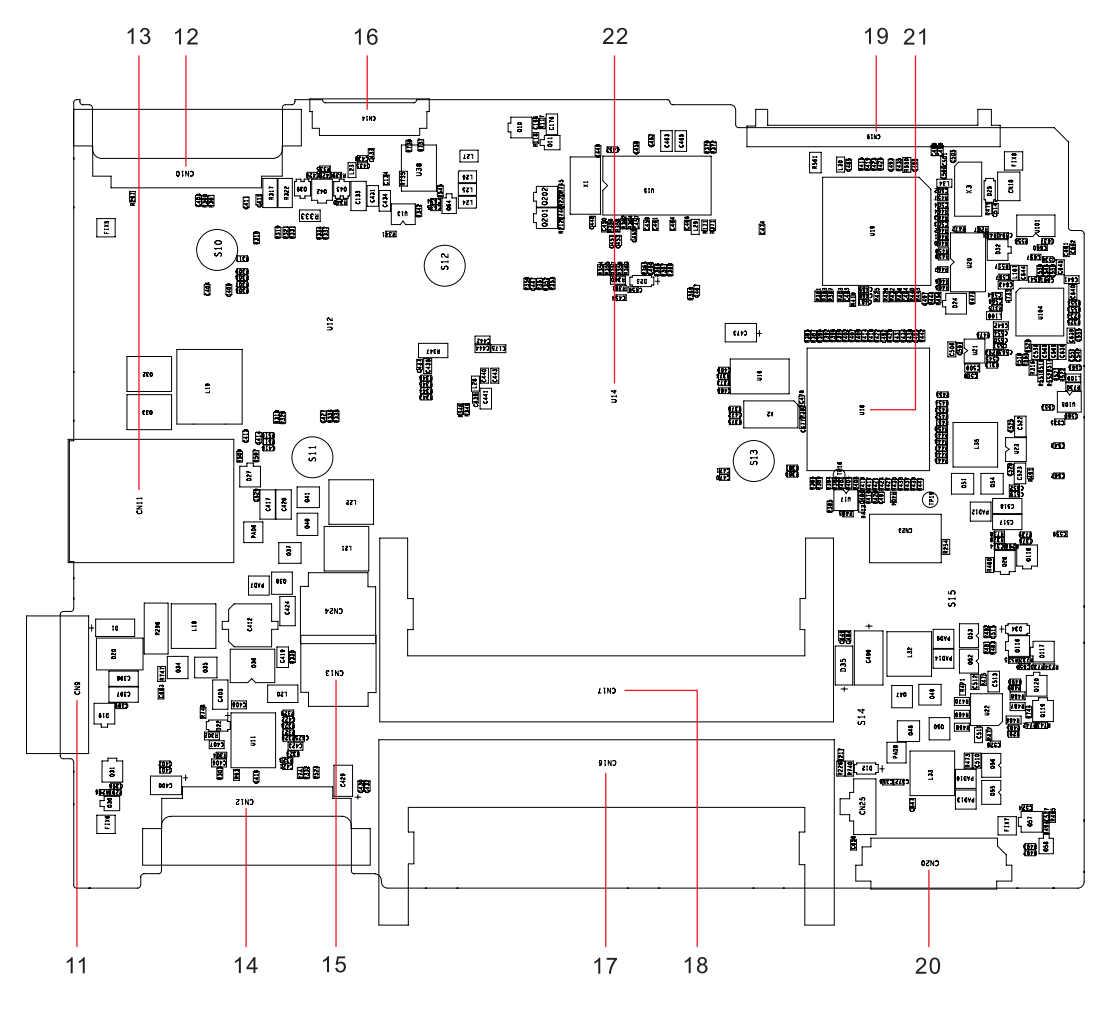

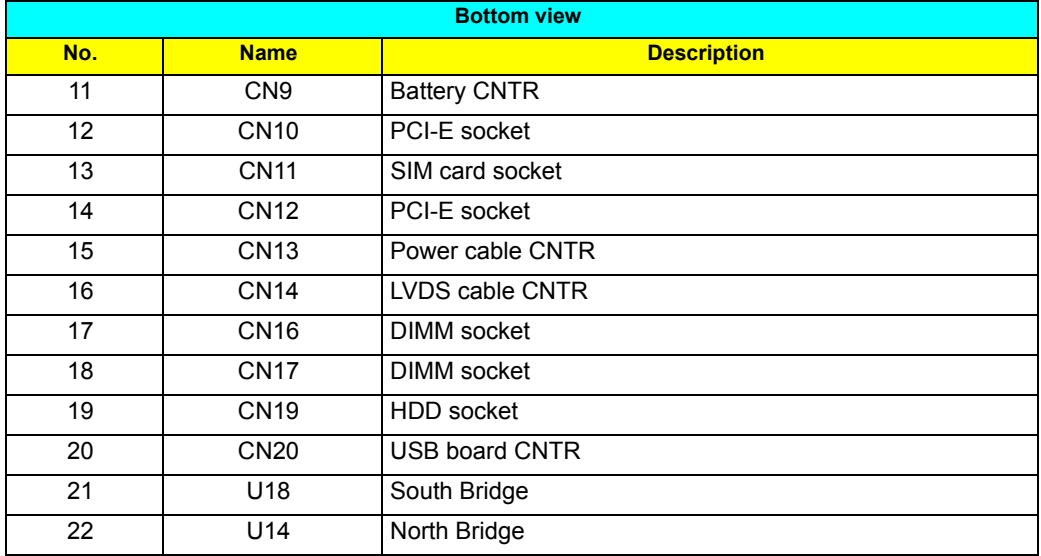

# Your Acer Notebook tour

After setting up your computer as illustrated in the Just for Starters... poster, let us show you around your new Acer notebook.

## Top View

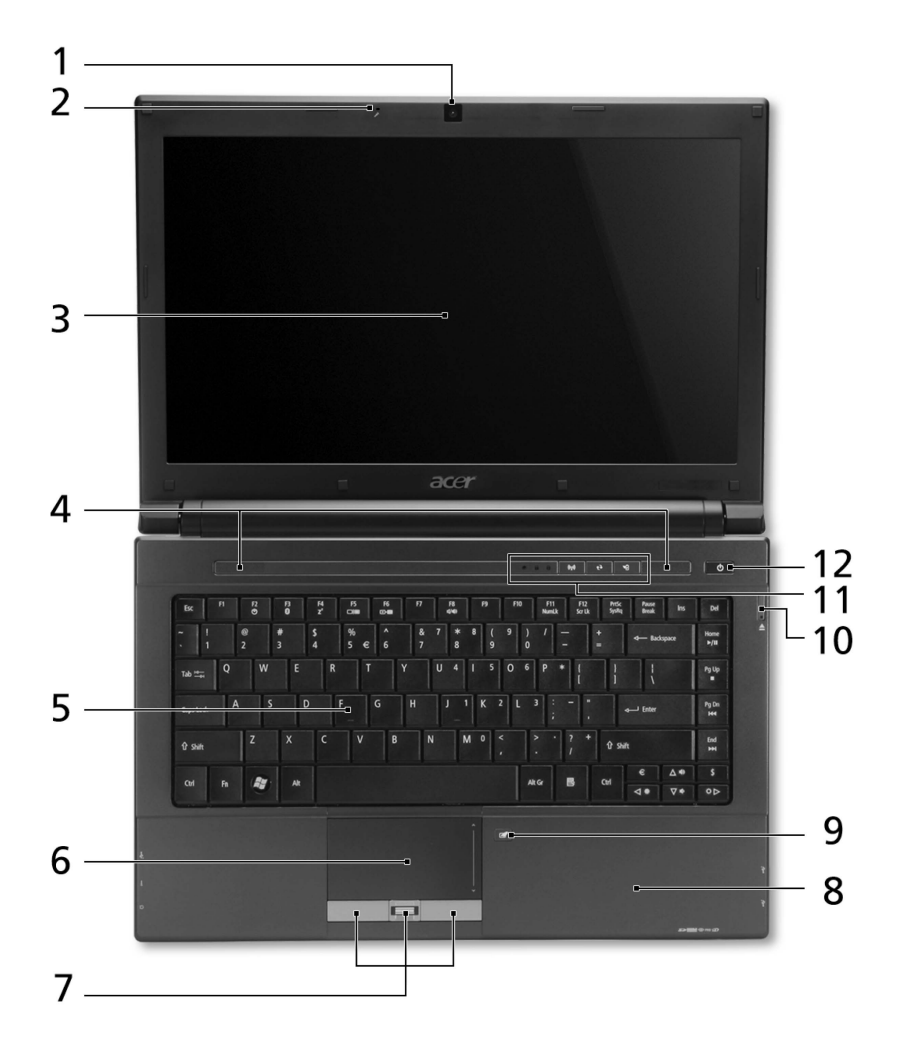

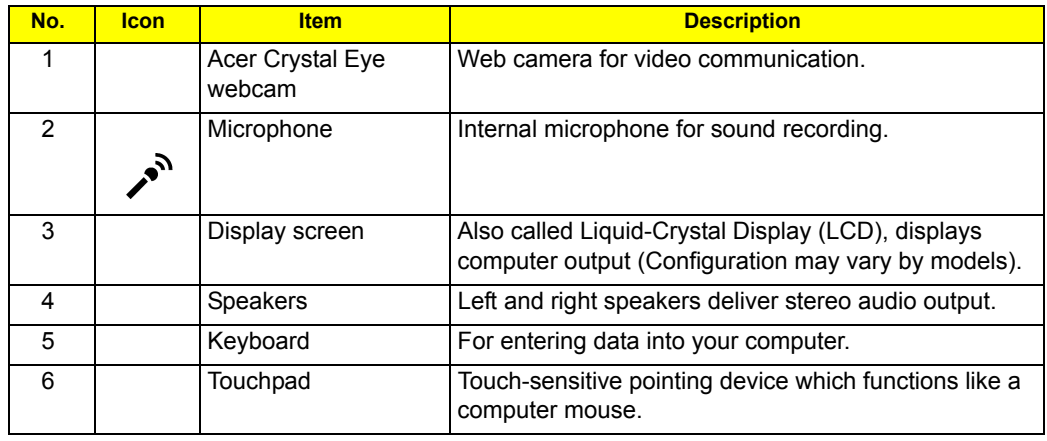

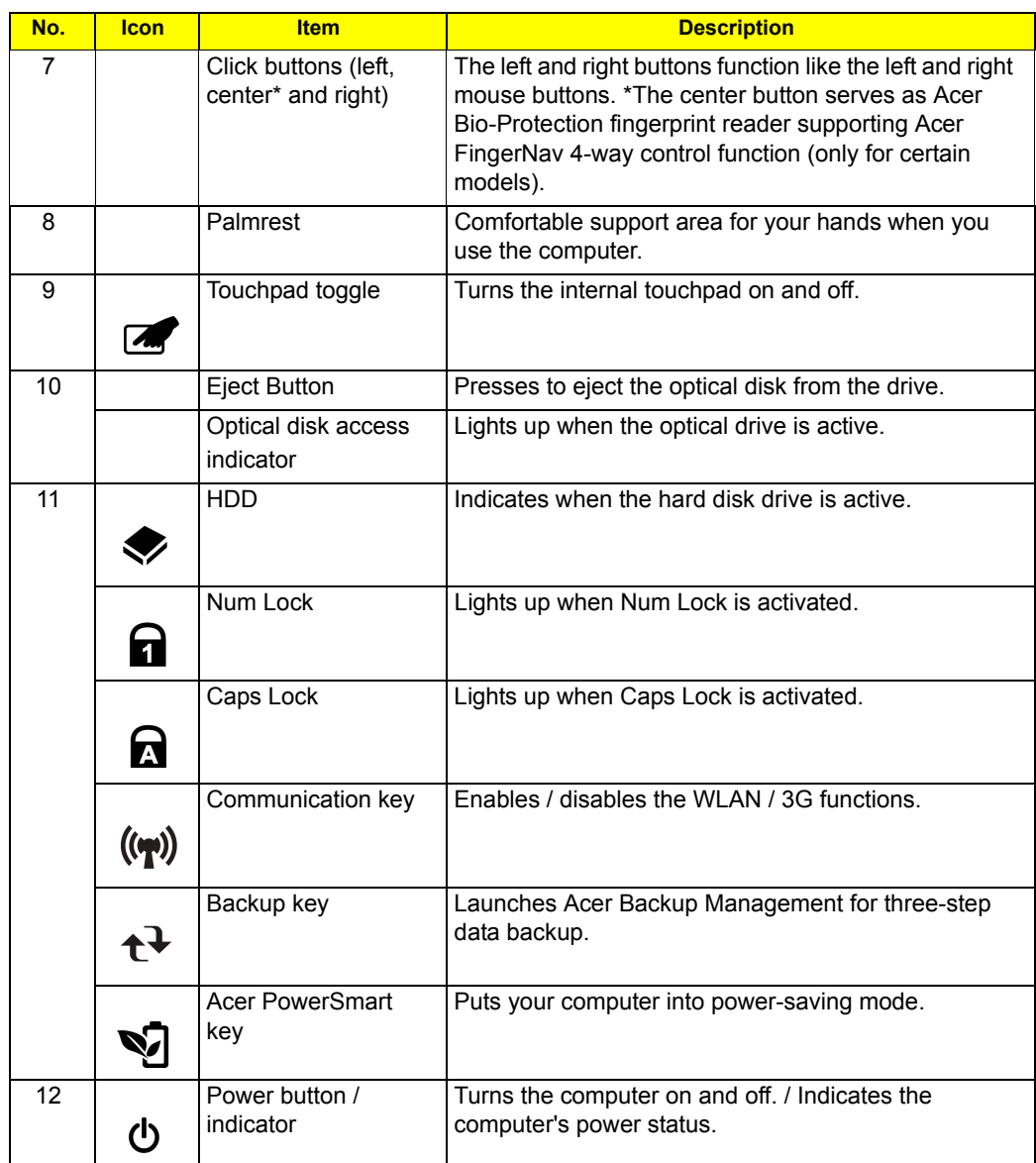

## Closed Front View

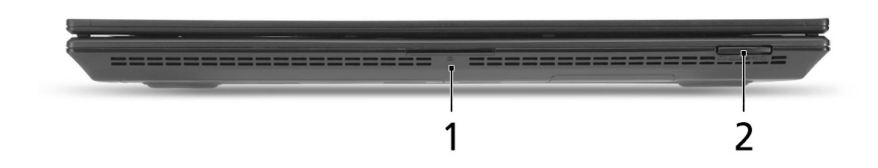

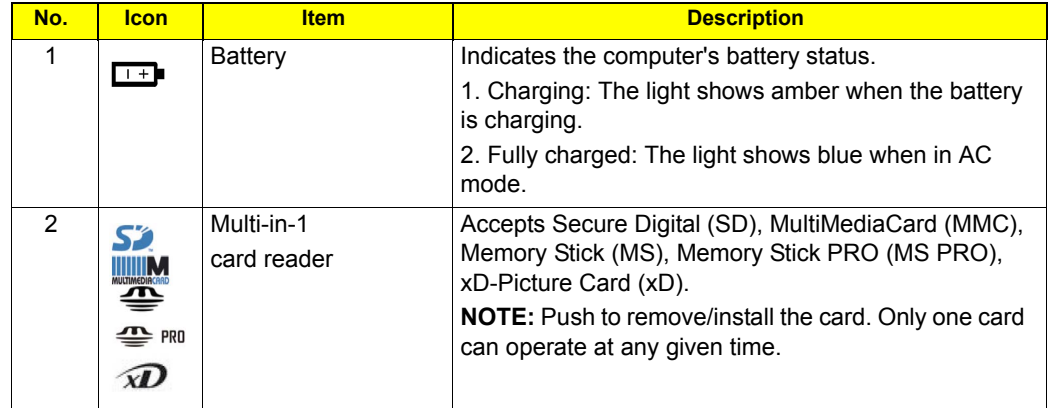

# Rear view

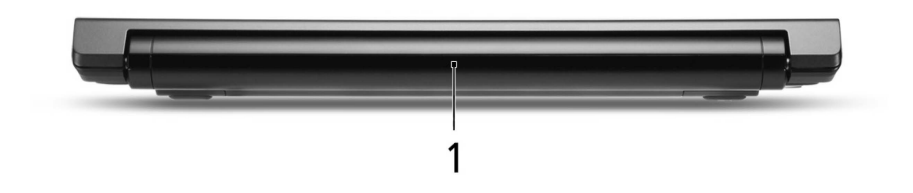

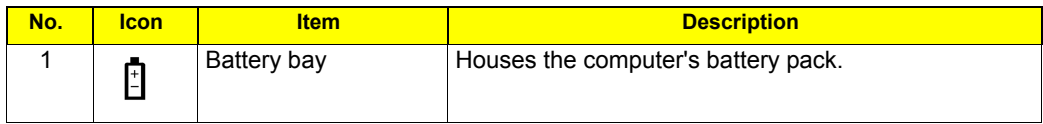

## Left View

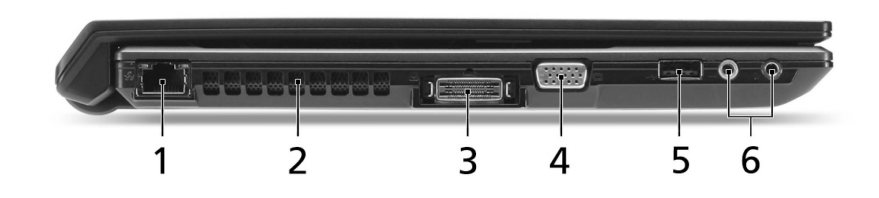

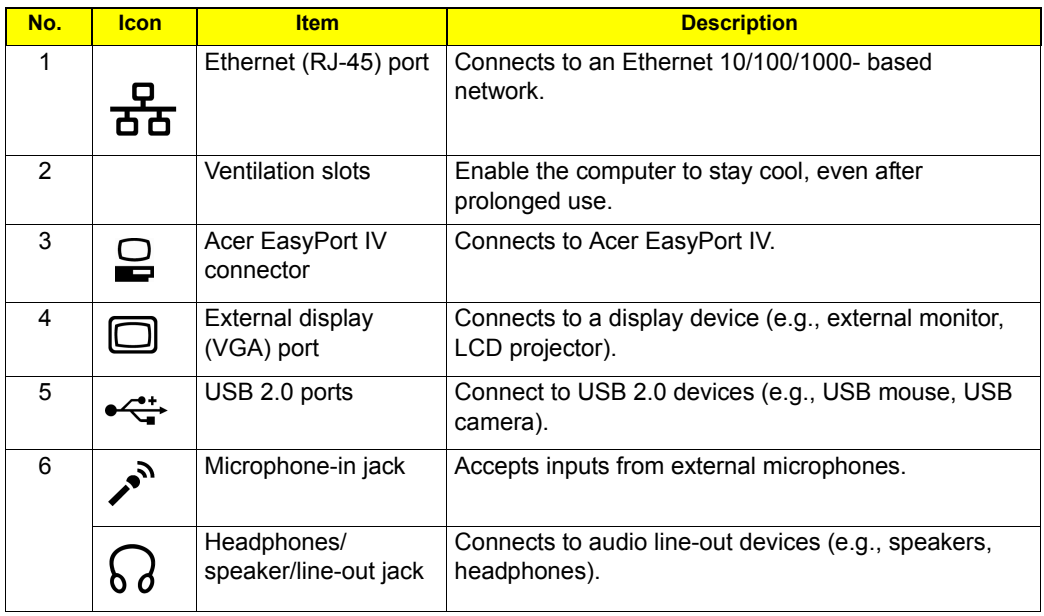

# Right View

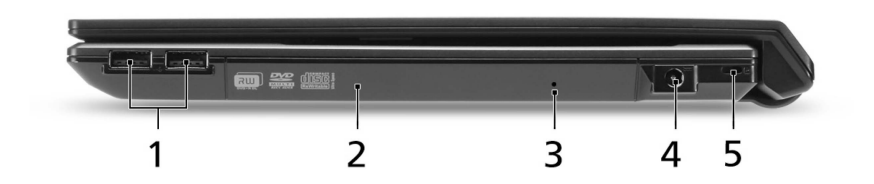

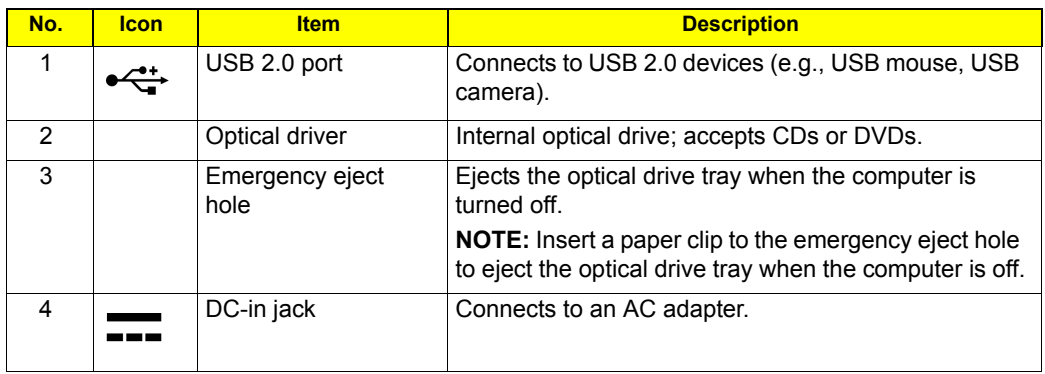

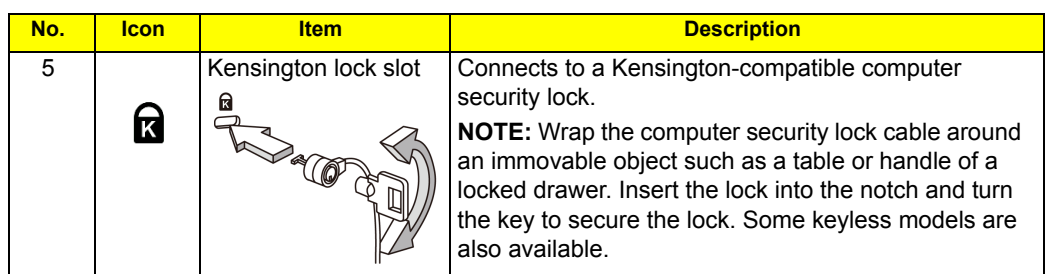

# Base view

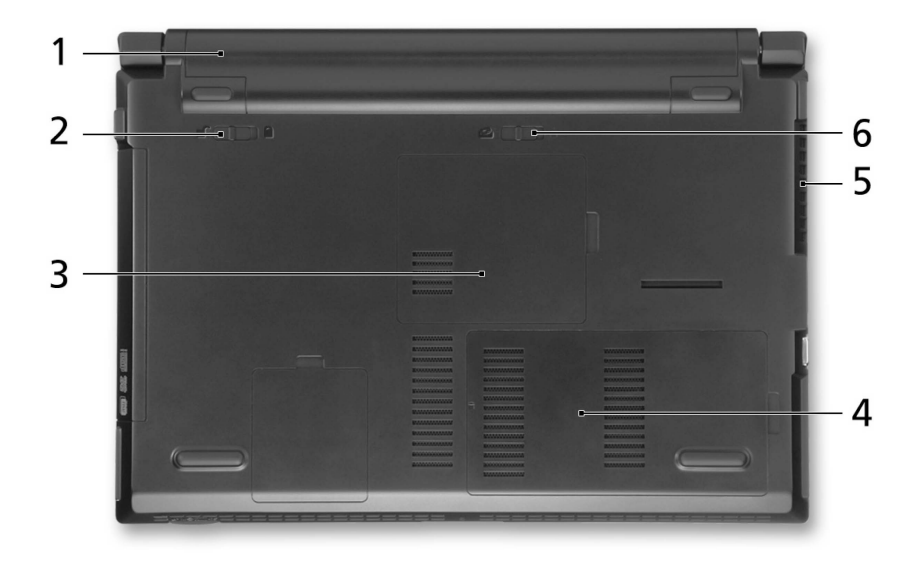

![](_page_18_Picture_102.jpeg)

## Touchpad Basics (with fingerprint reader)

The following items show you how to use the touchpad with Acer Bio-Protection fingerprint reader.

![](_page_19_Picture_2.jpeg)

- Move your finger across the touchpad **(1)** to move the cursor.
- Press the left **(2)** and right **(4)** buttons located beneath the touchpad to perform selection and execution functions. These two buttons are similar to the left and right buttons on a mouse. Tapping on the touchpad is the same as clicking the left button.
- Use Acer Bio-Protection fingerprint reader **(3)** supporting Acer FingerNav 4-way control function (only for certain models) to scroll up or down and move left or right a page. This fingerprint reader or button mimics your cursor pressing on the right scroll bar of Windows applications.

![](_page_19_Picture_161.jpeg)

## Touchpad basics (with two-click buttons)

The following items show you how to use the touchpad with two-click buttons.

- $\Box$  Move your finger across the touchpad to move the cursor.
- $\Box$  Press the left and right buttons located beneath the touchpad to perform selection and execution functions. These two buttons are similar to the left and right buttons on a mouse. Tapping on the touchpad is the same as clicking the left button.

![](_page_20_Picture_128.jpeg)

**NOTE:** Illustrations for reference only. The exact configuration of your PC depends on the model purchased.

- **NOTE:** When using the touchpad, keep it and your fingers dry and clean. The touchpad is sensitive to finger movement; hence, the lighter the touch, the better the response. Tapping harder will not increase the touchpad's responsiveness.
- **NOTE:** By default, vertical and horizontal scrolling is enabled on your touchpad. It can be disabled under Mouse settings in Windows Control Panel.

# Using the Keyboard

The keyboard has full-sized keys and an embedded numeric keypad\*, separate cursor, lock, Windows, function and special keys.

## Lock Keys and embedded numeric keypad\*

The keyboard has three lock keys which you can toggle on and off.

![](_page_21_Picture_4.jpeg)

![](_page_21_Picture_169.jpeg)

The embedded numeric keypad functions like a desktop numeric keypad. It is indicated by small characters located on the upper right corner of the keycaps. To simplify the keyboard legend, cursor-control key symbols are not printed on the keys.

![](_page_21_Picture_170.jpeg)

\* only for certain models

## Windows Keys

The keyboard has two keys that perform Windows-specific functions.

![](_page_22_Picture_134.jpeg)

## Hot Keys

The computer employs hotkeys or key combinations to access most of the computer's controls like screen brightness and volume output.

To activate hot keys, press and hold the <**Fn>** key before pressing the other key in the hotkey combination.

![](_page_23_Picture_3.jpeg)

![](_page_23_Picture_131.jpeg)

# Using the system utilities

## Acer Bio-Protection (only for certain models)

Acer Bio-Protection Fingerprint Solution is a multi-purpose fingerprint software package integrated with the Microsoft Windows operating system. Utilizing the uniqueness of one's fingerprint, Acer Bio-Protection Fingerprint Solution incorporates protection against unauthorized access to your computer with centralized password management via Password Bank; easy music player launching with Acer MusicLaunch\*; secure Internet favorites via Acer MyLaunch\*; and fast application/website launching and login with Acer FingerLaunch. Acer ProfileLaunch\*\* can launch up to three applications/ websites with a single finger swipe.

Acer Bio-Protection Fingerprint Solution also allows you to navigate through web browsers and documents using Acer FingerNav\*. With Acer Bio-Protection Fingerprint Solution, you can now enjoy an extra layer of protection for your personal computer, as well as the convenience of accessing your daily tasks with a simple swipe of your finger!

For more information, refer to the Acer Bio-Protection help files.

#### **NOTE:**

\* Acer ProfileLaunch, MusicLaunch, MyLaunch and FingerNav are only available on select models.

\*\* In models without Acer ProfileLaunch, Acer FingerLaunch can be used to open applications in the Acer ProfileLaunch icons area; a single finger swipe will launch only one application at a time.

![](_page_24_Figure_8.jpeg)

## Acer GridVista (dual-display compatible)

**NOTE:** This feature is only available on certain models.

To enable the dual display feature of your notebook, first ensure that a second display is connected, then, open the Display Settings properties box using the Control Panel or by right-clicking the Windows desktop and selecting **Personalize**. Select the secondary monitor **(2)** icon in the display box and then click the check box **Extend the desktop onto this monitor**. Finally, click **Apply** to confirm the new settings and click **OK** to complete the process.

![](_page_25_Picture_87.jpeg)

Acer GridVista is a handy utility that offers four pre-defined display settings so you can view multiple windows on the same screen. To access this function, please go to **Start, All Programs** and click on **Acer GridVista**. You may choose any one of the four display settings indicated below:

![](_page_25_Picture_5.jpeg)

Double (vertical), Triple (primary at left), Triple (primary at right), or Quad.

Acer Gridvista is dual-display compatible, allowing two displays to be partitioned independently. Acer GridVista is imple to set up:

- **1.** Run Acer GridVista and select your preferred screen configuration for each display from the taskbar.
- **2.** Drag and drop each window into the appropriate grid.

**3.** Enjoy the convenience of a well-organized desktop.

![](_page_26_Picture_135.jpeg)

**NOTE:** Please ensure that the resolution setting of the second monitor is set to the manufacturer's recommended value.

## Acer Backup Manager

**NOTE:** This feature is only available on certain models.

Acer Backup Manager is a simple three-step process that allows you to create backup copies of your entire system or selected files and folders according to a schedule or as you need to.

To start Acer Backup Manager, press the Acer Backup Manager key above the keyboard. Alternatively, you can go to **Start** > **All Programs** > **Acer Backup Manager** > **Acer Backup Manager**. This will open the Welcome screen; from this screen you will be taken through the three steps to setup scheduled back ups.

Click **Continue** to proceed to the following screen. Click the + button and follow the onscreen instructions:

- **1.** Select the content you want to back up. The less content you select, the quicker the process will be, but it will increase your risks of losing data.
- **2.** Select where you want the backup copies to be stored. You will need to select an external drive or your D: drive; Acer Backup Manager cannot store a backup on the source drive.
- **3.** Select how often you want Acer Backup Manager to create back ups.

Once you have finished these three steps, backups will be created according to the schedule. You can also create backups manually by pressing the Acer Backup Manager key.

If you wish to change your settings at any time, run Acer Backup Manager from the **Start** menu and go through the steps outlined above.

![](_page_26_Picture_13.jpeg)

## Power management

This computer has a built-in power management unit that monitors system activity. System activity refers to any activity involving one or more of the following devices: keyboard, mouse, hard disk, peripherals connected to the computer, and video memory. If no activity is detected for a period of time (called an inactivity timeout), the computer stops some or all of these devices in order to conserve energy.

This computer employs a power management scheme that supports the advanced configuration and power interface (ACPI), which allows for maximum power conservation and maximum performance at the same time. Windows handles all power-saving chores for your computer.

## Acer PowerSmart key

The Acer PowerSmart key uses the power-saving features of your computer's graphics sub-system to reduce overall power consumption. When you press the Acer PowerSmart key, the screen brightness is reduced and the graphics chip switched to a lower speed; PCI and WLAN switch to power-saving modes. Press the Acer PowerSmart key again to return to your previous settings.

**NOTE:** This feature is only available on certain models.

## Acer eRecovery Management

Acer eRecovery Management is a tool to quickly restore the system. You can back up/restore the factory default image, and reinstall applications and drivers.

**NOTE:** All of the following content is for general reference only. Actual product specifications may vary.

Acer eRecovery Management consists of the following functions:

- **1.** Backup:
	- Create Factory Default Disc
	- Create Drivers and Applications Disc
- **2.** Restore:
	- Completely Restore System to Factory Defaults
	- Restore Operating System and Retain User Data
	- Reinstall Drivers or Applications

This chapter will guide you through each process.

**NOTE:** This feature is only available on certain models. For systems that do not have a built-in optical disc burner, plug in an external optical disc burner before entering Acer eRecovery Management for optical disc-related tasks.

To use the password protection feature of Acer eRecovery Management, you must first set the password. The password is set by launching Acer eRecovery Management and clicking **Settings**.

![](_page_27_Picture_20.jpeg)

## Burn backup discs

From the Backup page of Acer eRecovery Management, you can burn the factory default image or back up drivers and applications.

- **1.** Click on **Start > All Programs > Acer > Acer eRecovery Management**.
- **2.** Acer eRecovery Management opens to the **Backup** page.

![](_page_28_Picture_4.jpeg)

- **3.** Select the type of backup (factory default or drivers and applications) you would like to burn to disc.
- **4.** Follow the instructions on screen to complete the process.
- **NOTE:** Create a factory default image when you want to burn a bootable disc that contains your computer's entire operating system as it was delivered to you from the factory. If you wish to have a disc that will allow you to browse the contents and install selected drivers and applications, create a drivers and application backup instead — this disc will not be bootable.

## Restore

The restore feature allows you to restore or recover the system from a factory default image or from previously created CD and DVD backups. You can also reinstall applications and drivers for your Acer system.

- **1.** Click on **Start**, **All Programs**, **Acer**, **Acer eRecovery Management**.
- **2.** Switch to the **Restore** page by clicking **Restore**.

![](_page_28_Picture_12.jpeg)

- **3.** You can choose to restore the system from a factory default image or reinstall applications and drivers.
- **4.** Follow the instructions on screen to complete the process.

## Restore Windows Vista from backup discs

To restore Windows Vista from your previously burned backup discs, you will need to insert the first backup disc and enable the **F12 Boot Menu** via the BIOS Setup Utility.

- **1.** Turn on your computer and insert the first system recovery disc into the optical disc drive. Restart your computer.
- **2.** During startup when the Acer logo shows, press the **F2** key to enter **BIOS Setup**, where you can set system parameters.
- **3.** Use the left and right arrow keys to select the **Main** submenu.
- **4.** Use the up and down arrow keys to select **F12 Boot Menu**.
- **5.** Use the **F5** or **F6** key to change **F12 Boot Menu** to **Enabled**.
- **6.** Press the **ESC** key to enter the **Exit** submenu, press the **ENTER** key to **Exit Saving Changes**. Press the **ENTER** key again to select **Yes**. The system will reboot.
- **7.** After rebooting, when the Acer logo shows, press the **F12** key to open the **Boot Menu**. Here you can select which device to boot from.
- **8.** Use the arrow keys to select the **IDE CD**, then press the **ENTER** key. Windows will be installed from the recovery disc.
- **9.** Insert the second recovery disc when prompted, then follow the onscreen prompts to complete the restore.
- **10.** Remove the recovery disc from the optical drive once the restore is complete. Do this before rebooting your computer.

If you prefer to set the boot priority for long-term use, you should select the **Boot** submenu.

- **1.** Turn on your computer and insert the first system recovery disc into the optical disc drive. Restart your computer.
- **2.** During startup when the Acer logo shows, press the **F2** key to enter **BIOS Setup**, where you can set system parameters.
- **3.** Use the left and right arrow keys to select the **Boot** subme
- **4.** Use the up and down arrow keys to select the **IDE CD** device.
- **5.** Use the **F6** key to move the **IDE CD** device to the highest boot priority, or use the **F5** key to move other devices to a lower boot priority. Ensure that the **IDE CD** device is the highest priority.
- **6.** Press the **ESC** key to enter the **Exit** submenu, press the **ENTER** key to **Exit Saving Changes**. Press the **ENTER** key again to select **Yes**. The system will reboot.
- **7.** When you reboot, Windows will be installed from the recovery disc.
- **8.** Insert the second recovery disc when prompted, then follow the onscreen prompts to complete the restore.
- **9.** Remove the recovery disc from the optical drive once the restore is complete. Do this before rebooting your computer.

# Hardware Specifications and Configurations

#### **Processor**

![](_page_30_Picture_124.jpeg)

#### **Second Level Cache**

![](_page_30_Picture_125.jpeg)

#### **System Memory**

![](_page_30_Picture_126.jpeg)

#### **Lan Interface**

![](_page_30_Picture_127.jpeg)

#### **Wireless LAN**

![](_page_30_Picture_128.jpeg)

#### **Pointing Device**

![](_page_30_Picture_129.jpeg)

#### **Bluetooth Interface**

![](_page_31_Picture_133.jpeg)

#### **Hard Disk Drive Interface**

![](_page_31_Picture_134.jpeg)

### **Audio Interface**

![](_page_31_Picture_135.jpeg)

#### **LCD panel**

![](_page_31_Picture_136.jpeg)

#### **Card Slot**

![](_page_31_Picture_137.jpeg)

#### **WebCAM**

![](_page_31_Picture_138.jpeg)

### **Keyboard**

![](_page_32_Picture_116.jpeg)

**I/O**

![](_page_32_Picture_117.jpeg)

#### **Button**

![](_page_32_Picture_118.jpeg)

#### **Software**

![](_page_32_Picture_119.jpeg)

## **Power Management**

![](_page_32_Picture_120.jpeg)

#### **LED Status Indicator**

![](_page_33_Picture_90.jpeg)

### **Security Features**

![](_page_33_Picture_91.jpeg)

#### **FAN**

![](_page_33_Picture_92.jpeg)

### **Physical Characteristics**

![](_page_33_Picture_93.jpeg)

# System Utilities

# BIOS Setup Utility

The BIOS Setup Utility is a hardware configuration program built into your computer's BIOS (Basic Input/ Output System).

Your computer is already properly configured and optimized, and you do not need to run this utility. However, if you encounter configuration problems, you may need to run Setup. Please also refer to Chapter 4 Troubleshooting when problem arises.

To activate the BIOS Utility, press **m** during POST (when "Press **<F2>** to enter Setup" message is prompted on the bottom of screen).

Press **m** to enter setup. The default parameter of **F12** Boot Menu is set to "**disabled**". If you want to change boot device without entering BIOS Setup Utility, please set the parameter to "**enabled**".

Press **<F12>** during POST to enter multi-boot menu. In this menu, user can change boot device without entering BIOS SETUP Utility.

![](_page_34_Picture_71.jpeg)

# Invoking BIOS Setup

The setup function can only be invoked by pressing **F2** when Press **<F2>** to enter Setup message is prompted on the bottom of screen during POST.

The setup uses a menu driven interface to allow the user to configure their system. The features are divided into 5 parts as follows:

- **Information** Display the system informations.
- **Main** allows the user to specify standard IBM PC AT system parameters.
- **Security** Provides security settings of the system.
- **Boot** Allows the user to specify the boot options.
- **Exit** Allows the user to save CMOS setting and exit Setup.
- **NOTE:** You can change the value of a parameter if it is enclosed in square brackets. Navigation keys for a particular menu are shown on the bottom of the screen. Help for parameters are found in the Item Specific Help part of the screen. Read this carefully when making changes to parameter values. **Please note that system information is subject to different models**.

## Information

| InsydeH2O Setup Utility    |                                                       |                            |                      |
|----------------------------|-------------------------------------------------------|----------------------------|----------------------|
| Information<br><b>Main</b> | <b>Security</b><br><b>Boot</b>                        | Exit                       |                      |
|                            |                                                       |                            |                      |
| CPU Type:                  | Intel (R) Core CPU                                    |                            | Xxxx                 |
| CPU Speed:                 | <b>XXXX GHz</b>                                       |                            |                      |
| HDD0 Model Name:           | Hitachi HTS545016B9A300                               |                            |                      |
| HDD0 Serial Number:        | 090227PB0B00QNG07WZA                                  |                            |                      |
| HDD1 Model Name:           | None                                                  |                            |                      |
| <b>HDD1 Serial Name:</b>   |                                                       |                            |                      |
| ATAPI Model Name:          | None                                                  |                            |                      |
| System BIOS Version:       | <b>VXXXX</b>                                          |                            |                      |
| <b>VGA BIOS Version:</b>   | Intel V1744                                           |                            |                      |
|                            |                                                       |                            |                      |
| Serial Number:             | XXXXXXXXXXXXXXXXXXXX                                  |                            |                      |
| Asset Tag Number:          | None                                                  |                            |                      |
| Product Name:              | TravelMate xxxx                                       |                            |                      |
| Manufacturer Name:         | Acer                                                  |                            |                      |
| UUID:                      | XXXXXXXXXXXXXXXX                                      |                            |                      |
| F <sub>1</sub><br>Help     | ↑↓ Select Item                                        | <b>F5/F6 Change Values</b> | F9<br>Setup defaults |
| <b>Esc</b><br>Exit         | ← Select Menu Enter Select Sub-Menu F10 Save and Exit |                            |                      |

**NOTE:** The system information is subject to different models.

![](_page_35_Picture_120.jpeg)
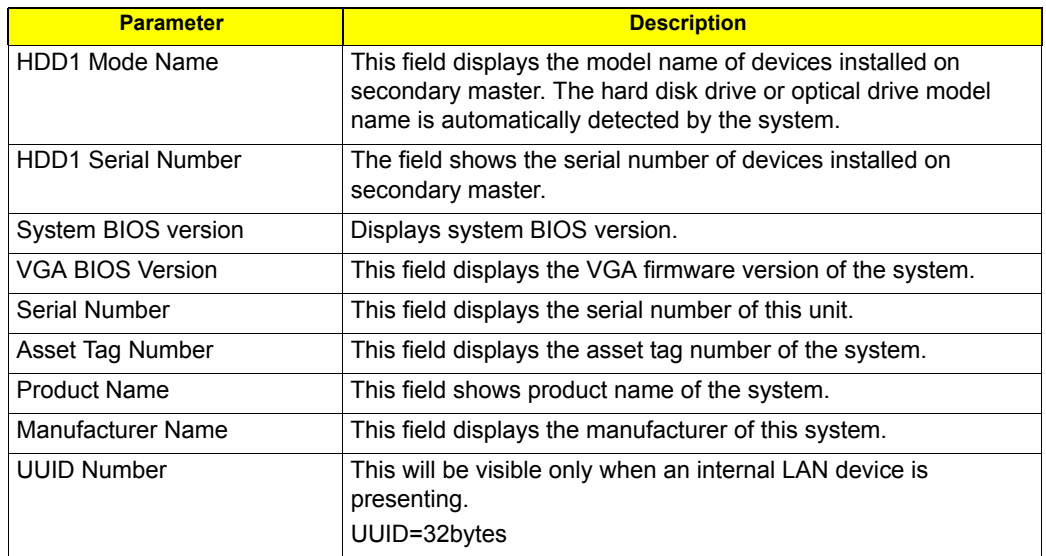

### Main

The Main screen displays a summary of your computer hardware information, and also includes basic setup parameters. It allows the user to specify standard IBM PC AT system parameters.

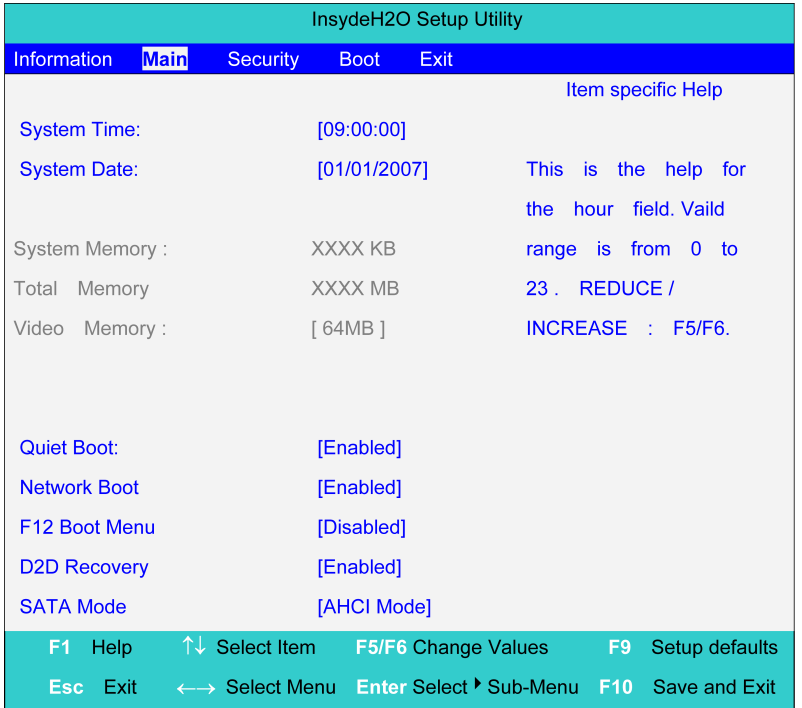

**NOTE:** The screen above is for your reference only. Actual values may differ.

The table below describes the parameters in this screen. Settings in **boldface** are the default and suggested parameter settings.

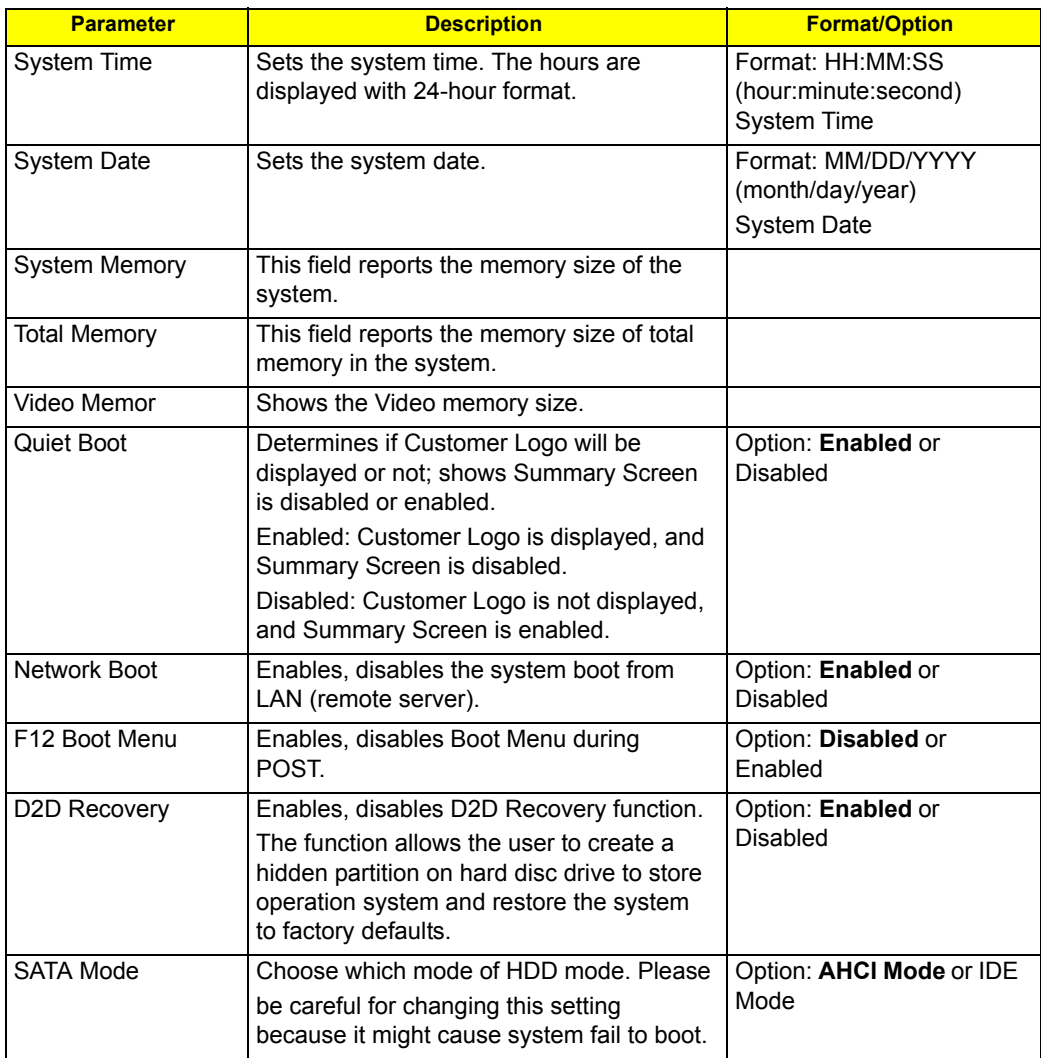

**NOTE:** The sub-items under each device will not be shown if the device control is set to disable or auto. This is because the user is not allowed to control the settings in these cases.

# Security

The Security screen contains parameters that help safeguard and protect your computer from unauthorized use.

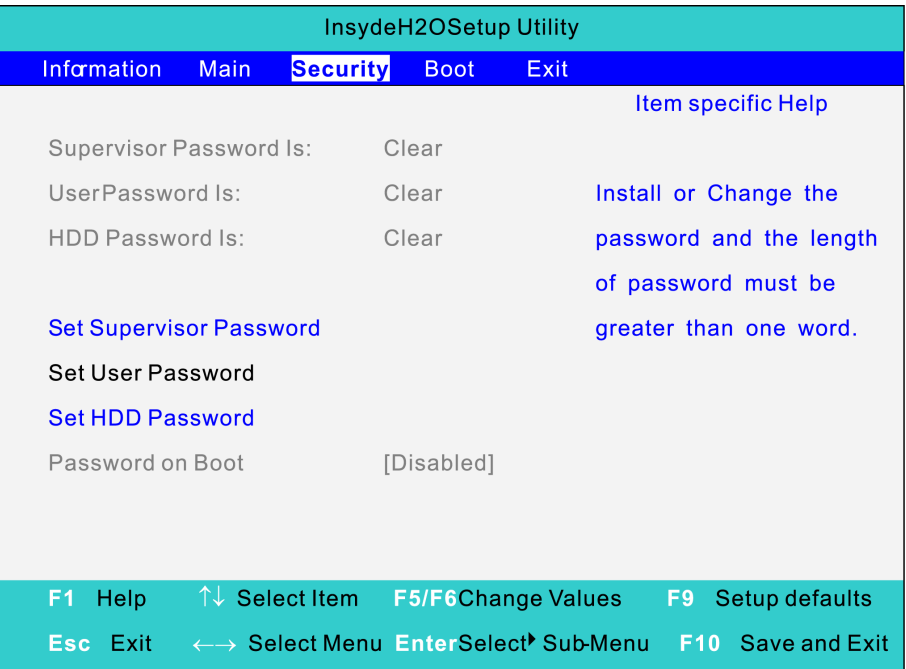

The table below describes the parameters in this screen. Settings in **boldface** are the default and suggested parameter settings.

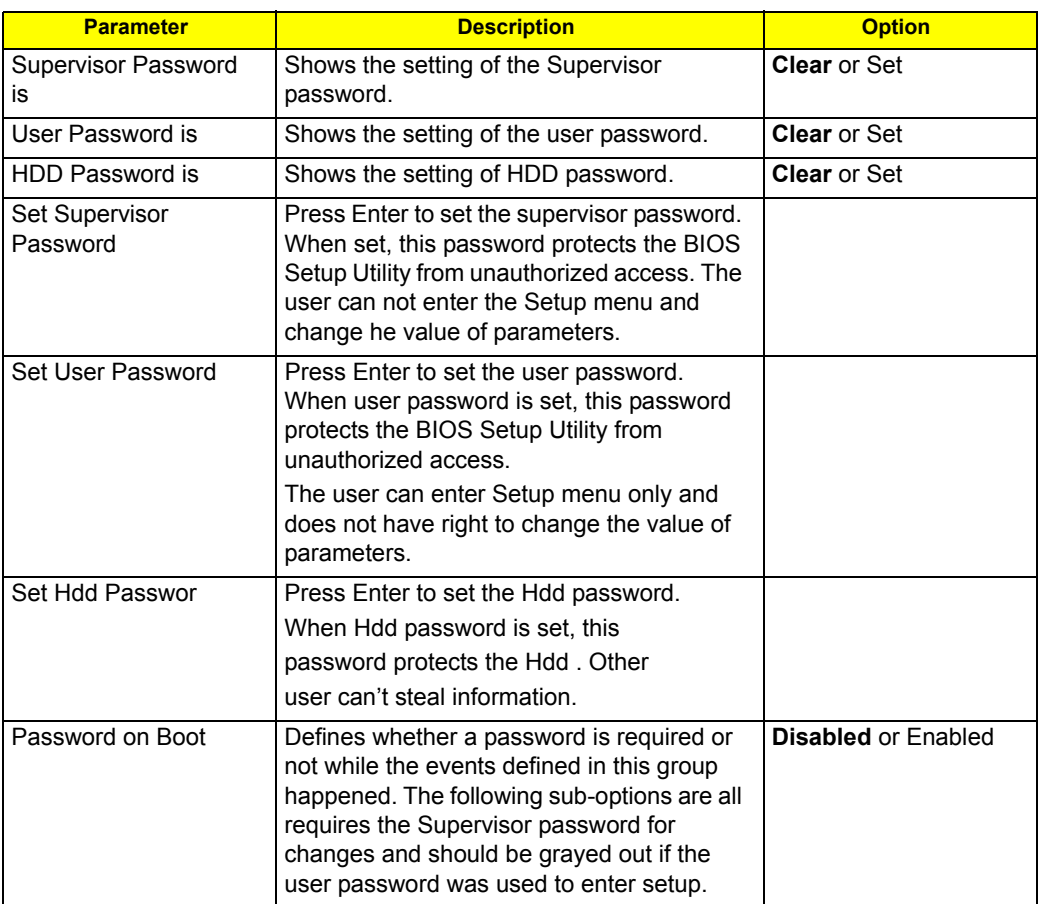

**NOTE:** When you are prompted to enter a password, you have three tries before the system halts. Don't forget your password. If you forget your password, you may have to return your notebook computer to your dealer to reset it.

#### Setting a Password

Follow these steps as you set the user or the supervisor password:

**1.** Use the **w** and **y** keys to highlight the Set Supervisor Password parameter and press the **e** key. The Set Supervisor Password box appears:

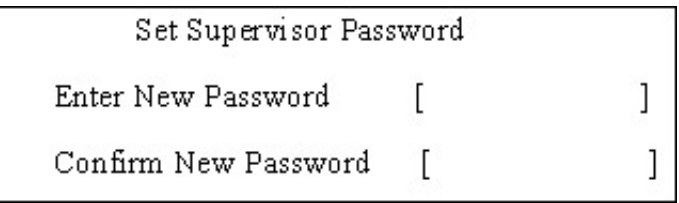

**2.** Type a password in the "Enter New Password" field. The password length can not exceeds 8 alphanumeric characters (**A-Z**, **a-z**, **0-9**, not case sensitive). Retype the password in the "Confirm New Password" field.

**IMPORTANT:** Be very careful when typing your password because the characters do not appear on the screen.

**3.** Press **e**. After setting the password, the computer sets the User Password parameter to "**Set**".

- **4.** If desired, you can opt to enable the Password on boot parameter.
- **5.** When you are done, press **u** to save the changes and exit the BIOS Setup Utility.

#### Removing a Password

Follow these steps:

**1.** Use the **w** and **y** keys to highlight the Set Supervisor Password parameter and press the **e** key. The Set Password box appears:

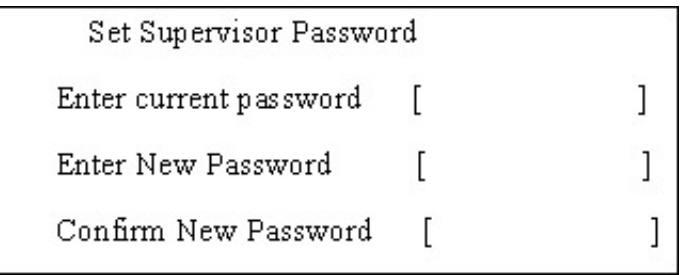

- **2.** Type the current password in the Enter Current Password field and press **e**.
- **3.** Press **e** twice **without** typing anything in the Enter New Password and Confirm New Password fields. The computer then sets the Supervisor Password parameter to "**Clear**".
- **4.** When you have changed the settings, press **u** to save the changes and exit the BIOS Setup Utility.

#### Changing a Password

**1.** Use the **w** and **y** keys to highlight the Set Supervisor Password parameter and press the **e** key. The Set Password box appears:

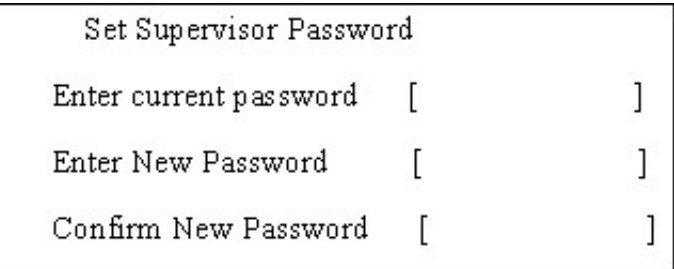

- **2.** Type the current password in the Enter Current Password field and press **e**.
- **3.** Type a password in the Enter New Password field. Retype the password in the Confirm New Password field.
- **4.** Press **e**. After setting the password, the computer sets the User Password parameter to "**Set**".
- **5.** If desired, you can enable the Password on boot parameter.
- **6.** When you are done, press **u** to save the changes and exit the BIOS Setup Utility.

If the verification is OK, the screen will display as following.

Setup Notice Changes have been saved. [ continue]

The password setting is complete after the user presses **u**.

If the current password entered does not match the actual current password, the screen will show you the Setup Warning.

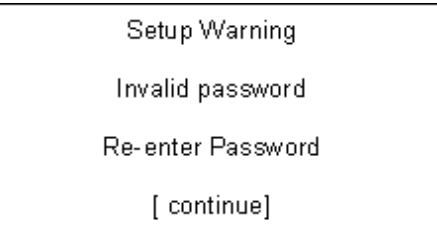

If the new password and confirm new password strings do not match, the screen will display the following message.

Setup Warning

Password do not match

Re-enter Password

#### Boot

This menu allows the user to decide the order of boot devices to load the operating system. Bootable devices includes the distette drive in module bay, the onboard hard disk drive and the CD-ROM in module bay.

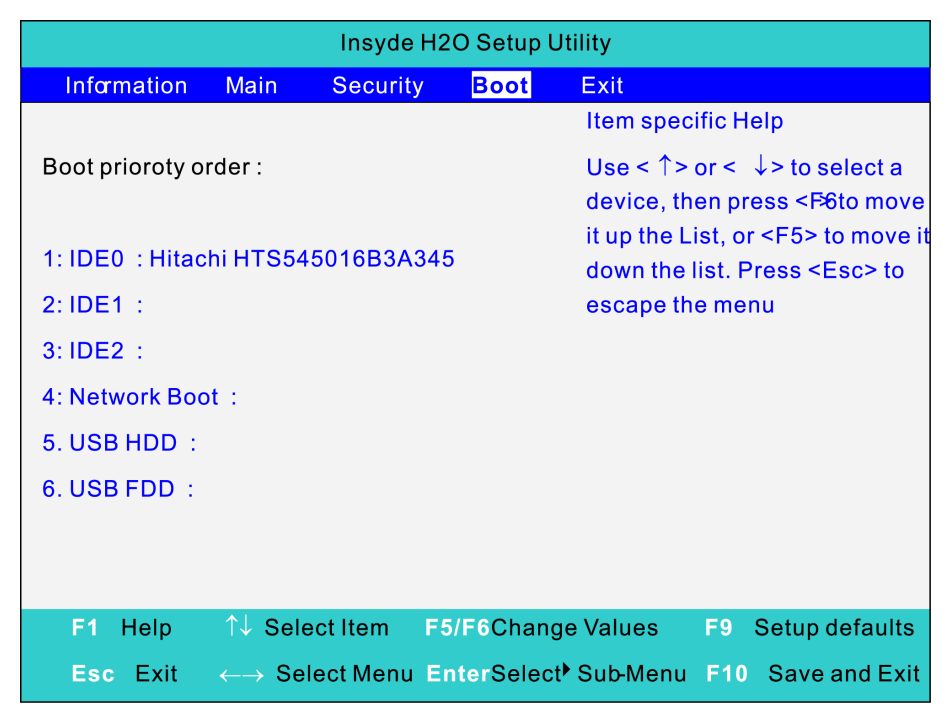

# Exit

The Exit screen contains parameters that help safeguard and protect your computer from unauthorized use.

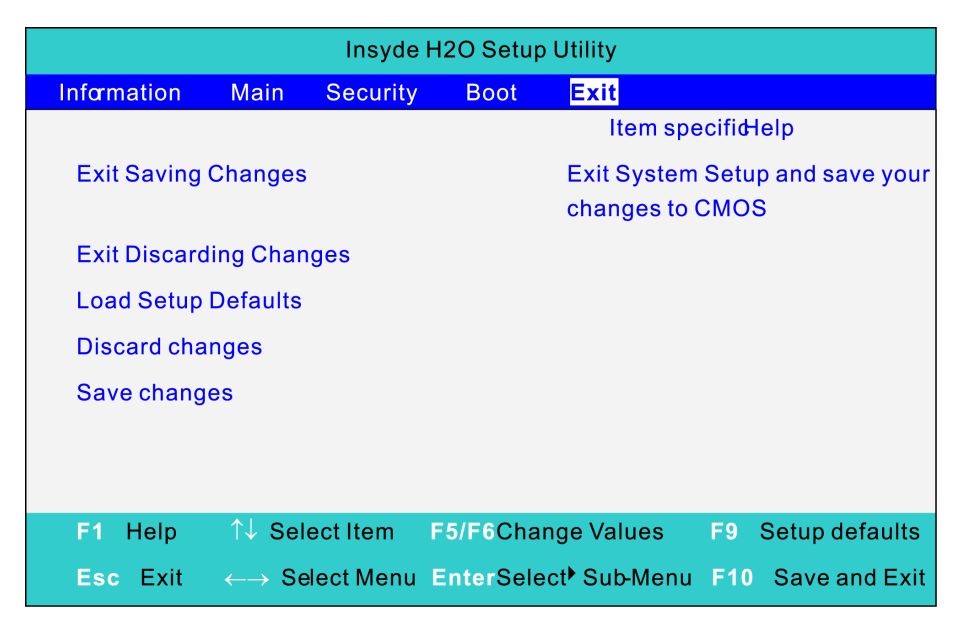

The table below describes the parameters in this screen.

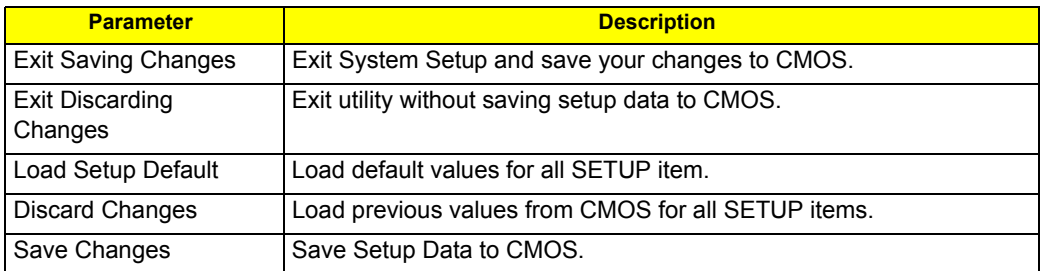

# BIOS Flash Utility

The BIOS flash memory update is required for the following conditions:

- $\Box$  New versions of system programs
- □ New features or options
- □ Restore a BIOS when it becomes corrupted.
- Use the Phlash utility to update the system BIOS flash ROM.
- **NOTE:** If you do not have a crisis recovery diskette at hand, then you should create a **Crisis Recovery Diskette** before you use the Phlash utility.
- **NOTE:** Do not install memory-related drivers (XMS, EMS, DPMI) when you use the Phlash.
- **NOTE:** Please use the AC adaptor power supply when you run the Phlash utility. If the battery pack does not contain enough power to finish BIOS flash, you may not boot the system because the BIOS is not completely loaded.

Fellow the steps below to run the Phlash.

- **1.** Prepare a bootable diskette.
- **2.** Copy the flash utilities to the bootable diskette.
- **3.** Then boot the system from the bootable diskette. The flash utility has auto-execution function.

# Machine Disassembly and Replacement

This chapter contains step-by-step procedures on how to disassemble the notebook computer TravelMate 8471/8431 for maintenance and troubleshooting.

To disassemble the computer, you need the following tools:

- □ Wrist grounding strap and conductive mat for preventing electrostatic discharge
- $\square$  Small Philips screw driver
- **D** Philips screwdriver
- $\Box$  Plastic flat head screw driver
- **D** Tweezers
- **NOTE:** The screws for the different components vary in size. During the disassembly process, group the screws with the corresponding components to avoid mismatch when putting back the components. When you remove the stripe cover, please be careful not to scrape the cover.

# General Information

# Before You Begin

Before proceeding with the disassembly procedure, make sure that you do the following:

- **1.** Turn off the power to the system and all peripherals.
- **2.** Unplug the AC adapter and all power and signal cables from the system.
- **3.** Remove the battery pack.

# Disassembly Procedure Flowchard

The flowchart on the succeeding page gives you a graphic representation on the entire disassembly sequence and instructs you on the components that need to be removed during servicing. For example, if you want to remove the system board, you must first remove the keyboard, then disassemble the inside assembly frame in that order.

# Main unit disassembly flow chart

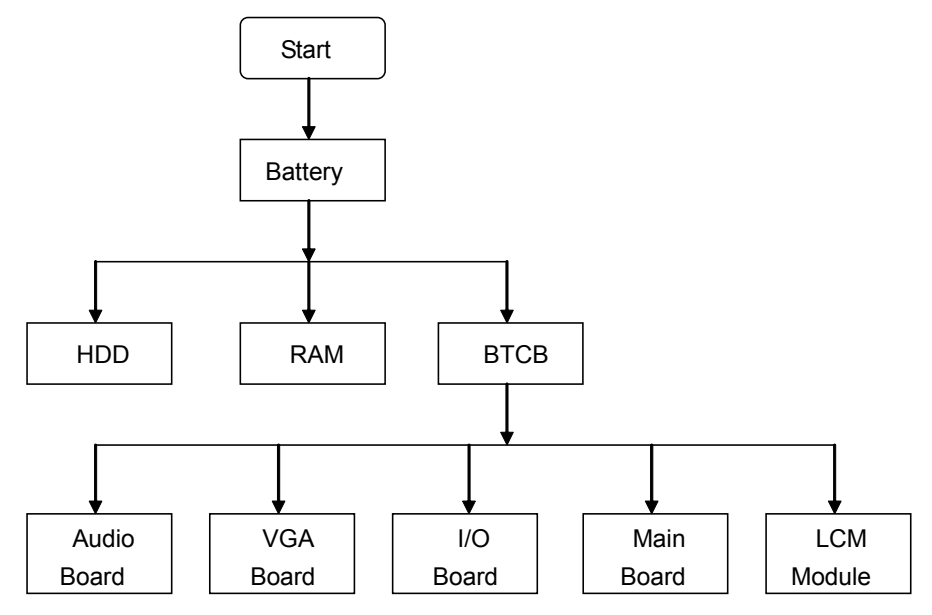

### LCM module disassembly flow chart

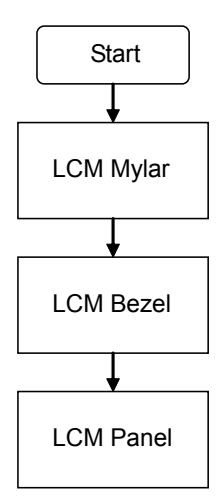

### Removing the Battery Pack

- **1.** Release the battery lock.
- **2.** Slide the battery latch then remove the battery.

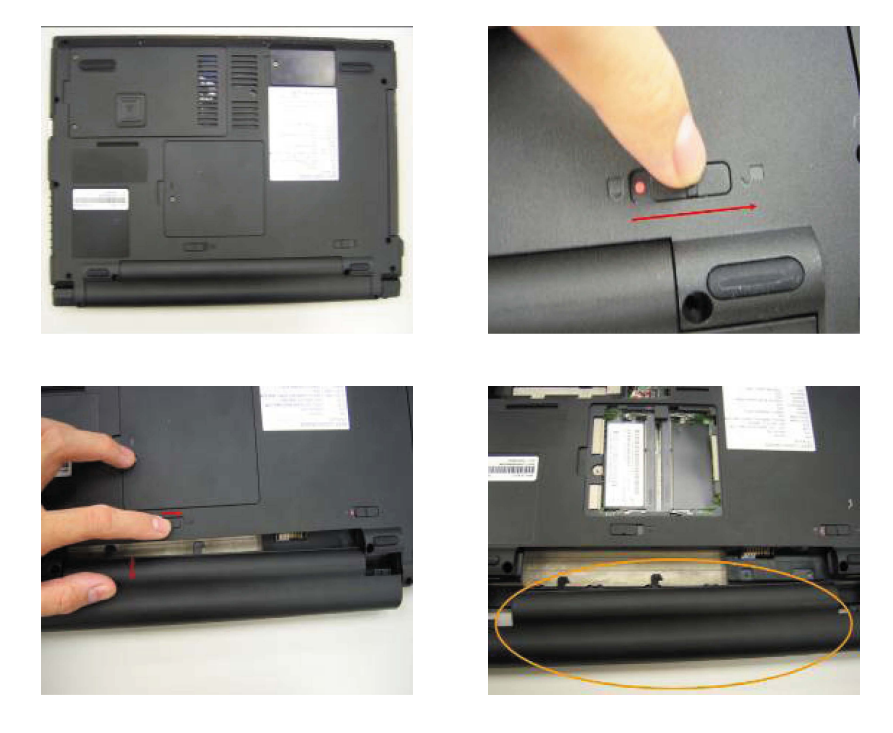

**NOTE:** Battery has been highlighted with the yellow circle as above image shows. Please detach the battery and follow local regulations for disposal.

# Removing the HDD and RAM

**1.** Remove two screws on the HDD cover and remove HDD.

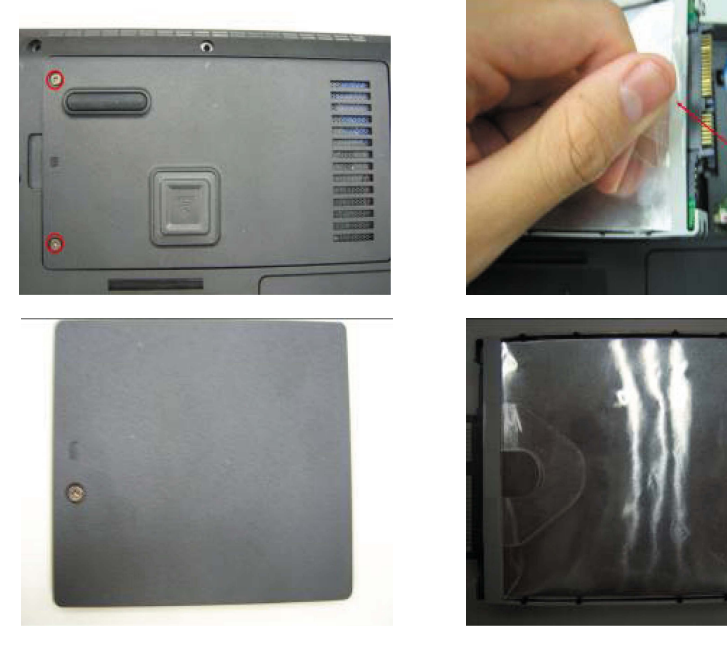

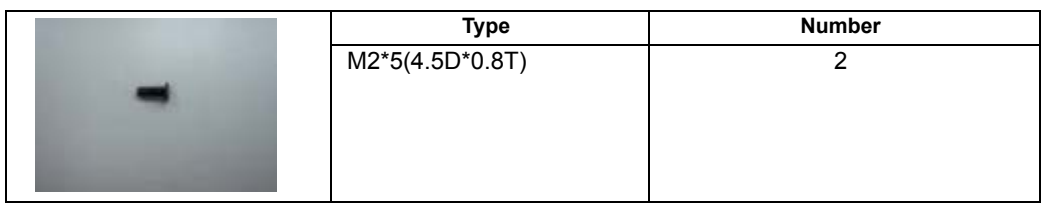

**2.** Remove the screw on RAM cover and remove RAM.

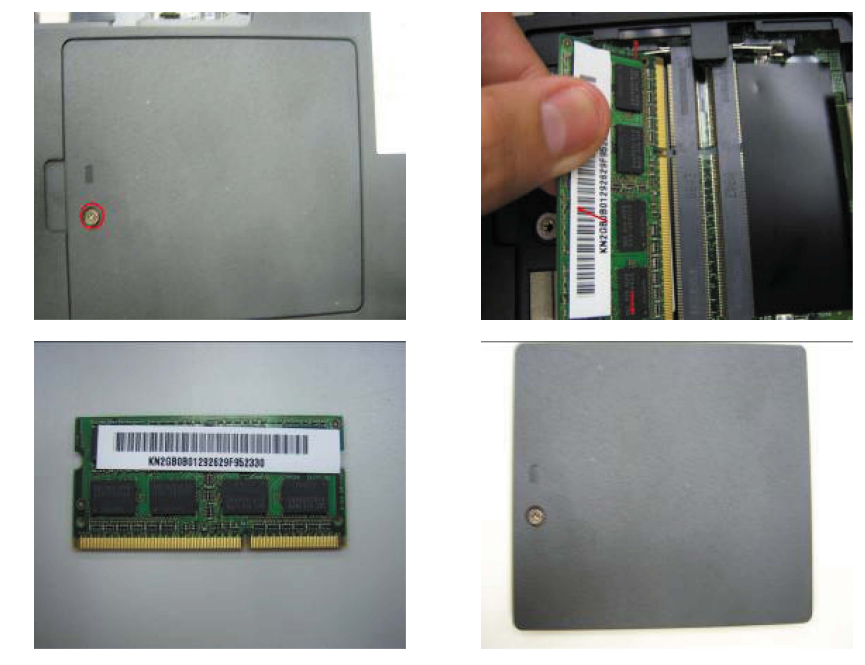

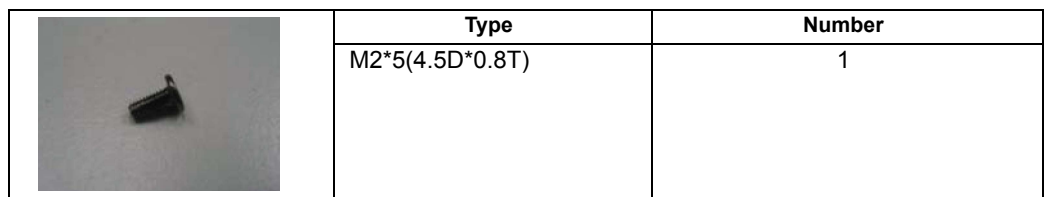

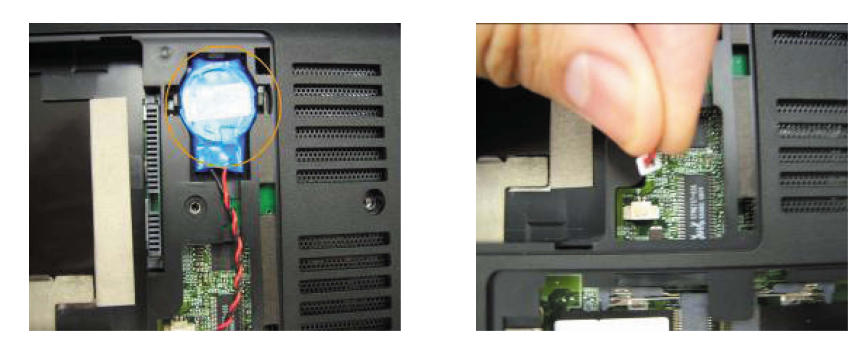

**NOTE:** RTC battery has been highlighted with the yellow circle as above image shows. Please detach the RTC battery and follow local regulations for disposal.

**3.** Remove the wireless card.

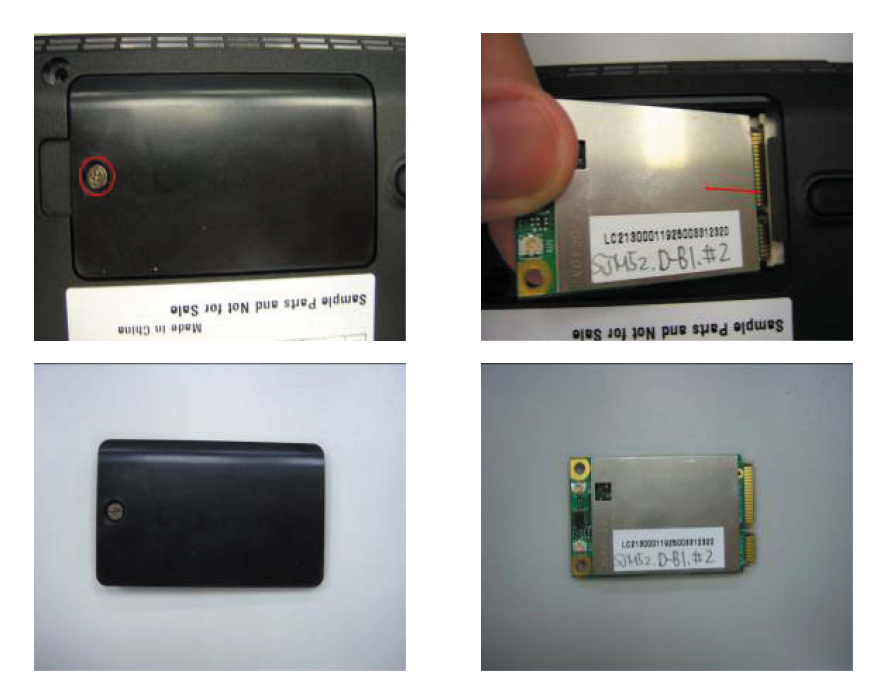

**4.** Remove ODD.

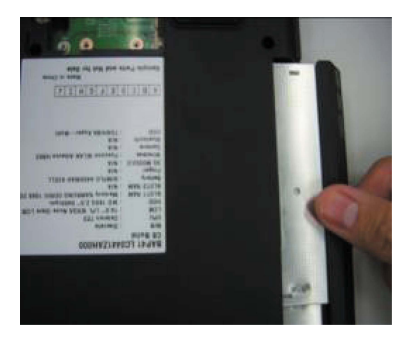

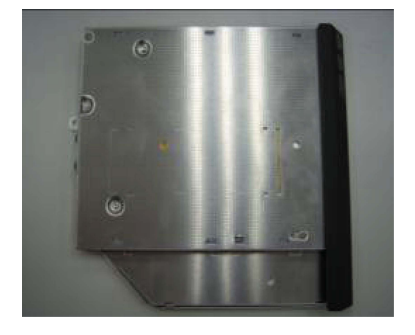

**5.** Use the sleeve to remove the rubber and remove all of the screw on the back of the BAP41.

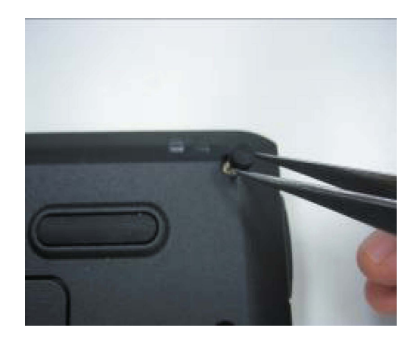

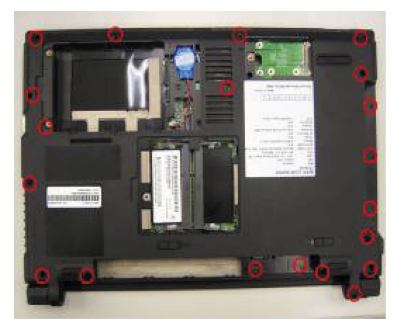

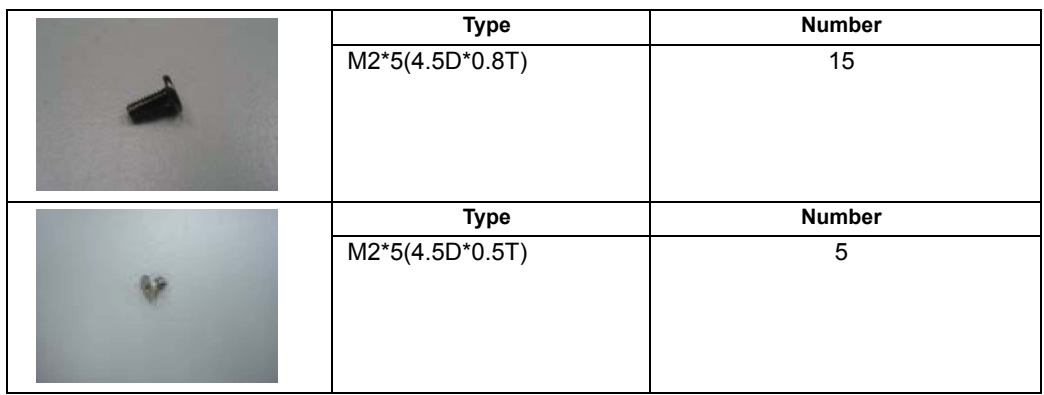

# Remove Keyboard

**1.** Disconnect five latches on the keyboard.

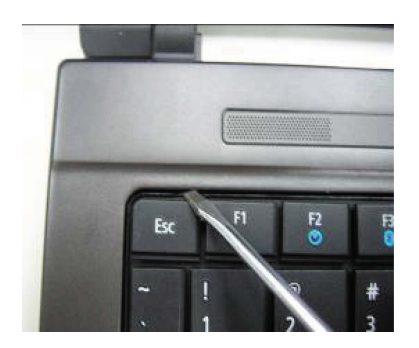

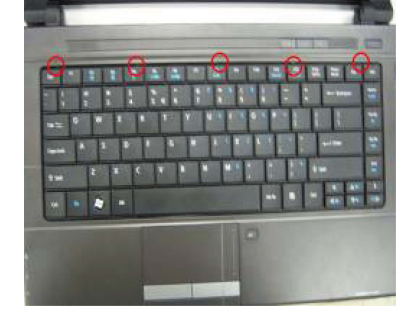

**2.** Remove the FFC behind the keyboard.

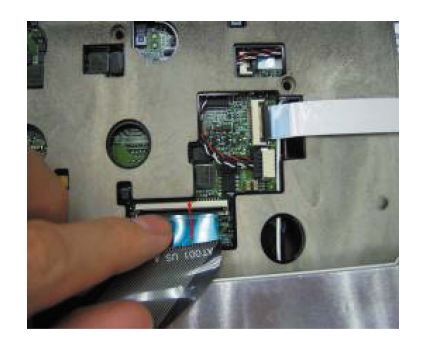

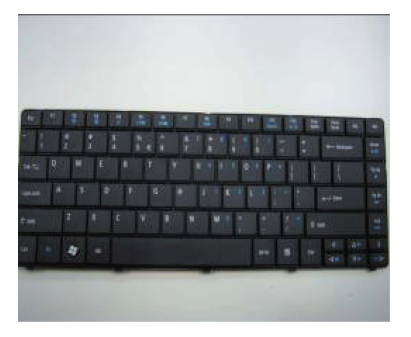

# Remove FFC of main board and sub board

**1.** Remove screw and FFC on the topper case and remove the topper case.

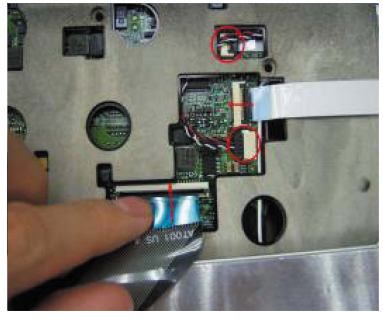

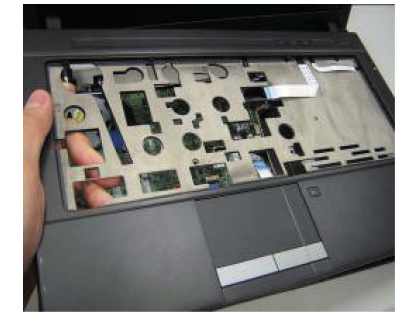

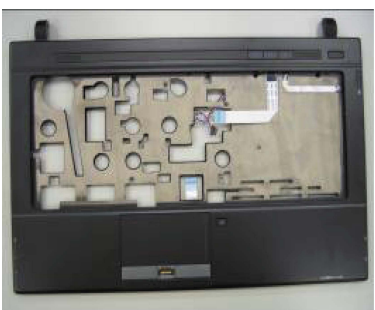

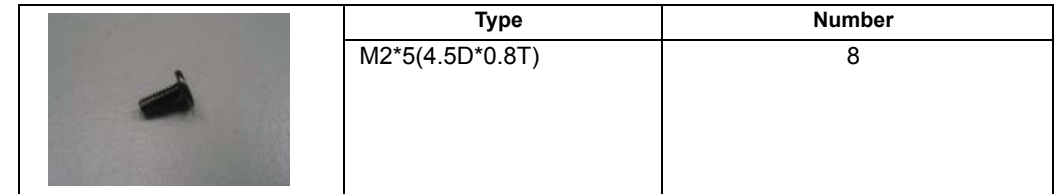

**2.** Remove Power Board.

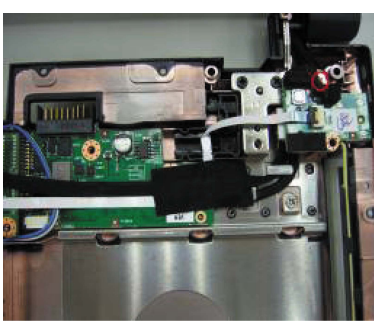

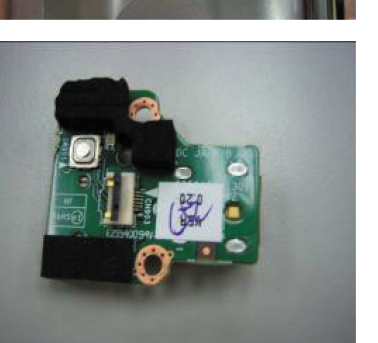

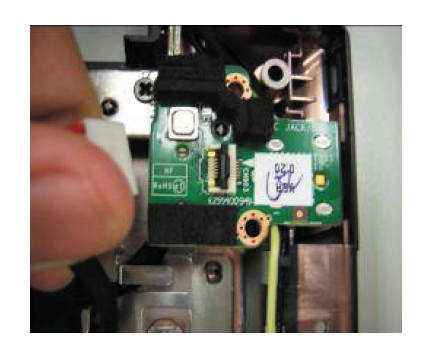

**3.** Remove the FFC and screw on the Wireless board.

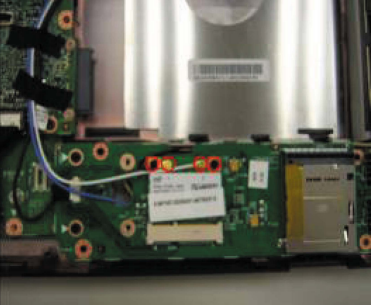

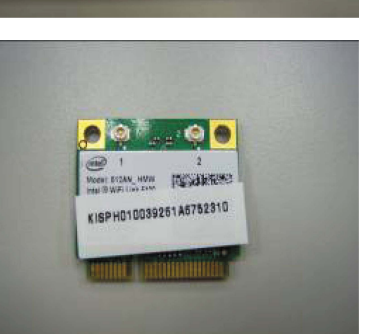

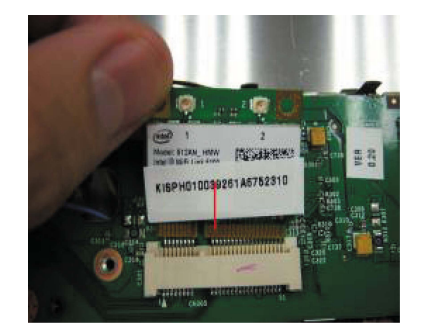

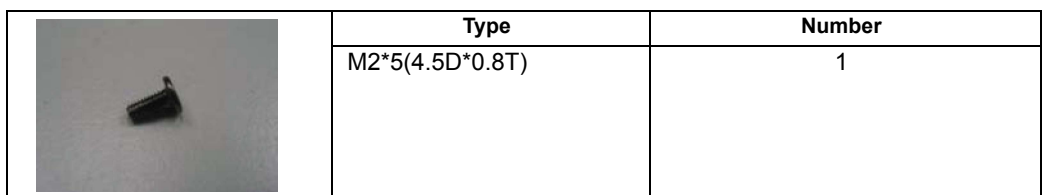

**4.** Remove the FFC on the panel and remove Card reader board.

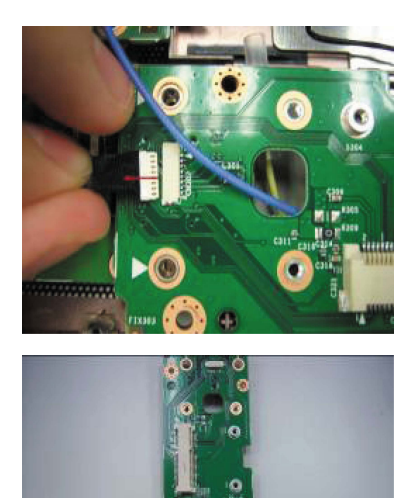

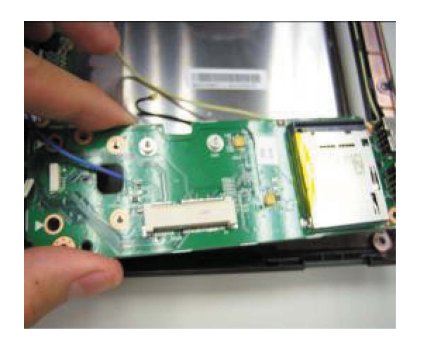

**5.** Remove connector on the audio board and remove two screws on it.

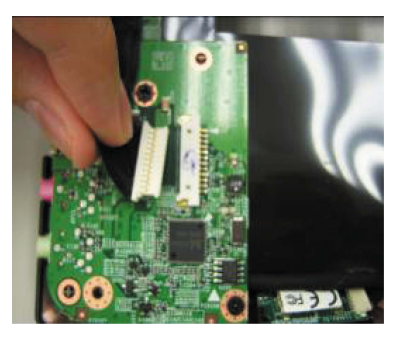

**6.** Remove the cable on the back of audio board.

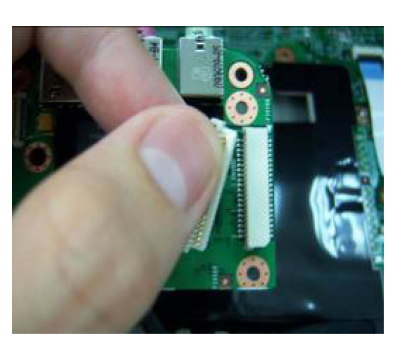

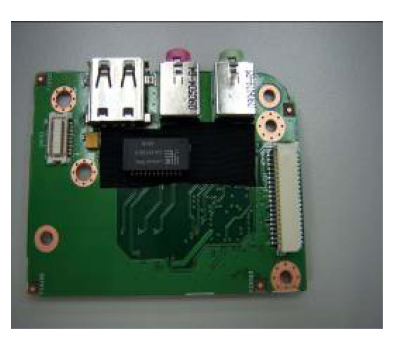

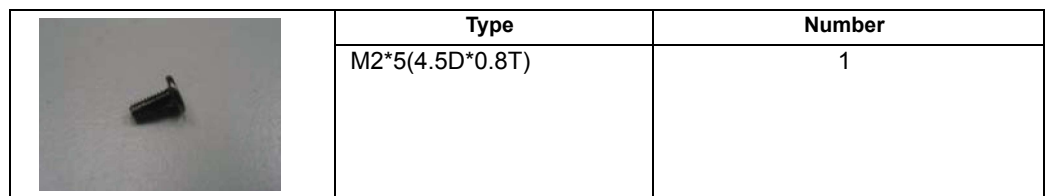

**7.** Remove the connector of Bluetooth.

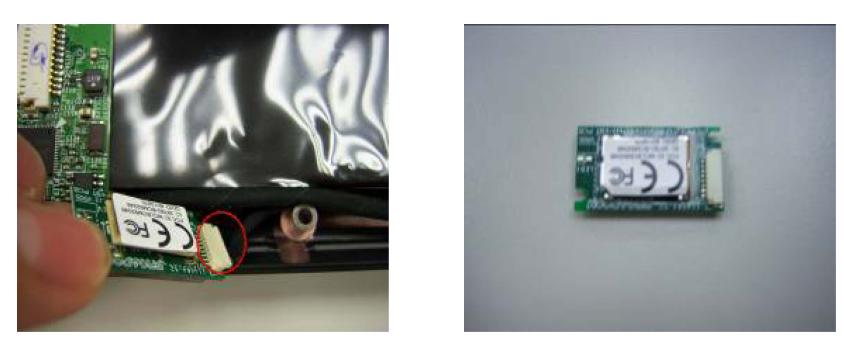

**8.** Remove the cable of LCD and Connector of Fan.

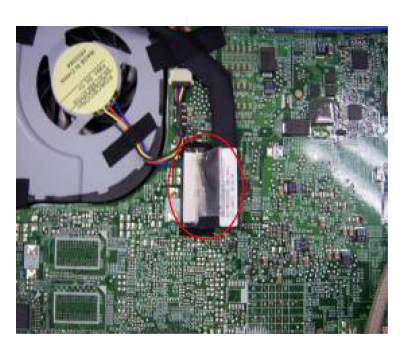

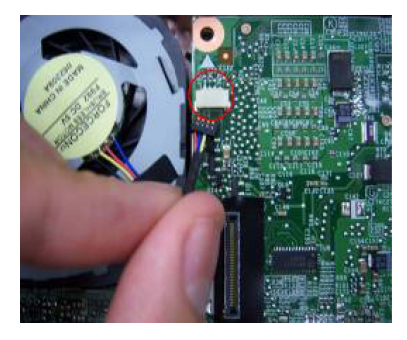

**9.** Remove the mainboard.

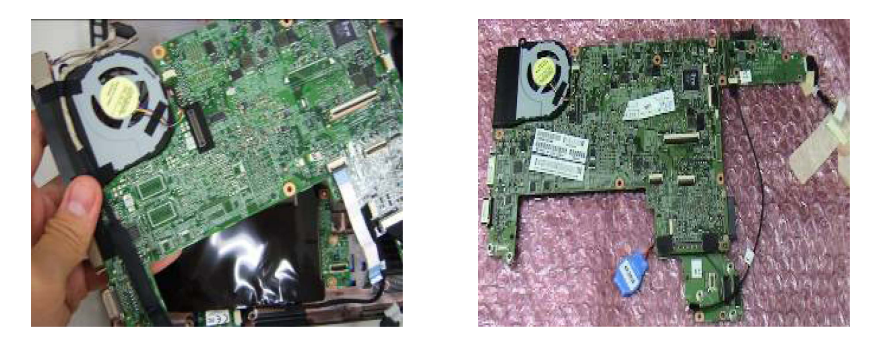

### Remove Panel

**1.** Remove four screws on the bottom of panel and remove the panel.

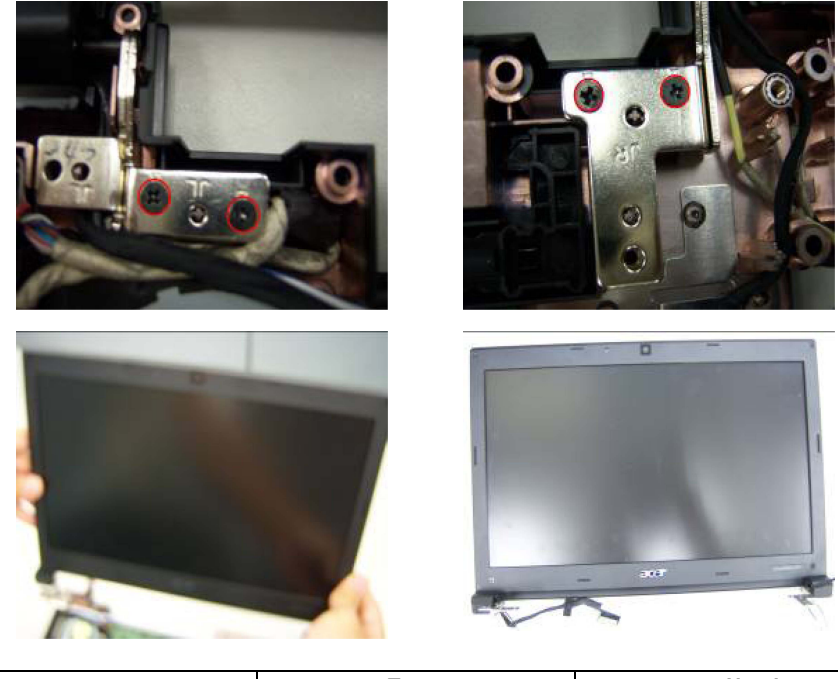

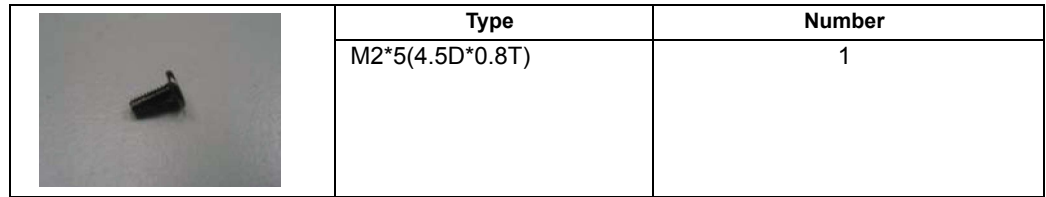

**2.** Remove four sponges on the LCD and remove four screws under them.

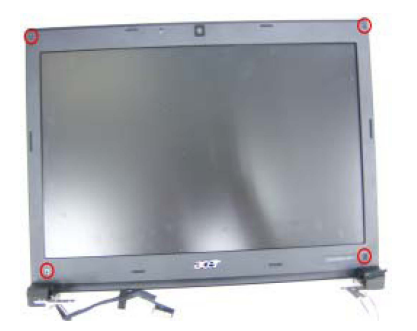

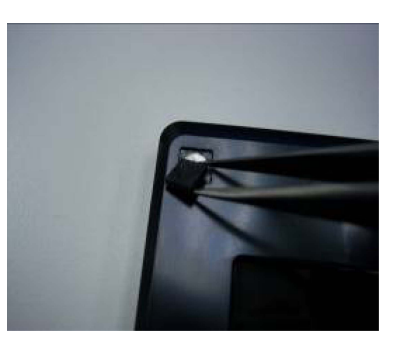

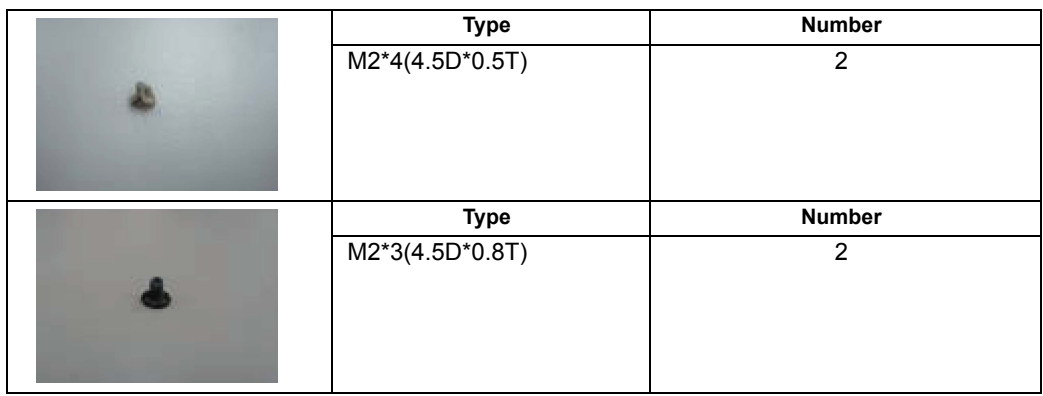

**3.** Remove the bezel on the panel and remove four screws on it.

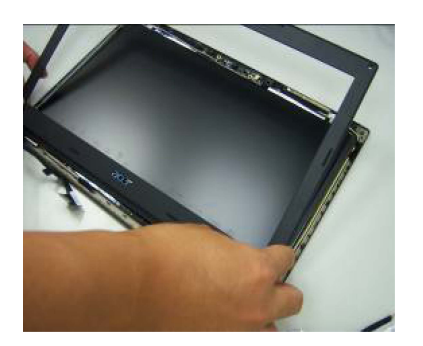

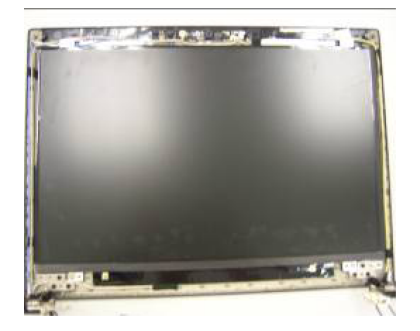

**4.** Remove LCM cable on the back of panel.

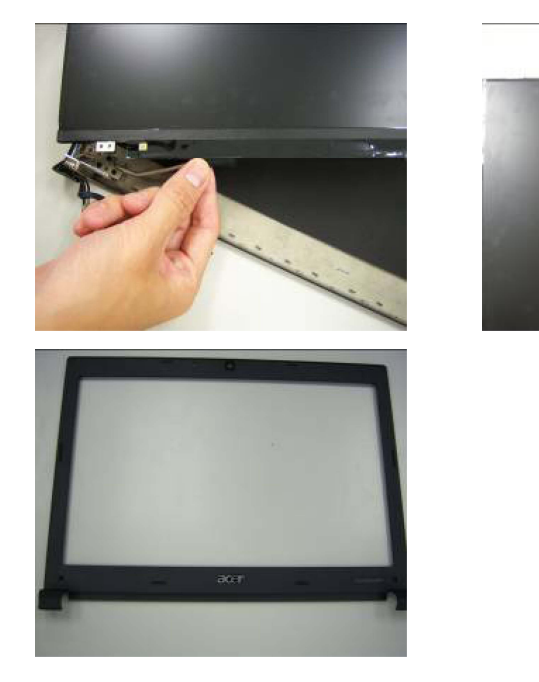

# Disassembling the External Module

# Disassembling the HDD Module

**1.** Remove HDD bezel and get HDD out of cover.

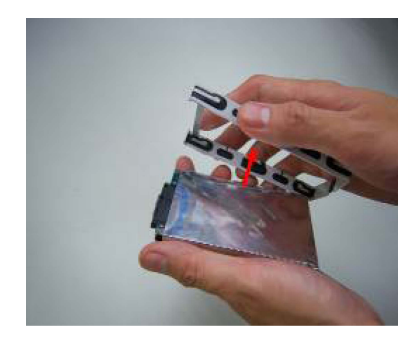

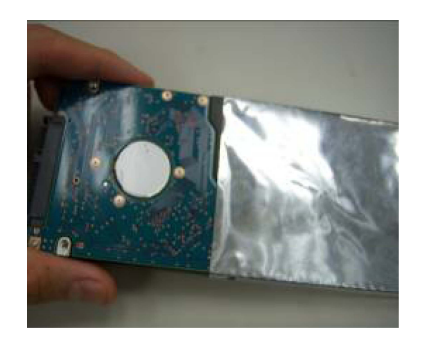

# Troubleshooting

Use the following procedure as a guide for computer problems.

**NOTE:** The diagnostic tests are intended to test only Acer products. Non-Acer products, prototype cards, or modified options can give false errors and invalid system responses.

- **1.** Obtain the failing symptoms in as much detail as possible.
- **2.** Verify the symptoms by attempting to re-create the failure by running the diagnostic test or by repeating the same operation.
- **3.** Use the following table with the verified symptom to determine which page to go to.

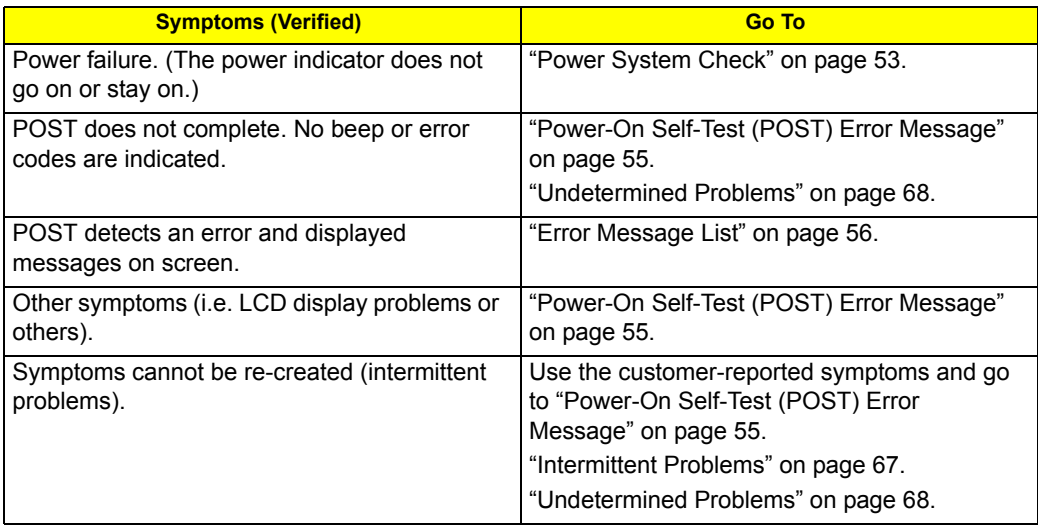

# System Check Procedures

### External Diskette Drive Check

Do the following to isolate the problem to a controller, driver, or diskette. A write-enabled, diagnostic diskette is required.

**NOTE:** Make sure that the diskette does not have more than one label attached to it. Multiple labels can cause damage to the drive or cause the drive to fail.

Do the following to select the test device.

- **1.** Boot from the diagnostics diskette and start the diagnostics program.
- **2.** See if FDD Test is passed as the program runs to FDD Test.
- **3.** Follow the instructions in the message window.

If an error occurs with the internal diskette drive, reconnect the diskette connector on the system board. If the error still remains:

- **1.** Reconnect the external diskette drive/DVD-ROM module.
- **2.** Replace the external diskette drive/CD-ROM module.
- **3.** Replace the main board.

### External CD-ROM Drive Check

Do the following to isolate the problem to a controller, drive, or CD-ROM. Make sure that the CD-ROM does not have any label attached to it. The label can cause damage to the drive or can cause the drive to fail.

Do the following to select the test device:

- **1.** Boot from the diagnostics diskette and start the diagnostics program.
- **2.** See if CD-ROM Test is passed when the program runs to CD-ROM Test.
- **3.** Follow the instructions in the message window.

If an error occurs, reconnect the connector on the System board. If the error still remains:

- **1.** Reconnect the external diskette drive/CD-ROM module.
- **2.** Replace the external diskette drive/CD-ROM module.
- **3.** Replace the main board.

#### Keyboard or Auxiliary Input Device Check

Remove the external keyboard if the internal keyboard is to be tested.

If the internal keyboard does not work or an unexpected character appears, make sure that the flexible cable extending from the keyboard is correctly seated in the connector on the system board.

If the keyboard cable connection is correct, run the Keyboard Test.

If the tests detect a keyboard problem, do the following one at a time to correct the problem. Do not replace a non-defective FRU:

- **1.** Reconnect the keyboard cables.
- **2.** Replace the keyboard.
- **3.** Replace the main board.

The following auxiliary input devices are supported by this computer:

- **Numeric keypad**
- **External keyboard**

If any of these devices do not work, reconnect the cable connector and repeat the failing operation.

### Memory check

Memory errors might stop system operations, show error messages on the screen, or hang the system.

- **1.** Boot from the diagnostics diskette and start the doagmpstotics program (please refer to main board.)
- **2.** Go to the diagnostic memory in the test items.
- **3.** Press F2 in the test items.
- **4.** Follow the instructions in the message window.

**NOTE:** Make sure that the DIMM is fully installed into the connector. A loose connection can cause an error.

### Power System Check

To verify the symptom of the problem, power on the computer using each of the following power sources:

- **1.** Remove the battery pack.
- **2.** Connect the power adapter and check that power is supplied.
- **3.** Disconnect the power adapter and install the charged battery pack; then check that power is supplied by the battery pack.

If you suspect a power problem, see the appropriate power supply check in the following list:

- □ "Check the Power Adapter" on page 53
- □ "Check the Battery Pack" on page 53

#### Check the Power Adapter

Unplug the power adapter cable from the computer and measure the output voltage at the plug of the power adapter cable. See the following figure:

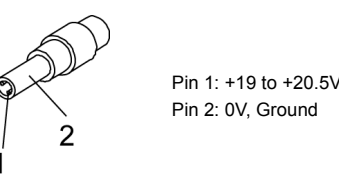

- **1.** If the voltage is not correct, replace the power adapter.
- **2.** If the voltage is within the range, do the following:
	- Replace the System board.
	- **•** If the problem is not corrected, see "Undetermined Problems" on page 68.
	- If the voltage is not correct, go to the next step.

**NOTE:** An audible noise from the power adapter does not always indicate a defect.

- **3.** If the power-on indicator does not light up, check the power cord of the power adapter for correct continuity and installation.
- **4.** If the operational charge does not work, see "Check the Battery Pack" on page 53.

#### Check the Battery Pack

To check the battery pack, do the following:

From Software:

- **1.** Check out the Power Management in control Panel.
- **2.** In Power Meter, confirm that if the parameters shown in the screen for Current Power Source and Total Battery Power Remaining are correct.
- **3.** Repeat the steps 1 and 2, for both battery and adapter.
- **4.** This helps you identify first the problem is on recharging or discharging.

#### From Hardware:

- **1.** Power off the computer.
- **2.** Remove the battery pack and measure the voltage between battery terminals 1(+) and 6(ground). See the following figure.

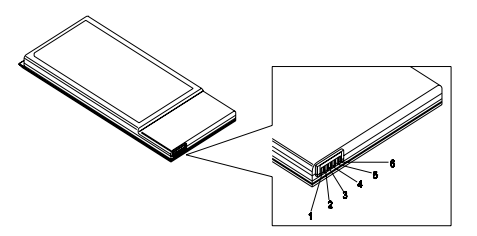

**3.** If the voltage is still less than 7.5 Vdc after recharging, replace the battery.

To check the battery charge operation, use a discharged battery pack or a battery pack that has less than 50% of the total power remaining when installed in the computer.

If the battery status indicator does not light up, remove the battery pack and let it return to room temperature. Re-install the battery pack.

If the charge indicator still does not light up, replace the battery pack. If the charge indicator still does not light up, replace the DC/DC charger board.

### Touchpad Check

If the touchpad doesn't work, do the following actions one at a time to correct the problem. Do not replace a non-defective FRU:

- **1.** Reconnect the touchpad cables.
- **2.** Replace the touchpad.
- **3.** Replace the system board.

After you use the touchpad, the pointer drifts on the screen for a short time. This self-acting pointer movement can occur when a slight, steady pressure is applied to the touchpad pointer. This symptom is not a hardware problem. No service actions are necessary if the pointer movement stops in a short period of time.

# Power-On Self-Test (POST) Error Message

The POST error message index lists the error message and their possible causes. The most likely cause is listed first.

**NOTE:** Perform the FRU replacement or actions in the sequence shown in FRU/Action column, if the FRU replacement does not solve the problem, put the original part back in the computer. Do not replace a non-defective FRU.

This index can also help you determine the next possible FRU to be replaced when servicing a computer.

If the symptom is not listed, see "Undetermined Problems" on page 68.

The following lists the error messages that the BIOS displays on the screen and the error symptoms classified by function.

- **NOTE:** Most of the error messages occur during POST. Some of them display information about a hardware device, e.g., the amount of memory installed. Others may indicate a problem with a device, such as the way it has been configured.
- **NOTE:** If the system fails after you make changes in the BIOS Setup Utility menus, reset the computer, enter Setup and install Setup defaults or correct the error.

# Index of Error Messages

#### **Error Code List**

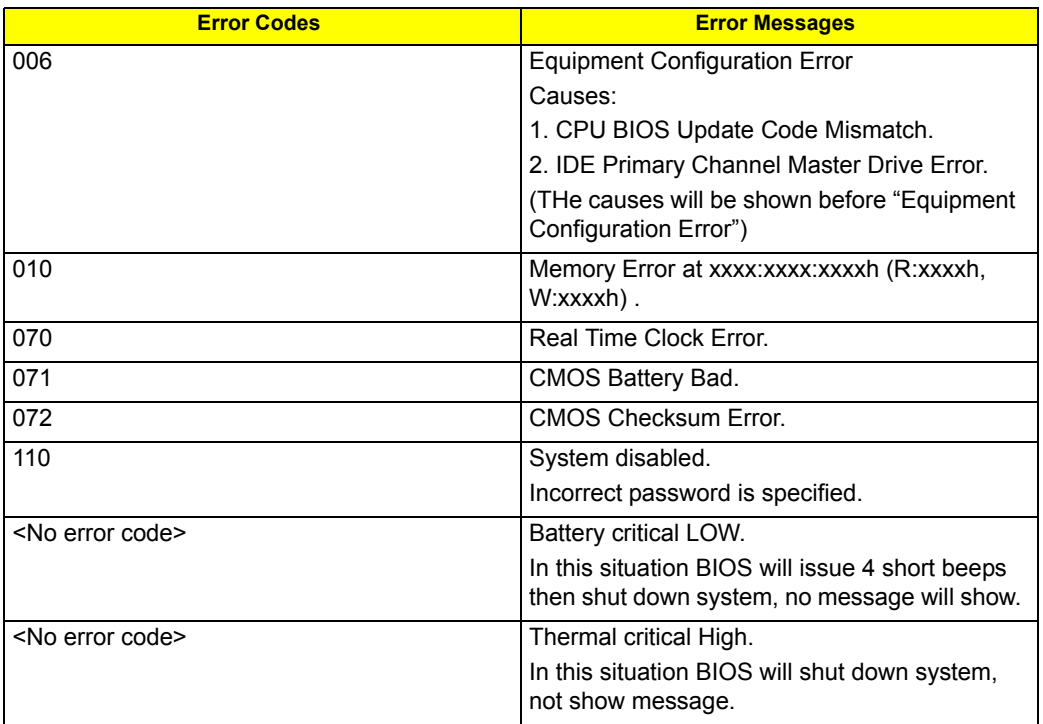

#### **Error Message List**

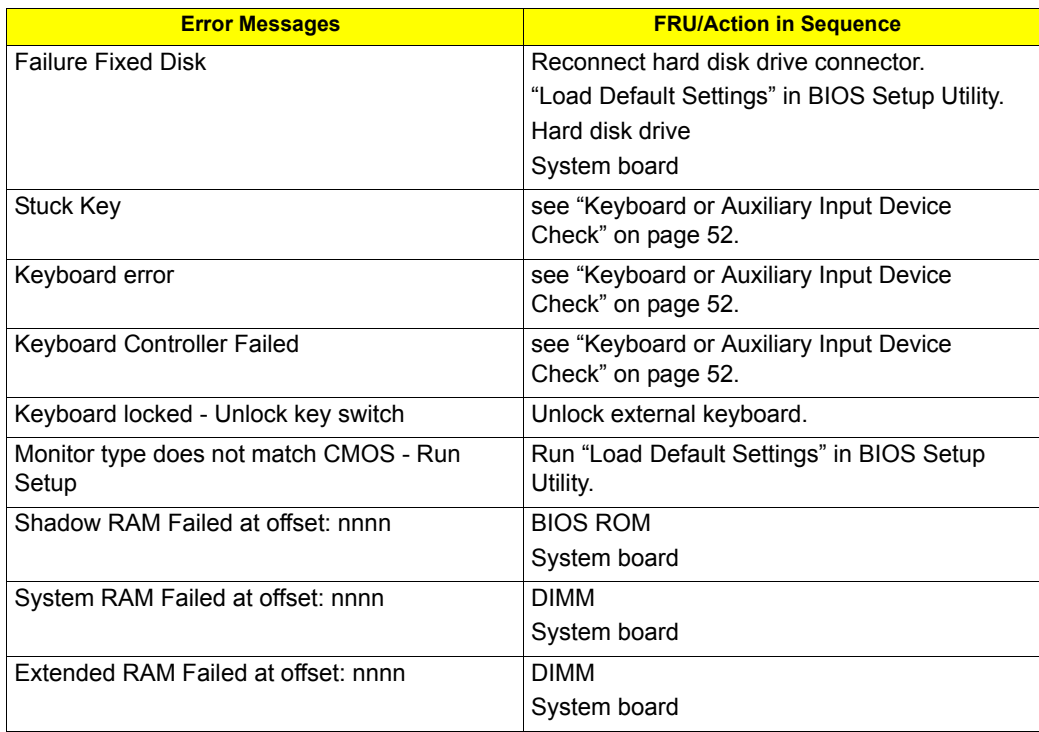

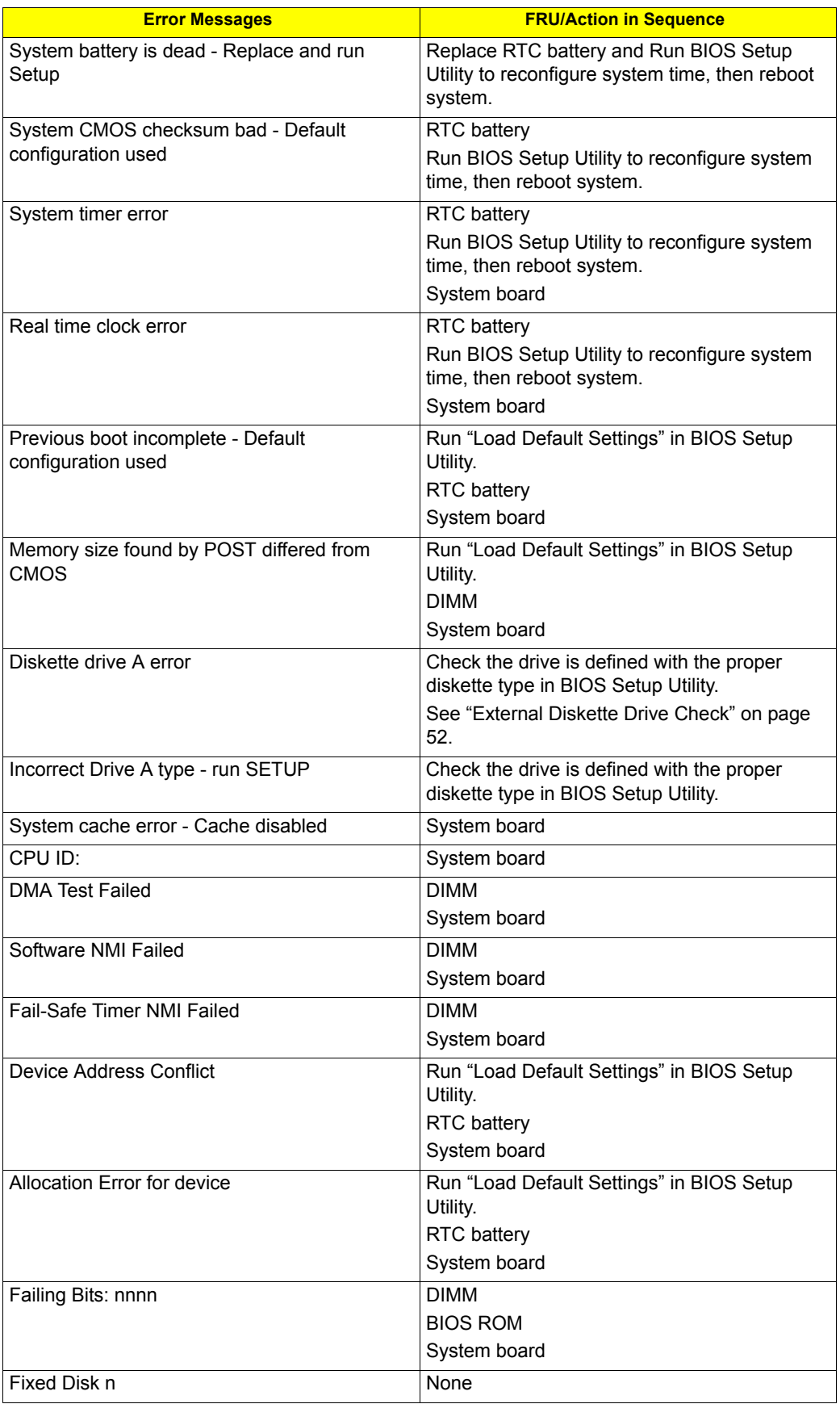

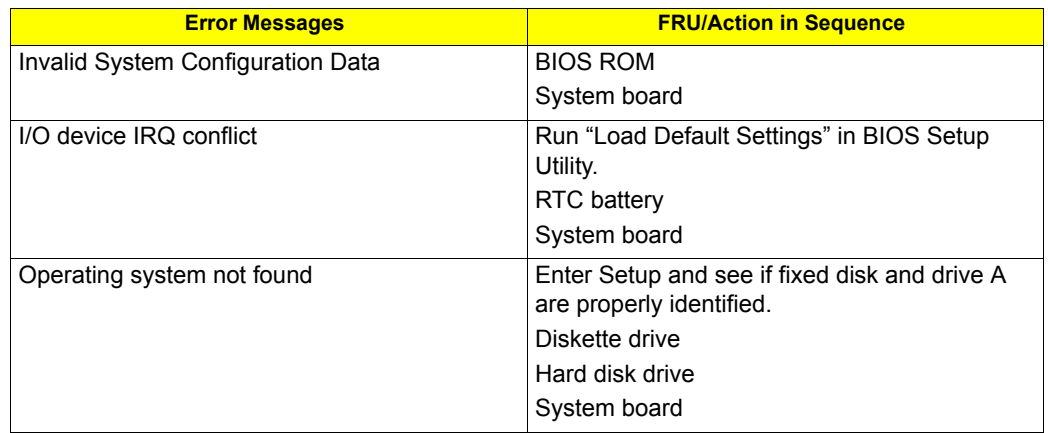

#### **Error Message List**

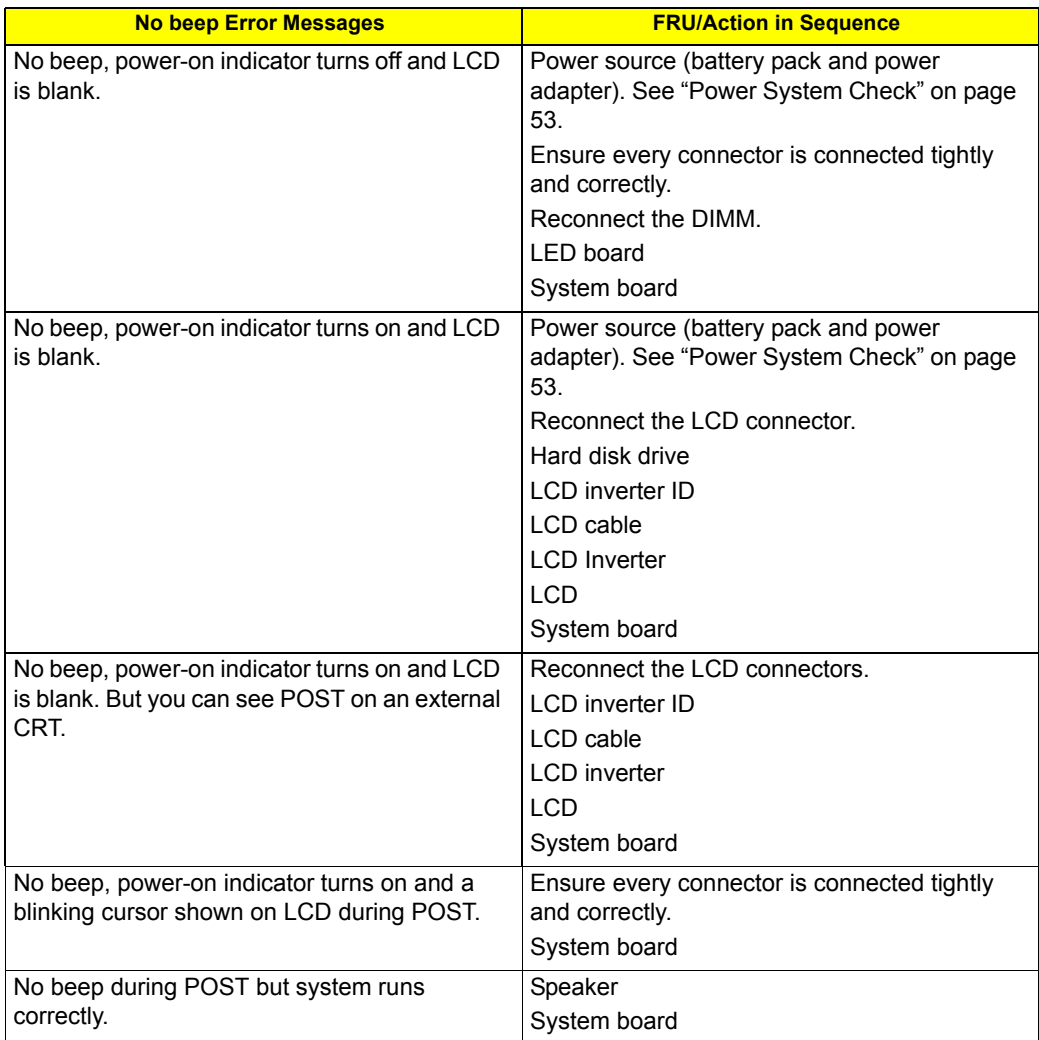

# InsydeH2O BIOS Beep Codes

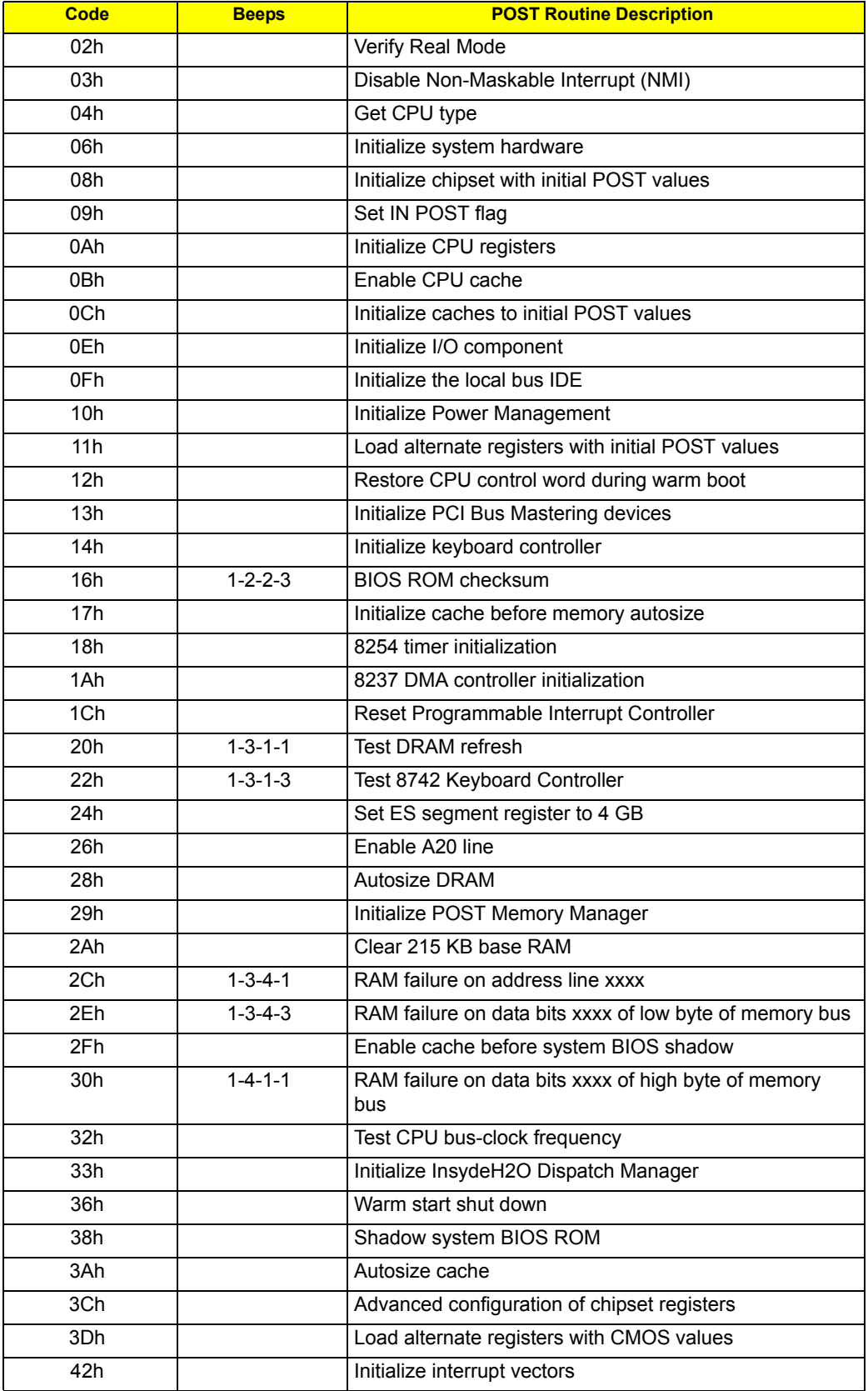

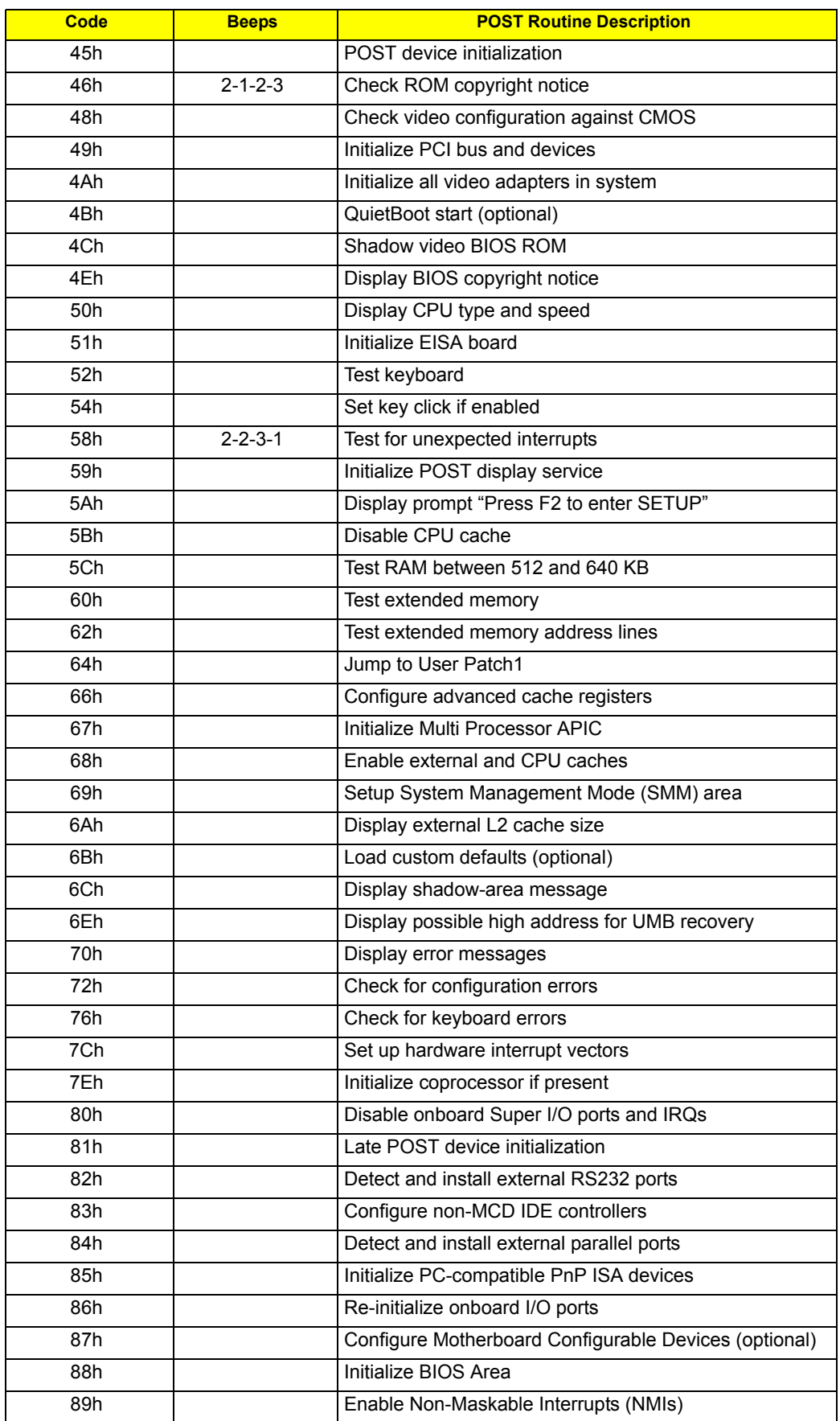

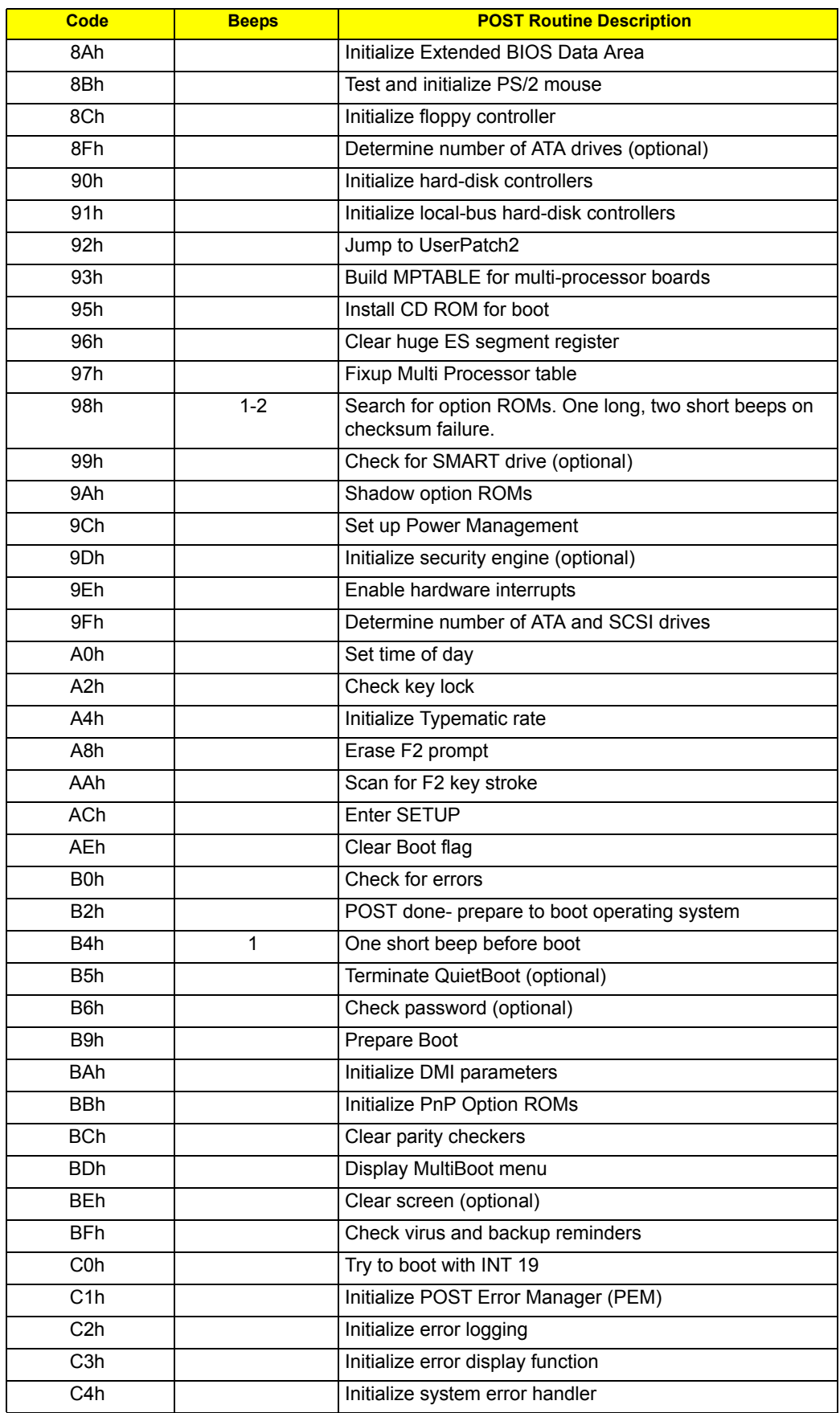

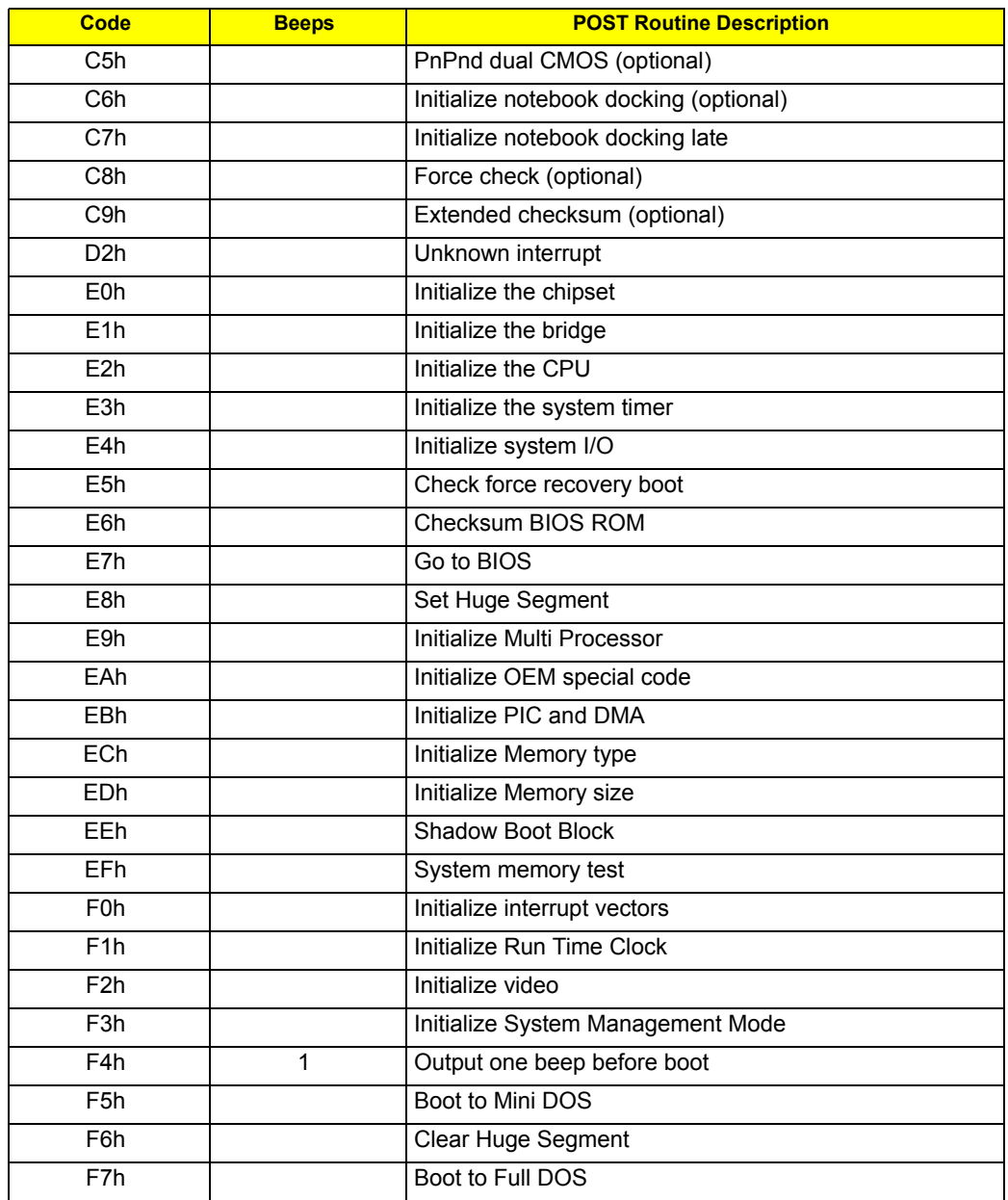

# Index of Symptom-to-FRU Error Message

#### **LCD-Related Symptoms**

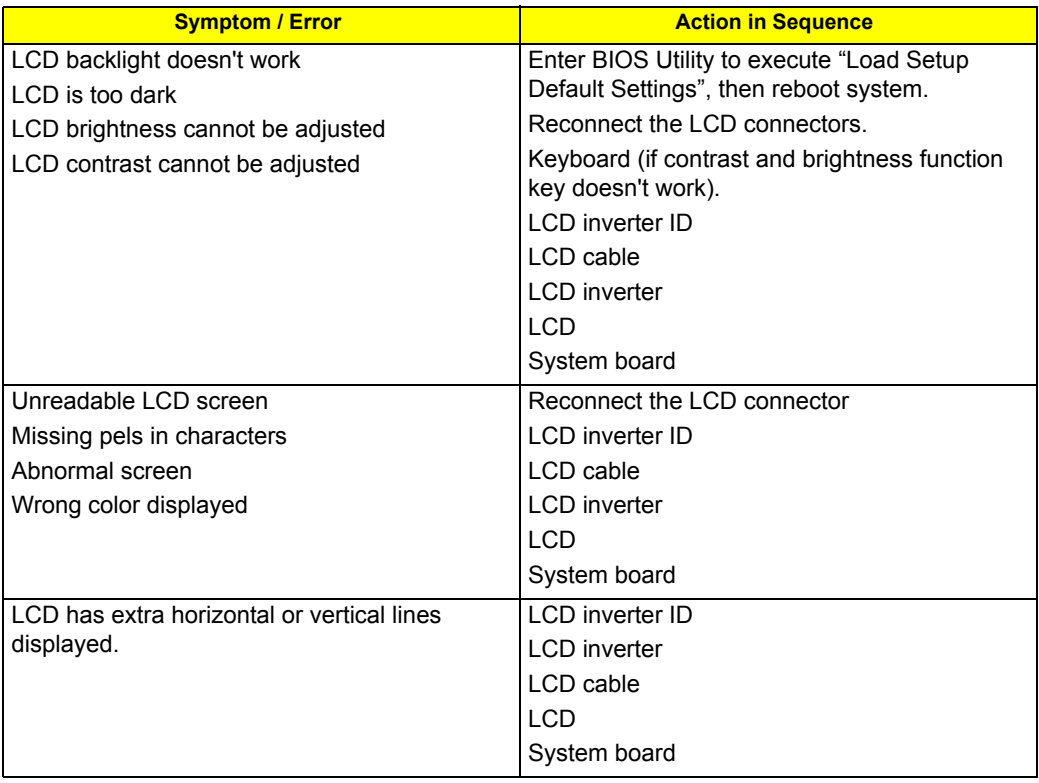

#### **Indicator-Related Symptoms**

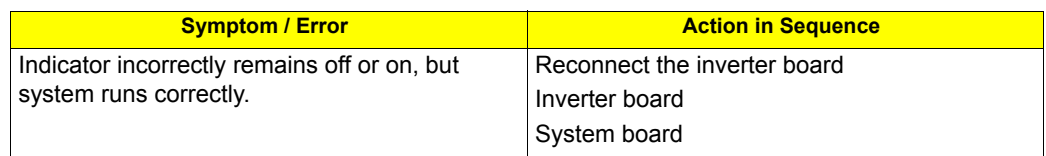

#### **Power-Related Symptoms**

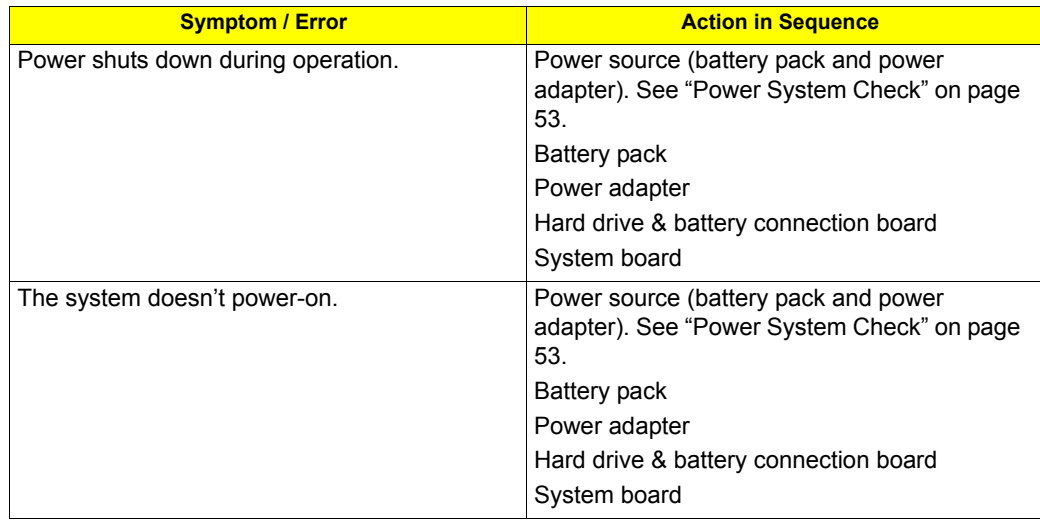

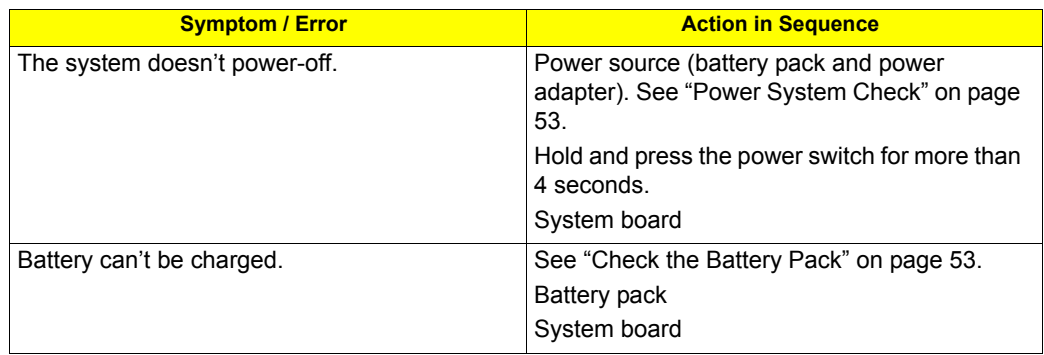

#### **PCMCIA-Related Symptoms**

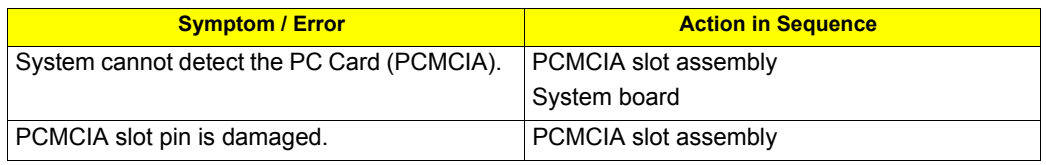

#### **Memory-Related Symptoms**

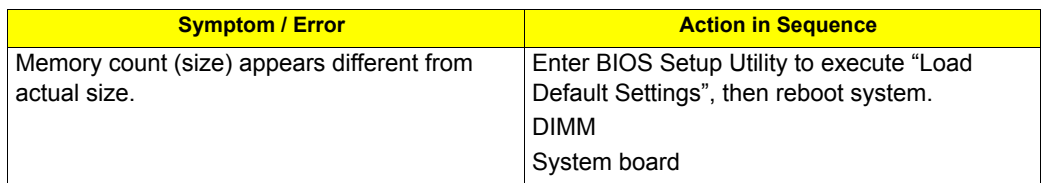

#### **Speaker-Related Symptoms**

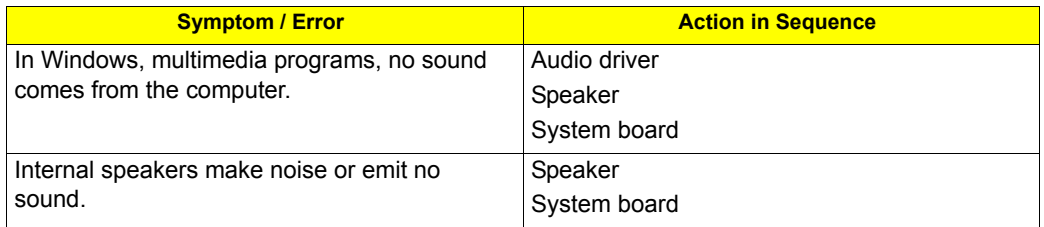

#### **Power Management-Related Symptoms**

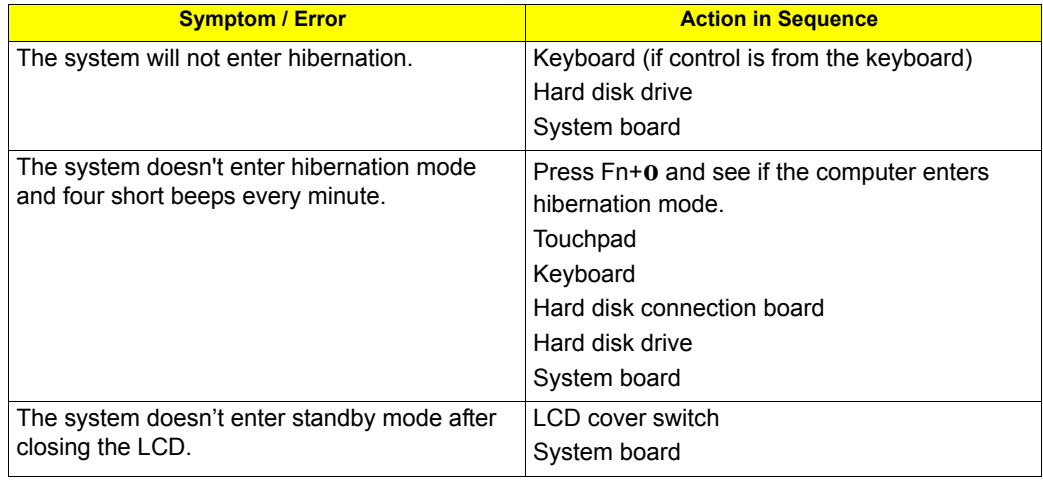
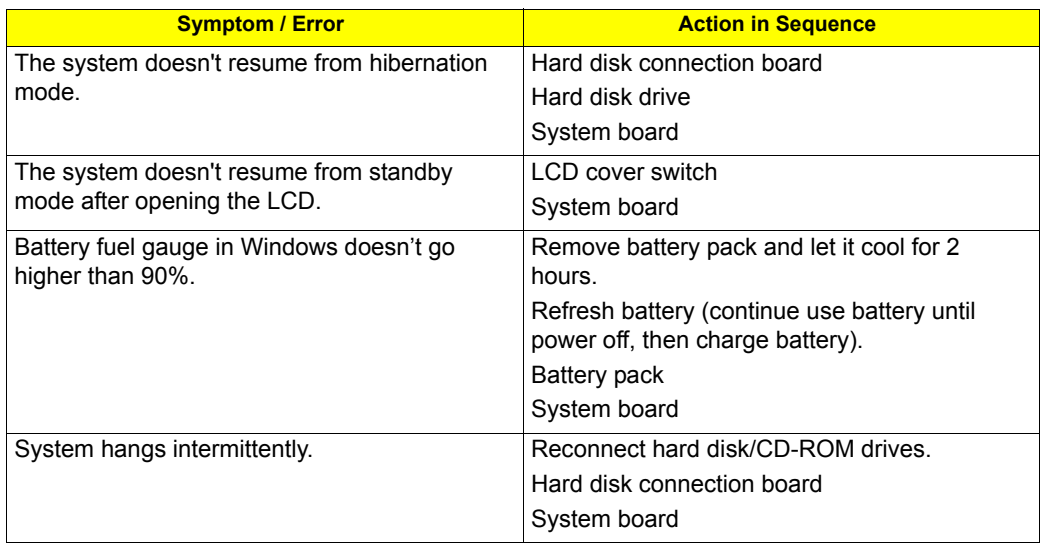

### **Peripheral-Related Symptoms**

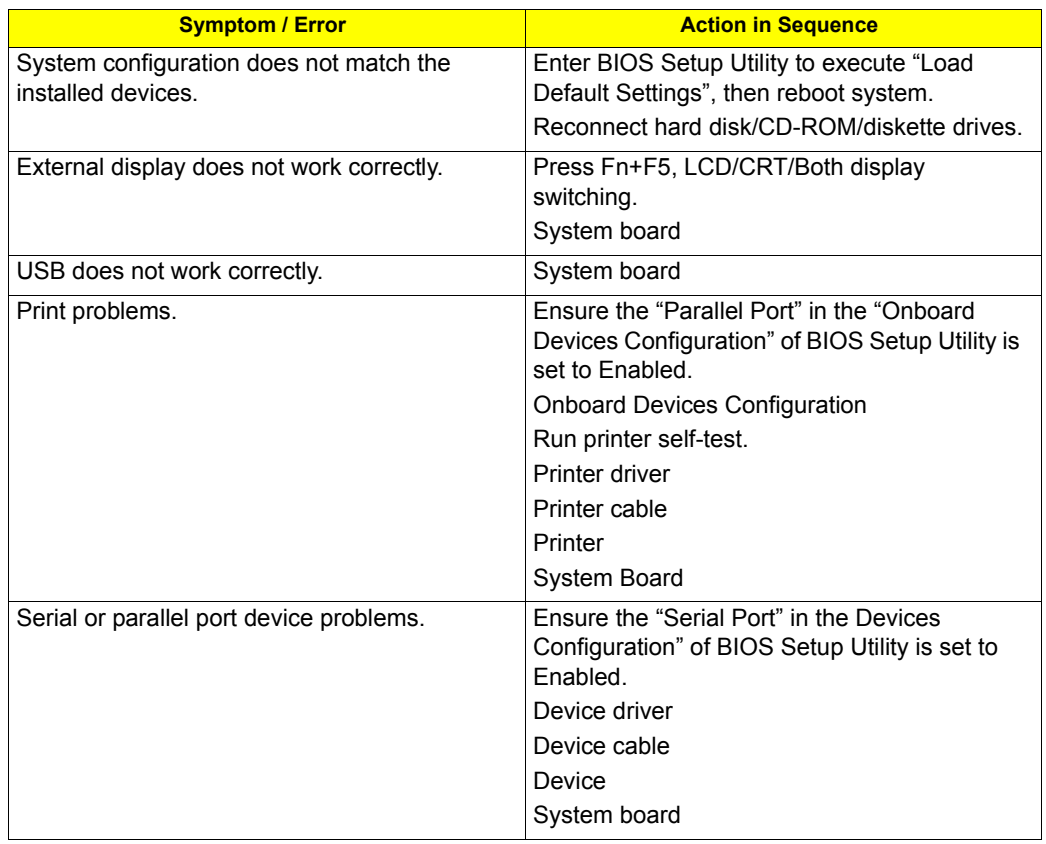

## **Keyboard/Touchpad-Related Symptoms**

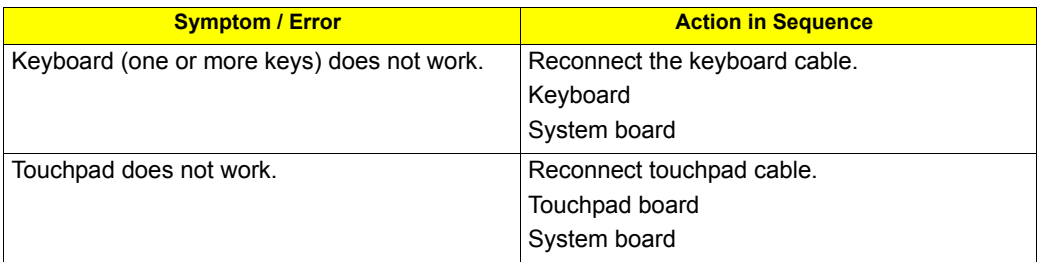

#### **Modem-Related Symptoms**

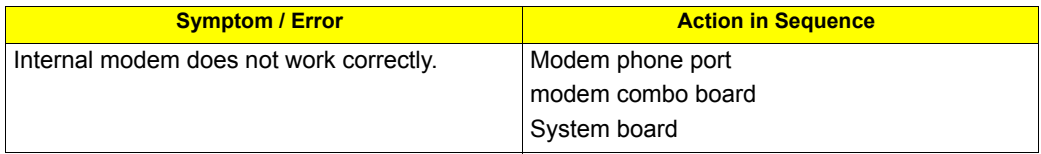

**NOTE:** If you cannot find a symptom or an error in this list and the problem remains, see "Undetermined Problems" on page 68.

# Intermittent Problems

Intermittent system hang problems can be caused by a variety of reasons that have nothing to do with a hardware defect, such as: cosmic radiation, electrostatic discharge, or software errors. FRU replacement should be considered only when a recurring problem exists.

When analyzing an intermittent problem, do the following:

- **1.** Run the advanced diagnostic test for the system board in loop mode at least 10 times.
- **2.** If no error is detected, do not replace any FRU.
- **3.** If any error is detected, replace the FRU. Rerun the test to verify that there are no more errors.

# Undetermined Problems

The diagnostic problems does not identify which adapter or device failed, which installed devices are incorrect, whether a short circuit is suspected, or whether the system is inoperative.

Follow these procedures to isolate the failing FRU (do not isolate non-defective FRU).

**NOTE:** Verify that all attached devices are supported by the computer.

- **NOTE:** Verify that the power supply being used at the time of the failure is operating correctly. (See "Power System Check" on page 53).
- **1.** Power-off the computer.
- **2.** Visually check them for damage. If any problems are found, replace the FRU.
- **3.** Remove or disconnect all of the following devices:
	- Non-Acer devices
	- Printer, mouse, and other external devices
	- Battery pack
	- $\bullet$  Hard disk drive
	- **•** DIMM
	- CD-ROM/Diskette drive Module
	- PC Cards
- **4.** Power-on the computer.
- **5.** Determine if the problem has changed.
- **6.** If the problem does not recur, reconnect the removed devices one at a time until you find the failing FRU.
- **7.** If the problem remains, replace the following FRU one at a time. Do not replace a non-defective FRU:
	- System board
	- LCD assembly

# Chapter 5

# Jumper and Connector Locations

# Top View

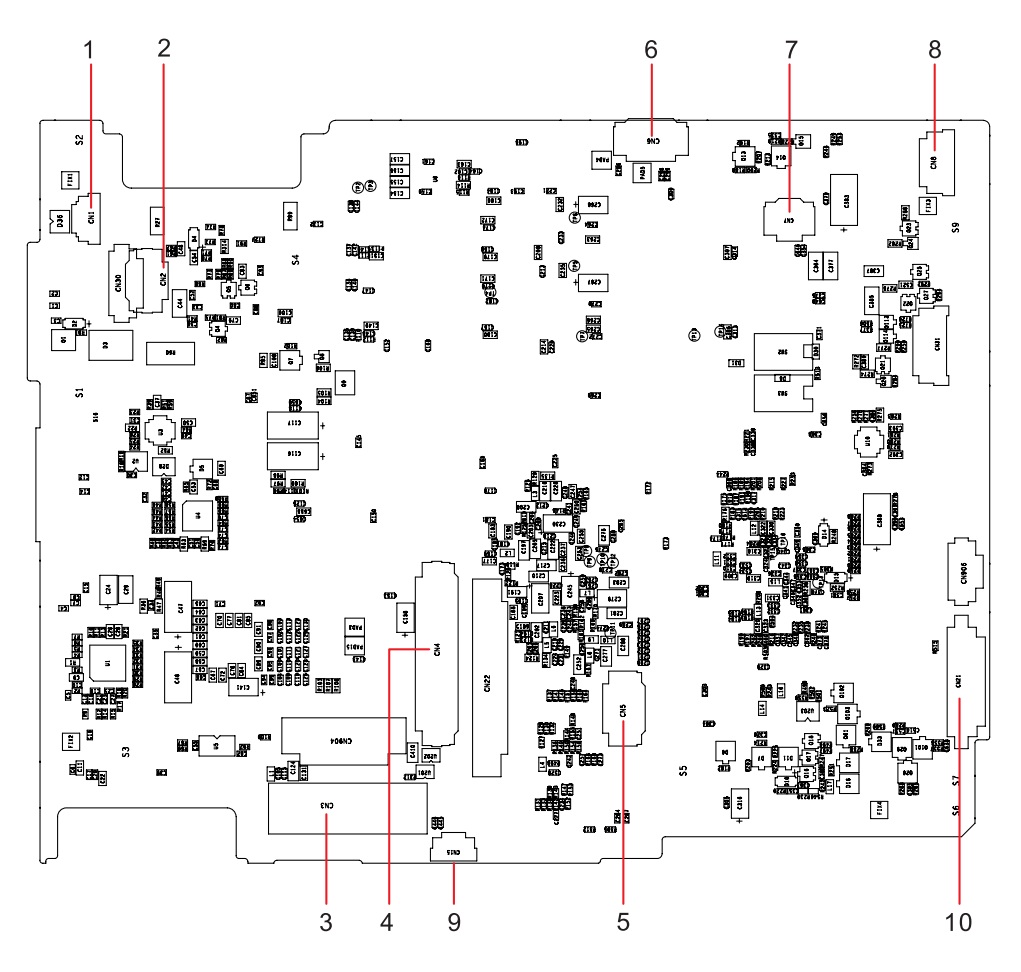

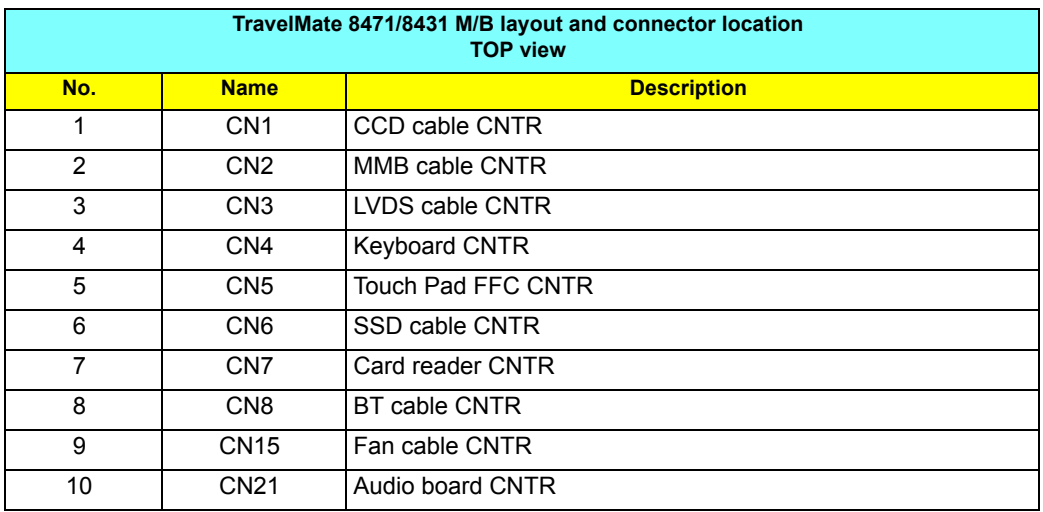

# Bottom View

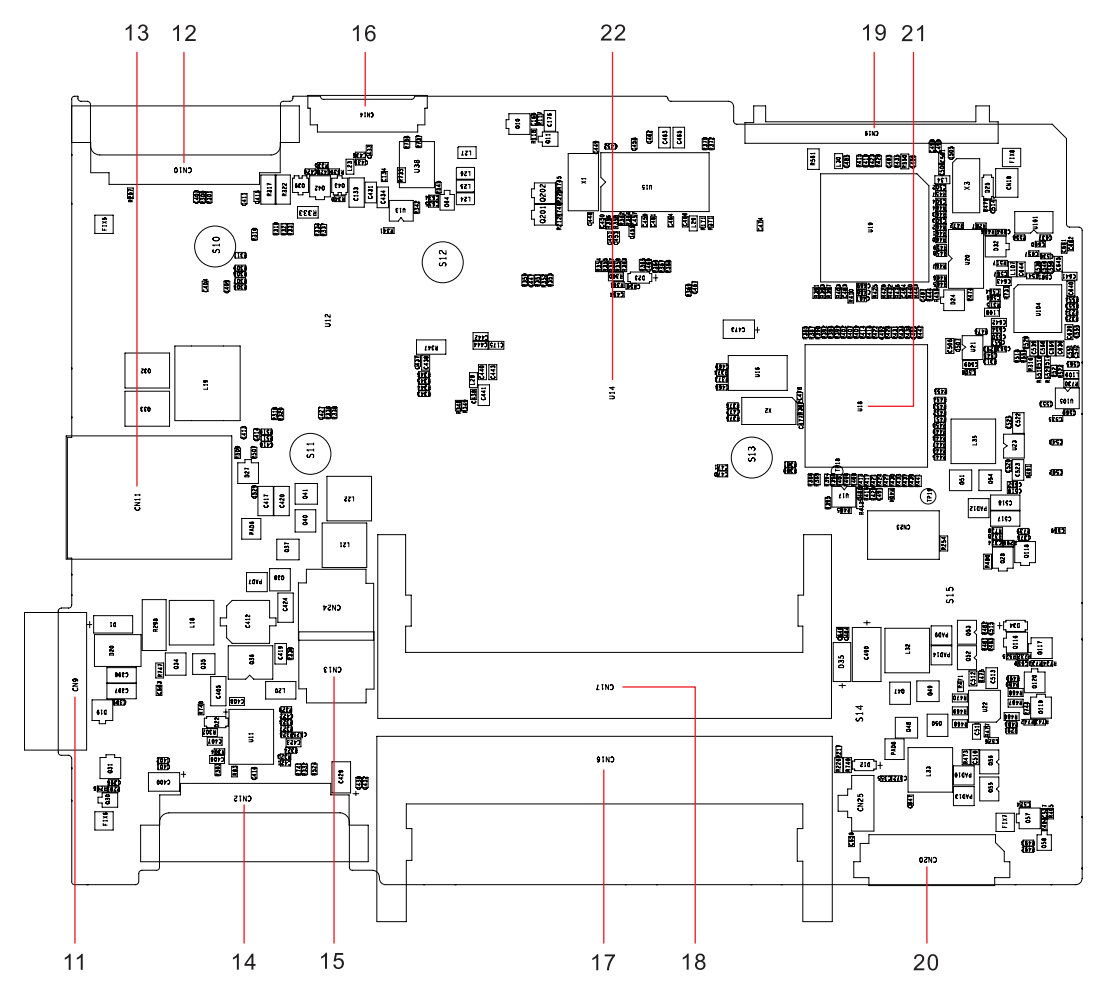

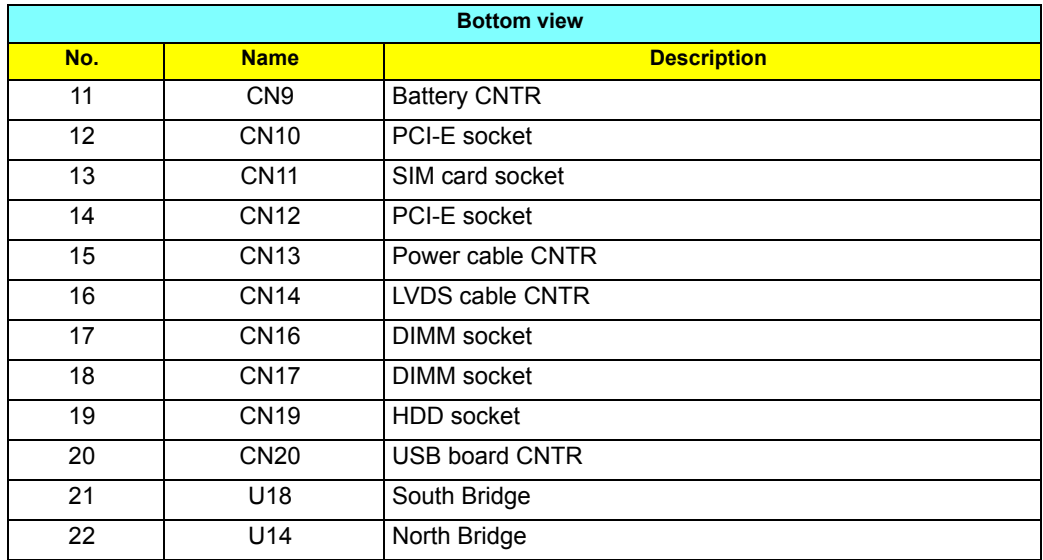

# FRU (Field Replaceable Unit) List

This chapter gives you the FRU (Field Replaceable Unit) listing in global configurations of TravelMate 8471/ 8431. Refer to this chapter whenever ordering for parts to repair or for RMA (Return Merchandise Authorization).

Please note that WHEN ORDERING FRU PARTS, you should check the most up-to-date information available on your regional web or channel. For whatever reasons a part number change is made, it will not be noted on the printed Service Guide. For ACER AUTHORIZED SERVICE PROVIDERS, your Acer office may have a DIFFERENT part number code from those given in the FRU list of this printed Service Guide. You MUST use the local FRU list provided by your regional Acer office to order FRU parts for repair and service of customer machines.

**NOTE:** To scrap or to return the defective parts, you should follow the local government ordinance or regulations on how to dispose it properly, or follow the rules set by your regional Acer office on how to return it.

# TravelMate 8471/8431 Exploded Diagram

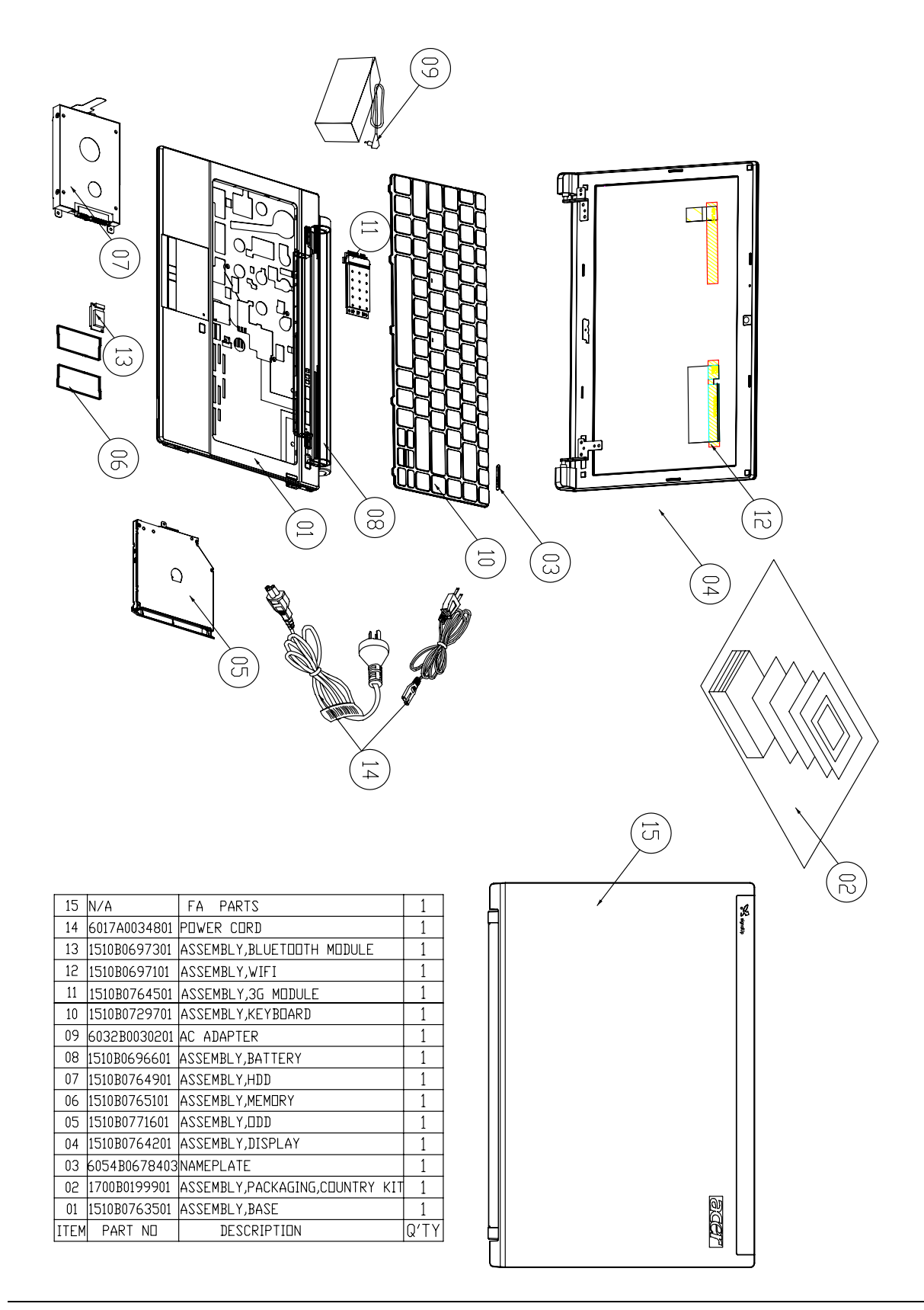

T

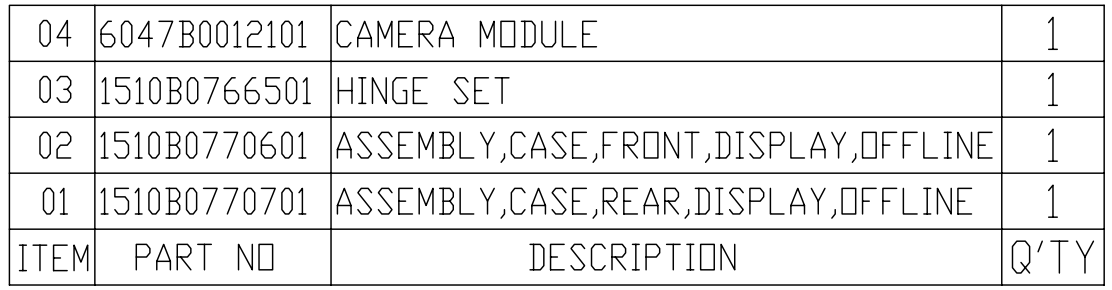

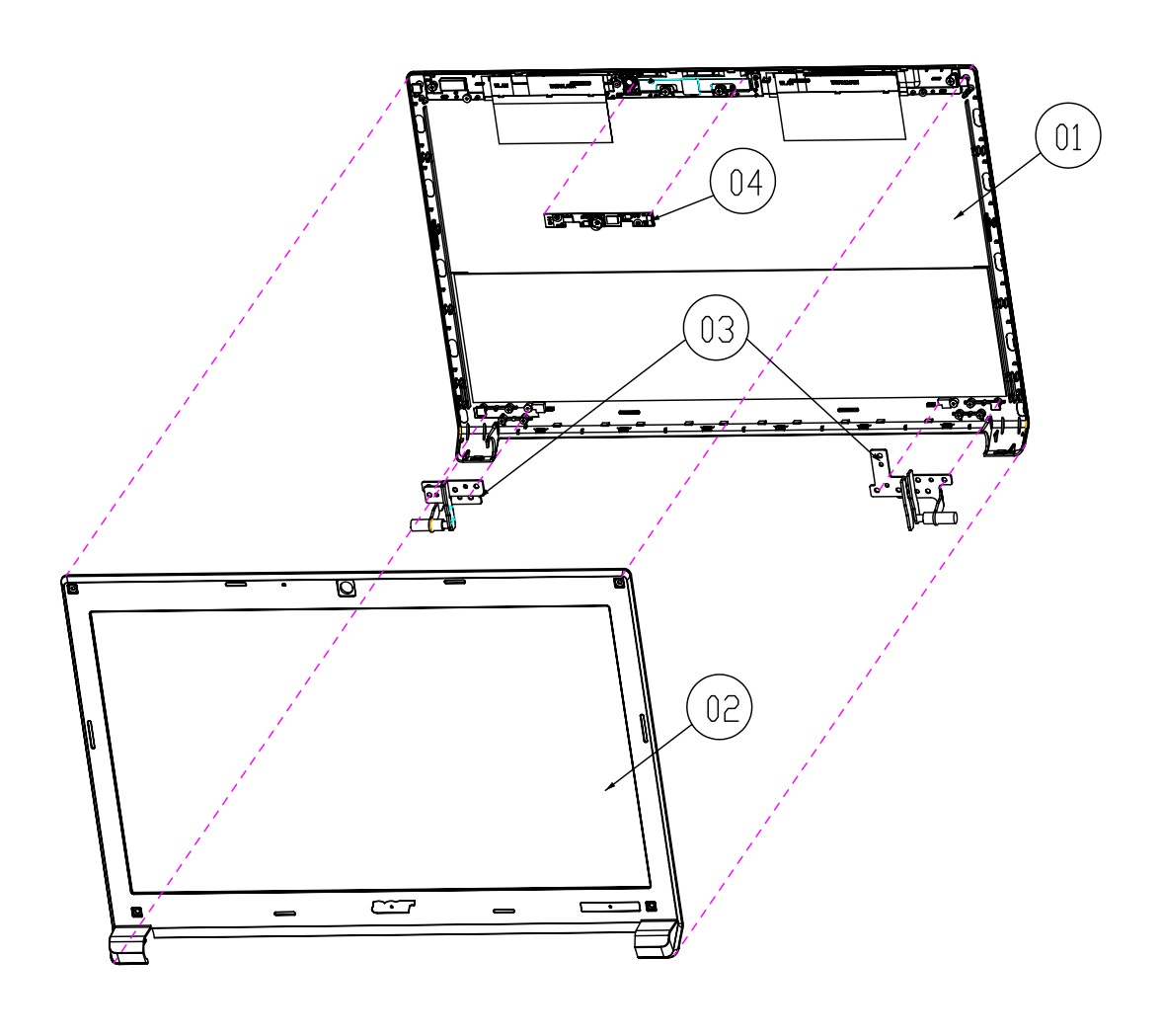

Τ

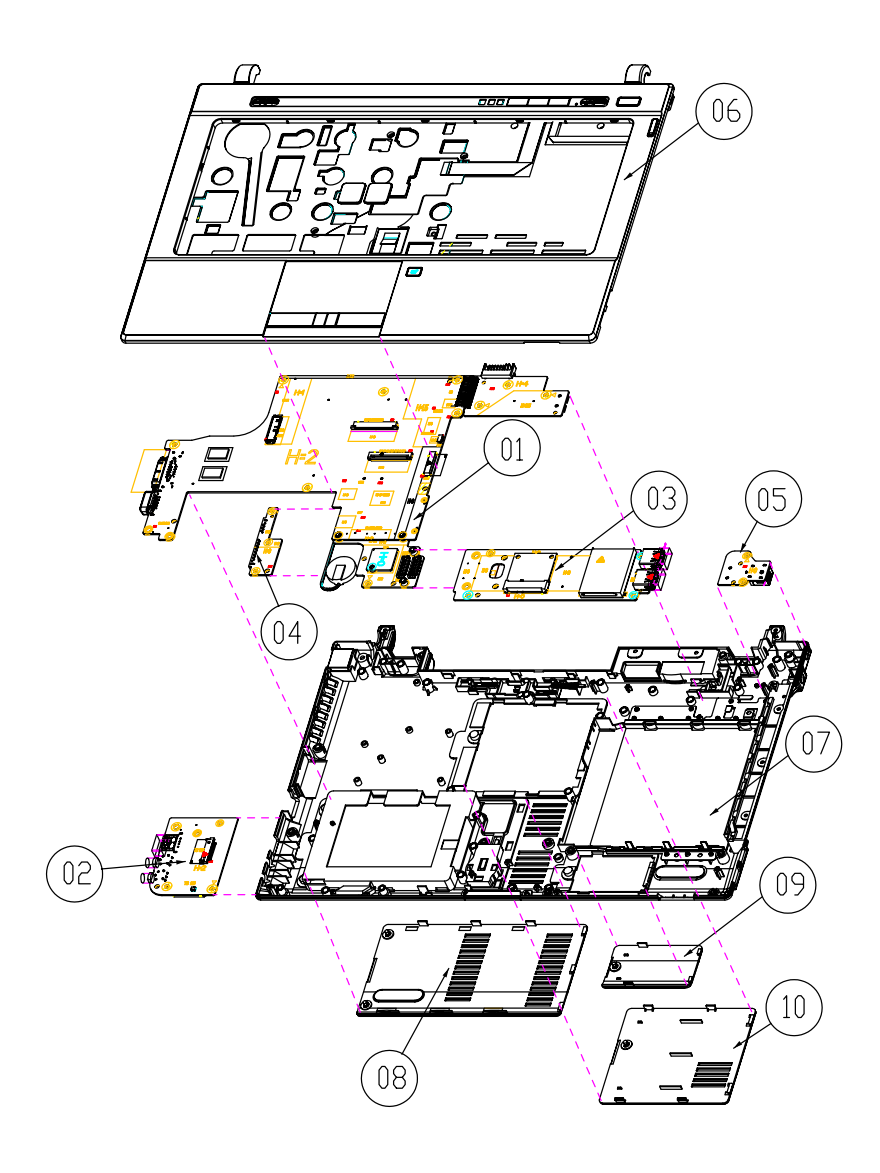

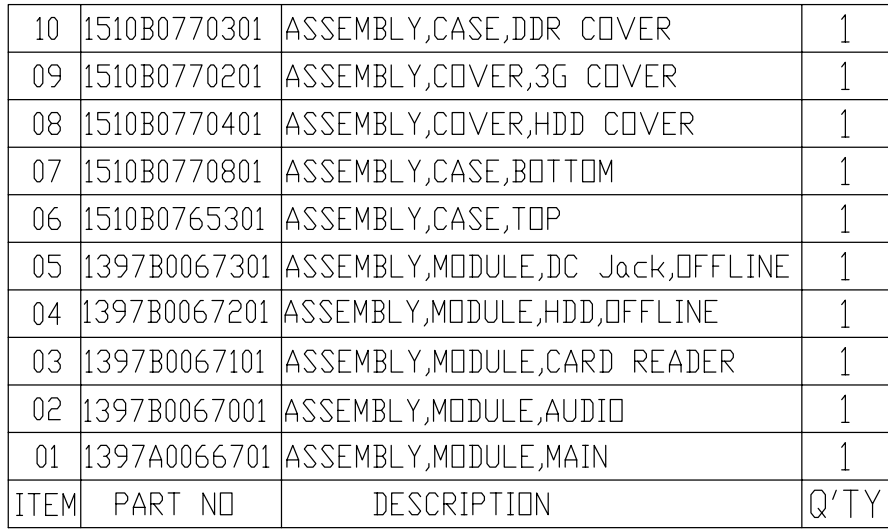

# TravelMate 8471/8431 FRU List

#### **Accessory**

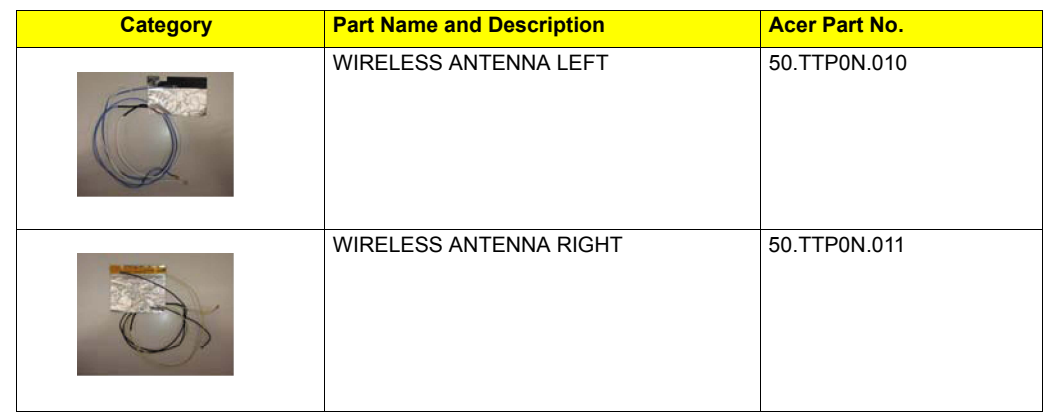

# **Adapter**

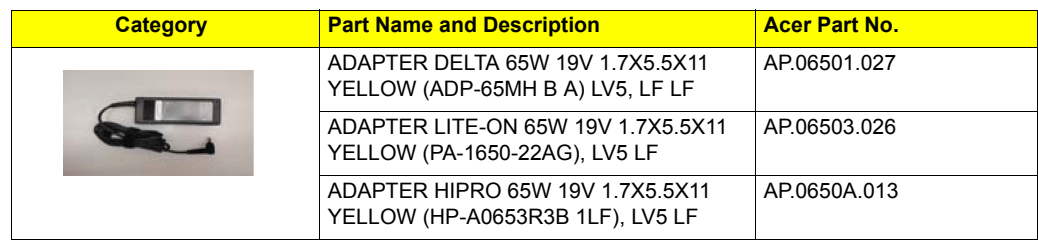

# **Battery**

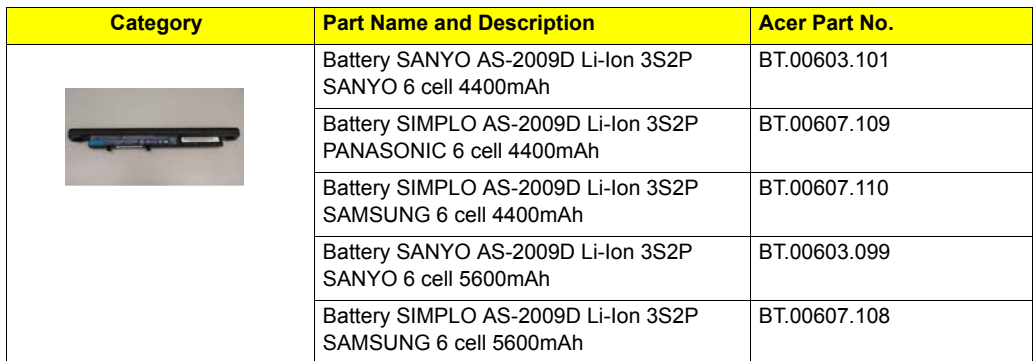

#### **Board**

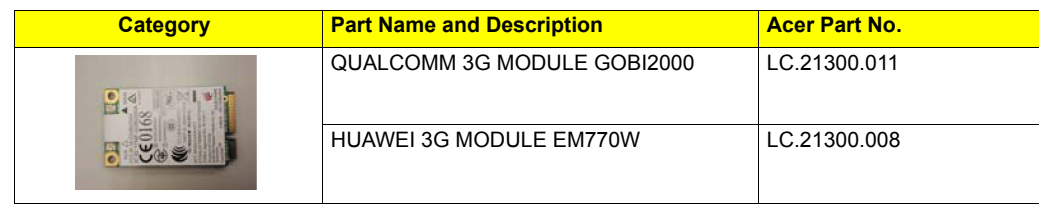

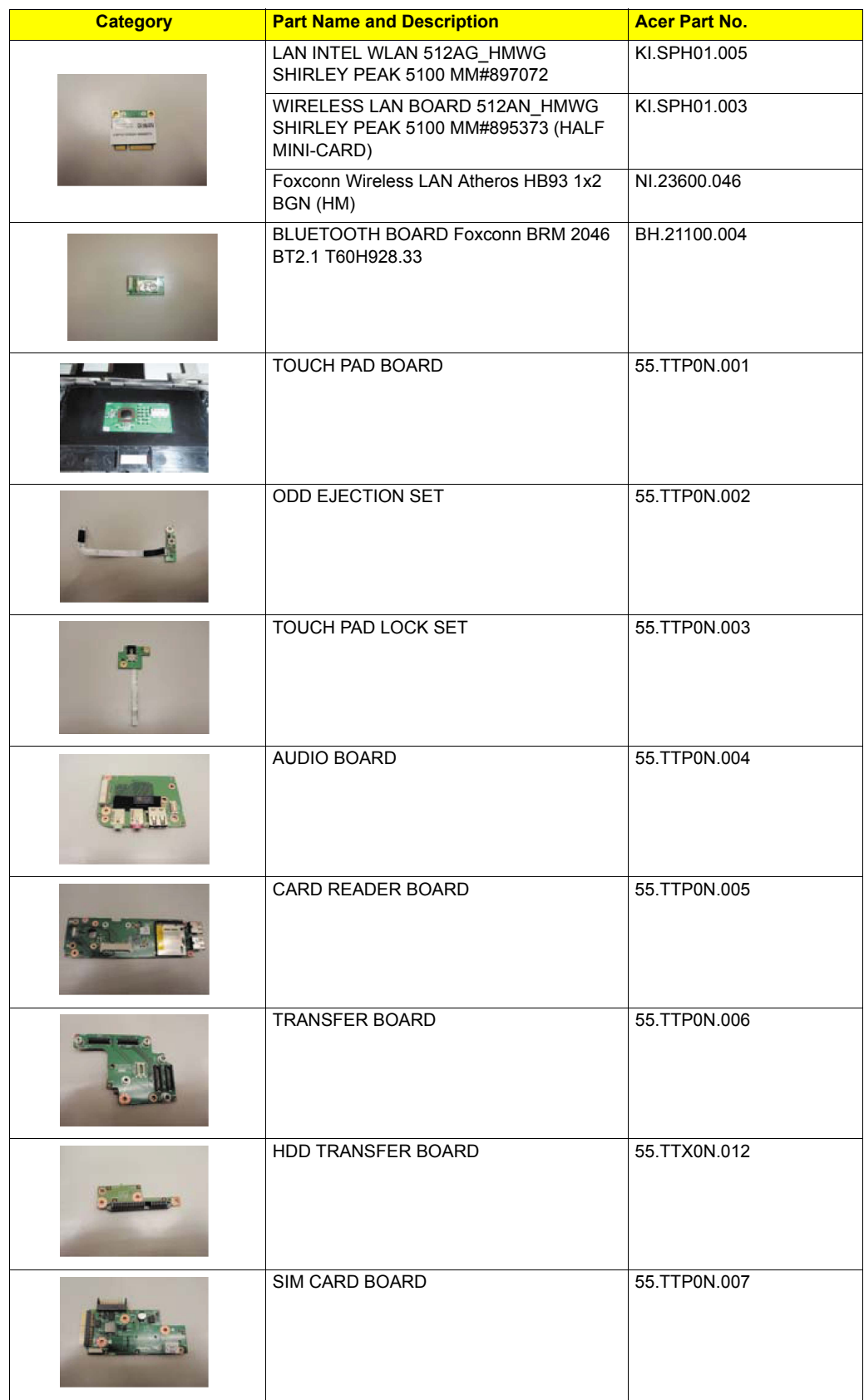

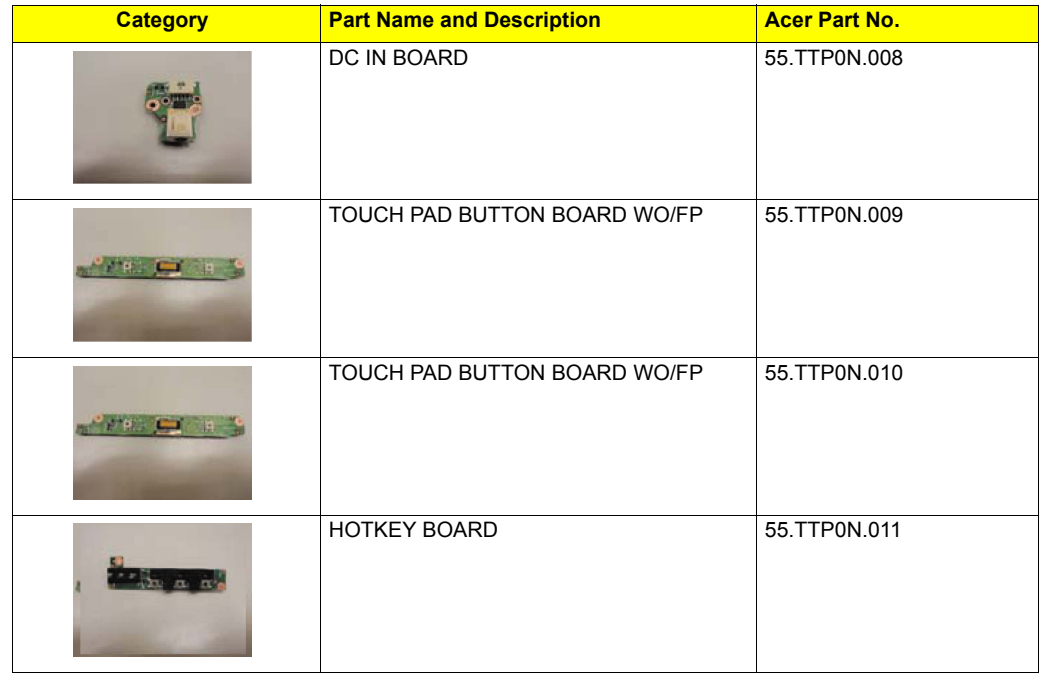

## **Cable**

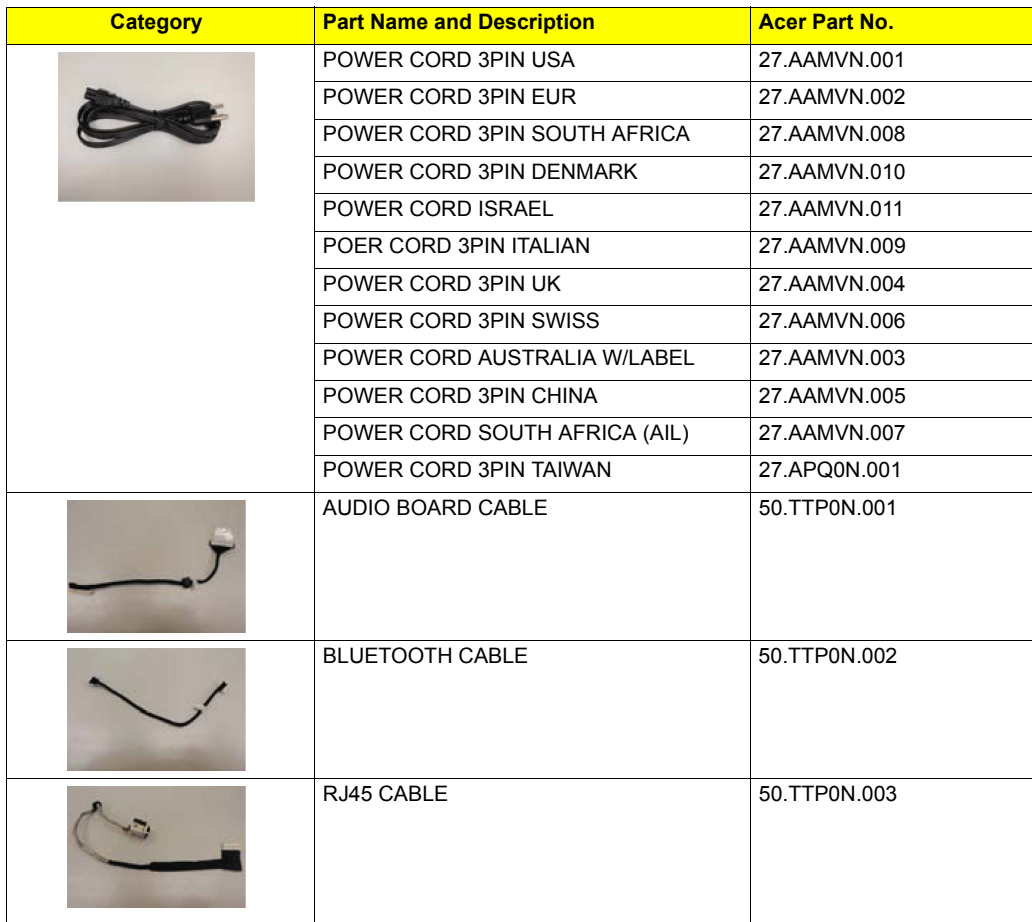

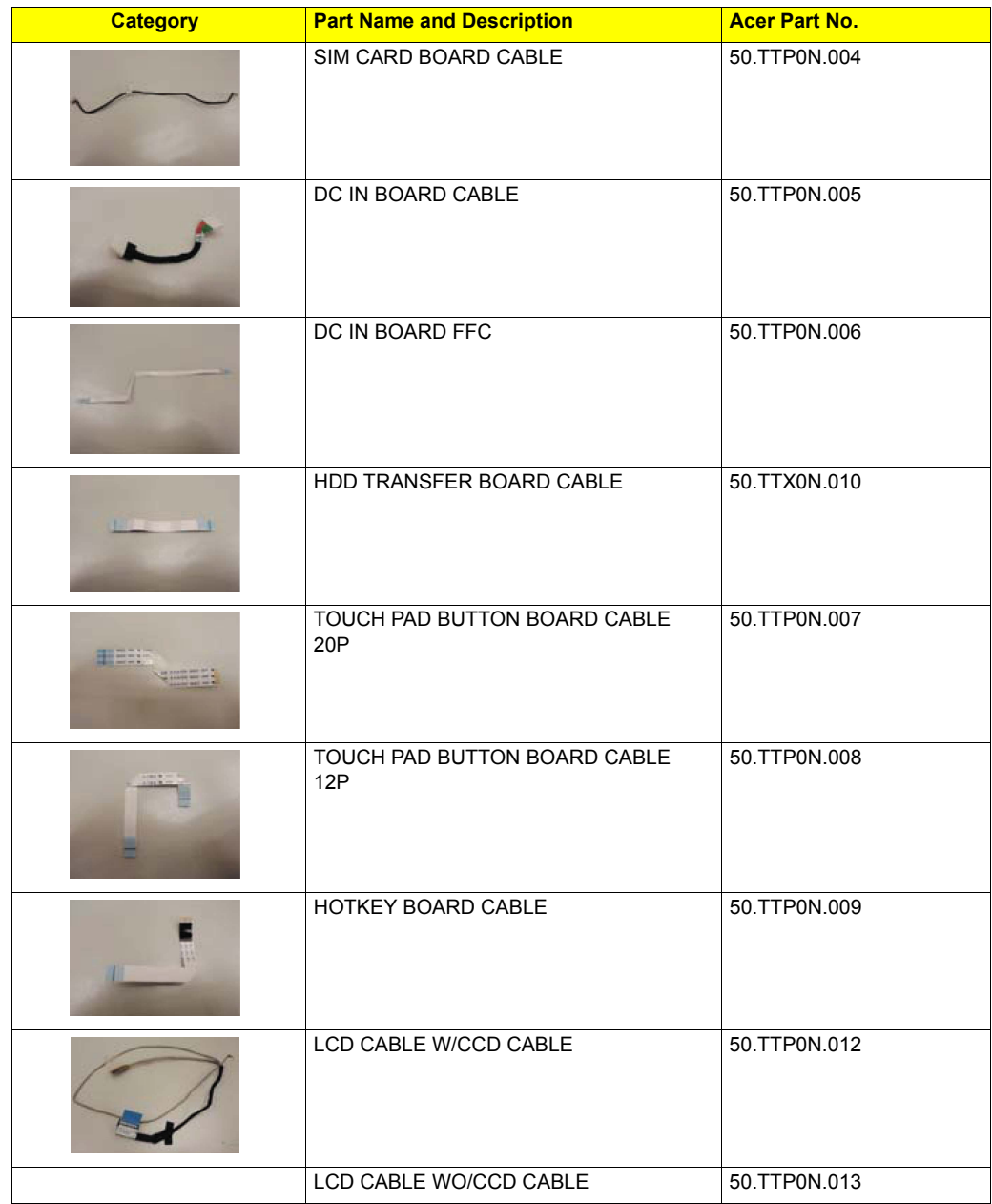

#### **Camera**

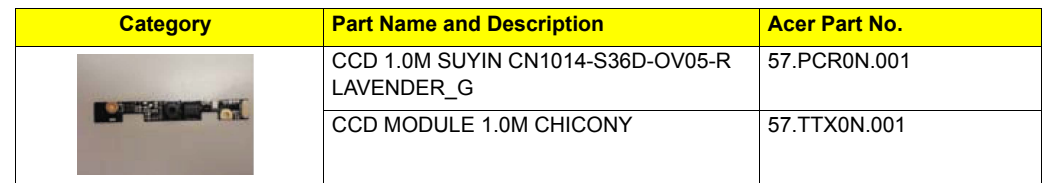

### **CASE/COVER/BRACKET ASSEMBLY**

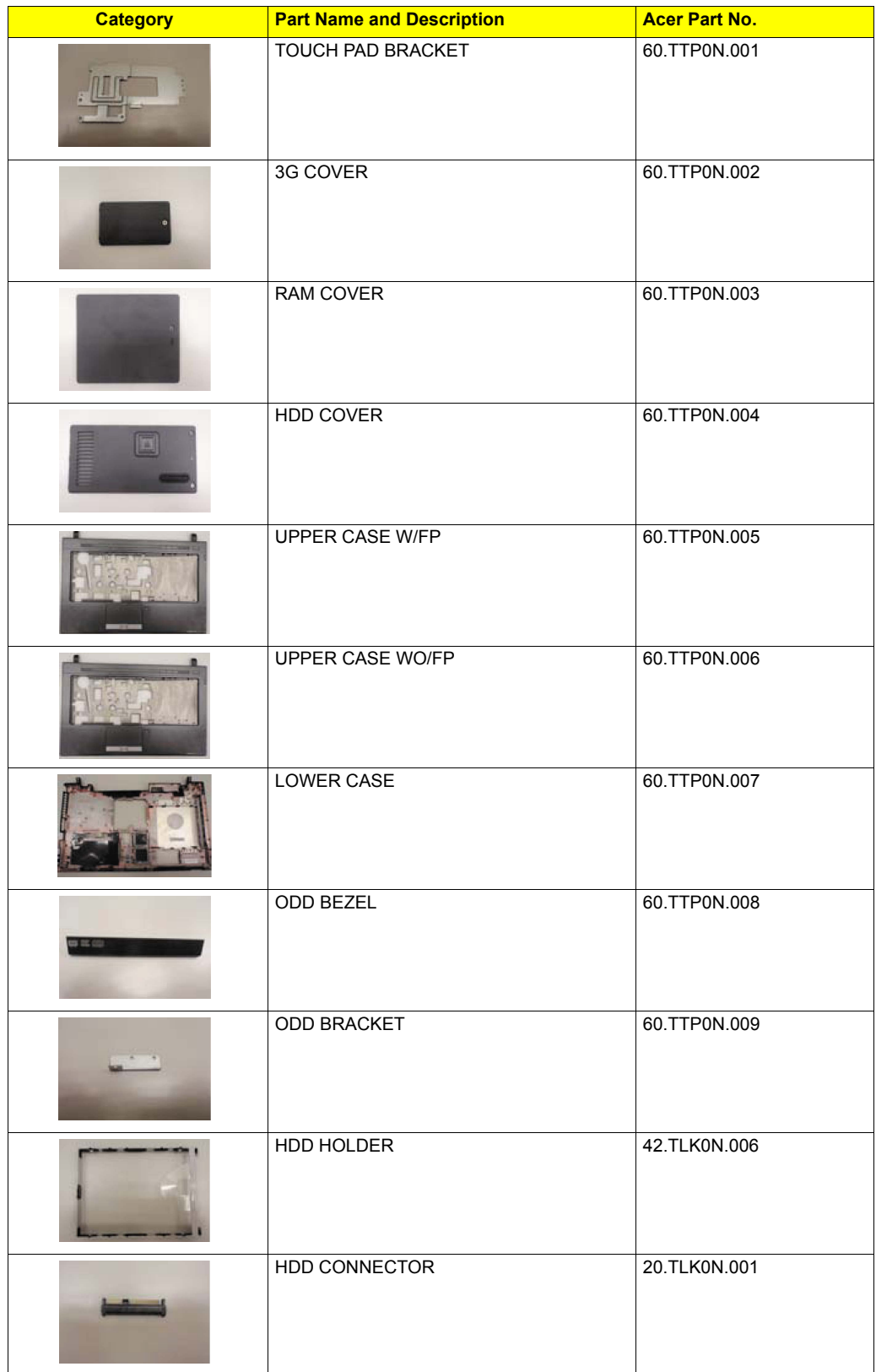

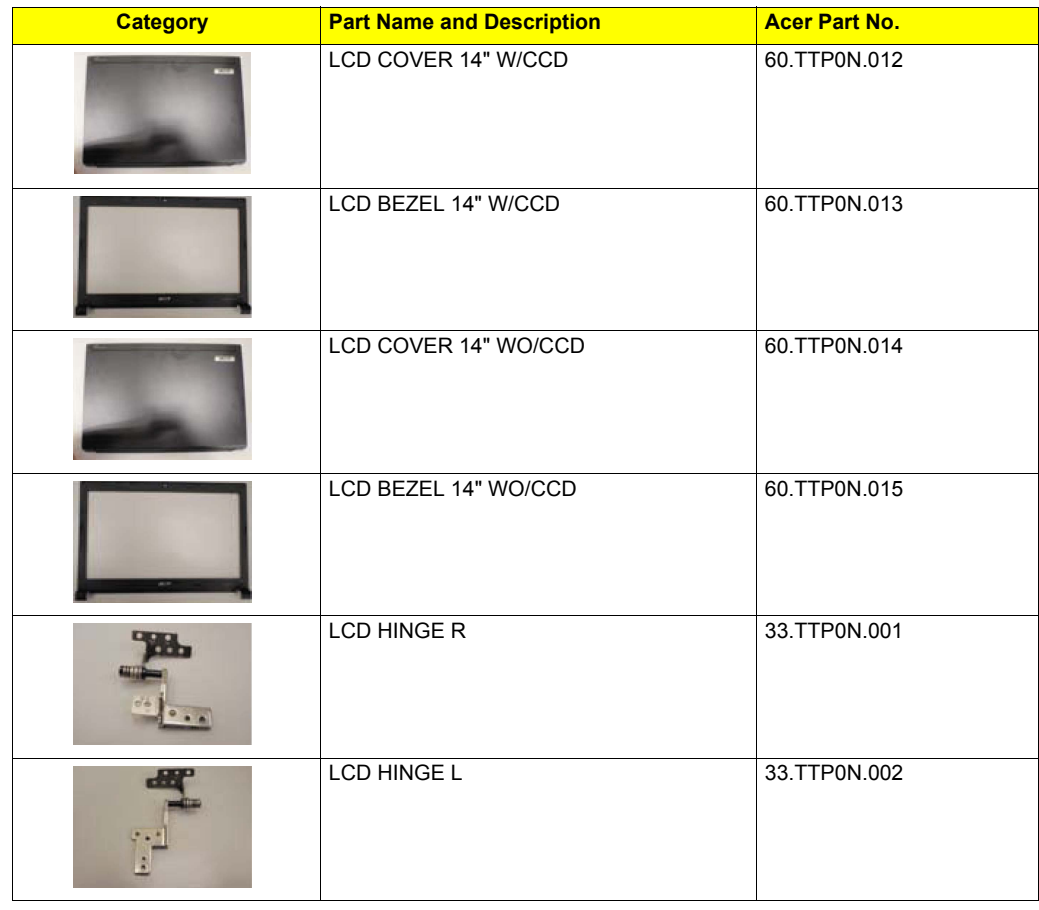

## **DVD RW DRIVE**

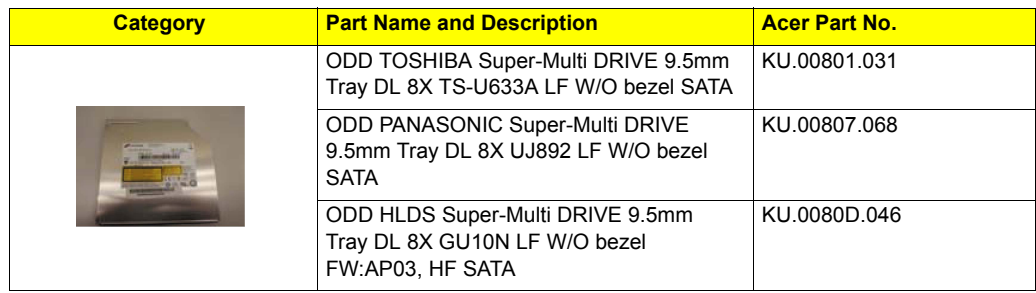

#### **HDD/SSD**

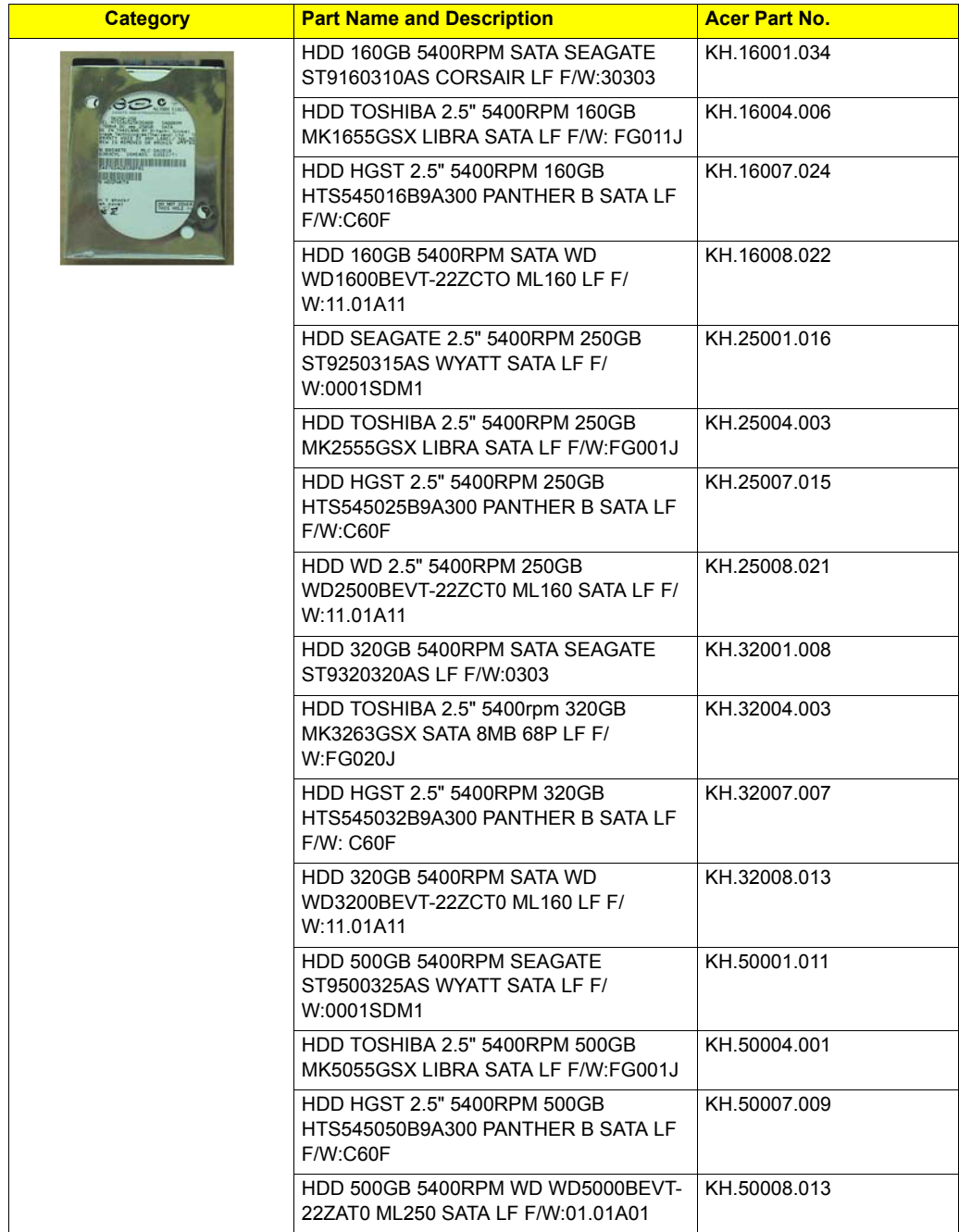

#### **HEATSINK**

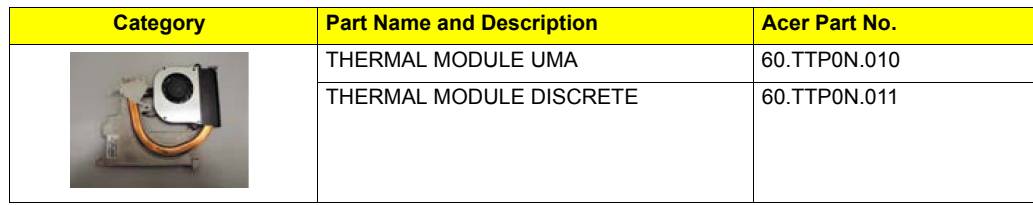

### **KEYBOARD**

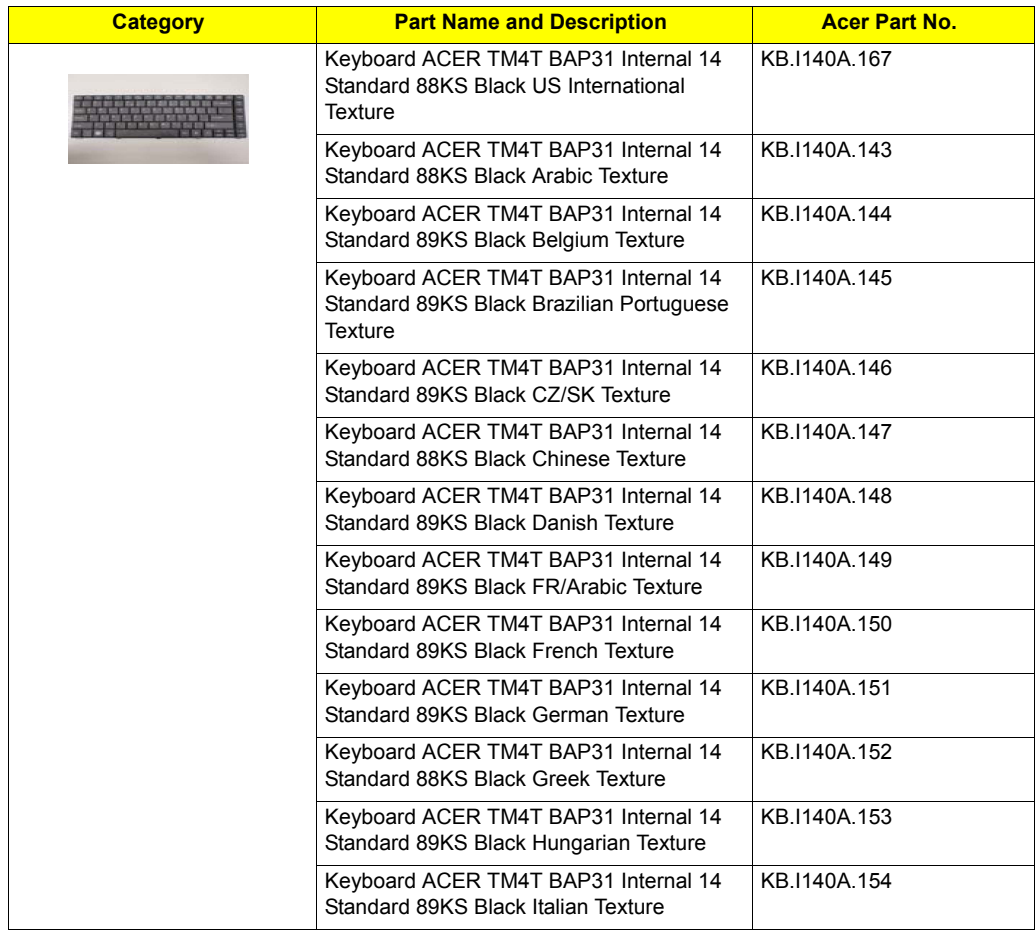

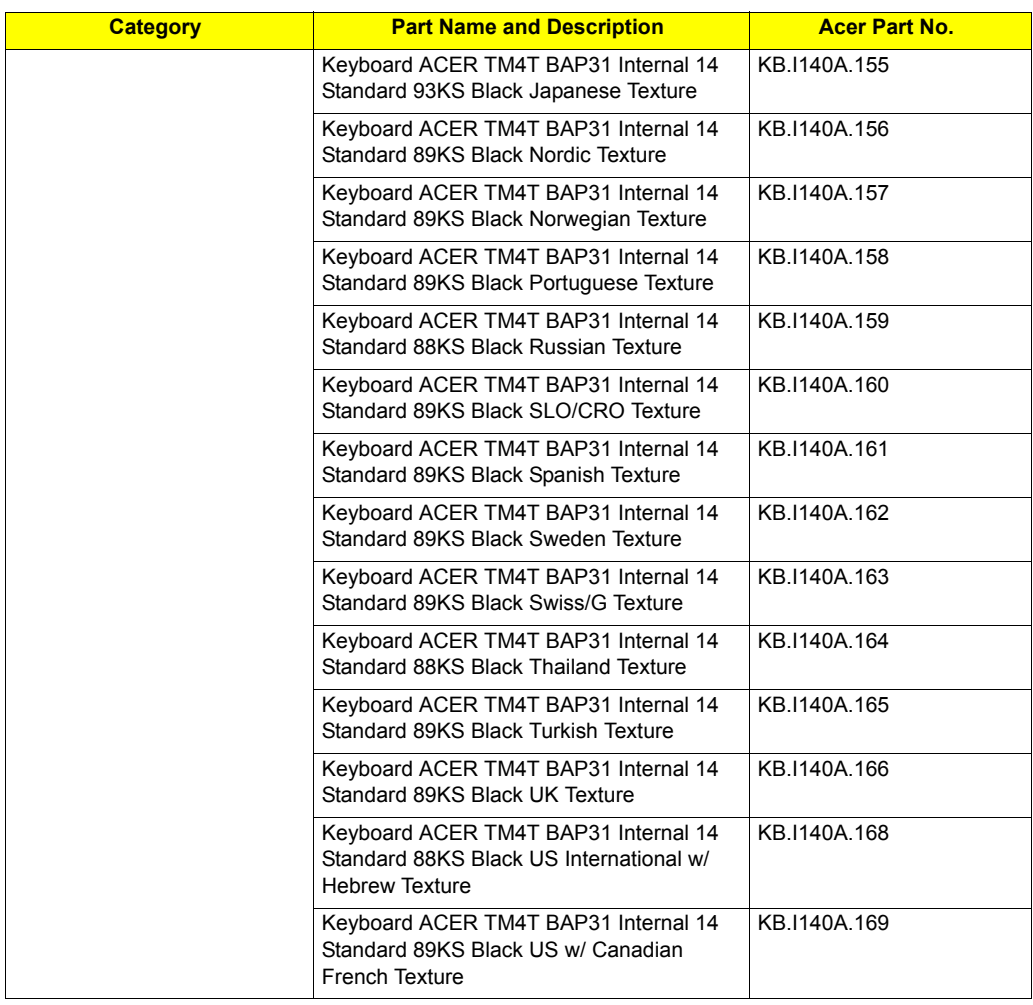

## **LCD**

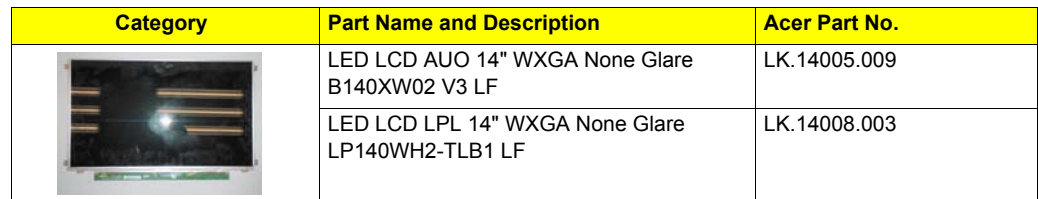

### **MIAN BOARD**

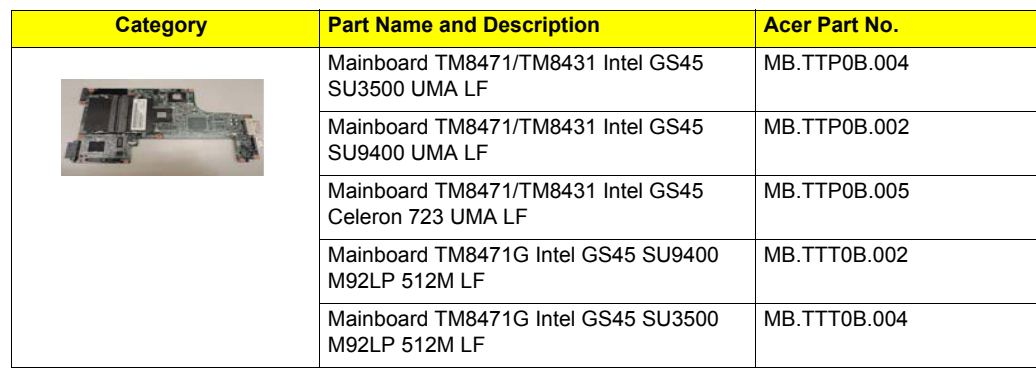

#### **MEMORY**

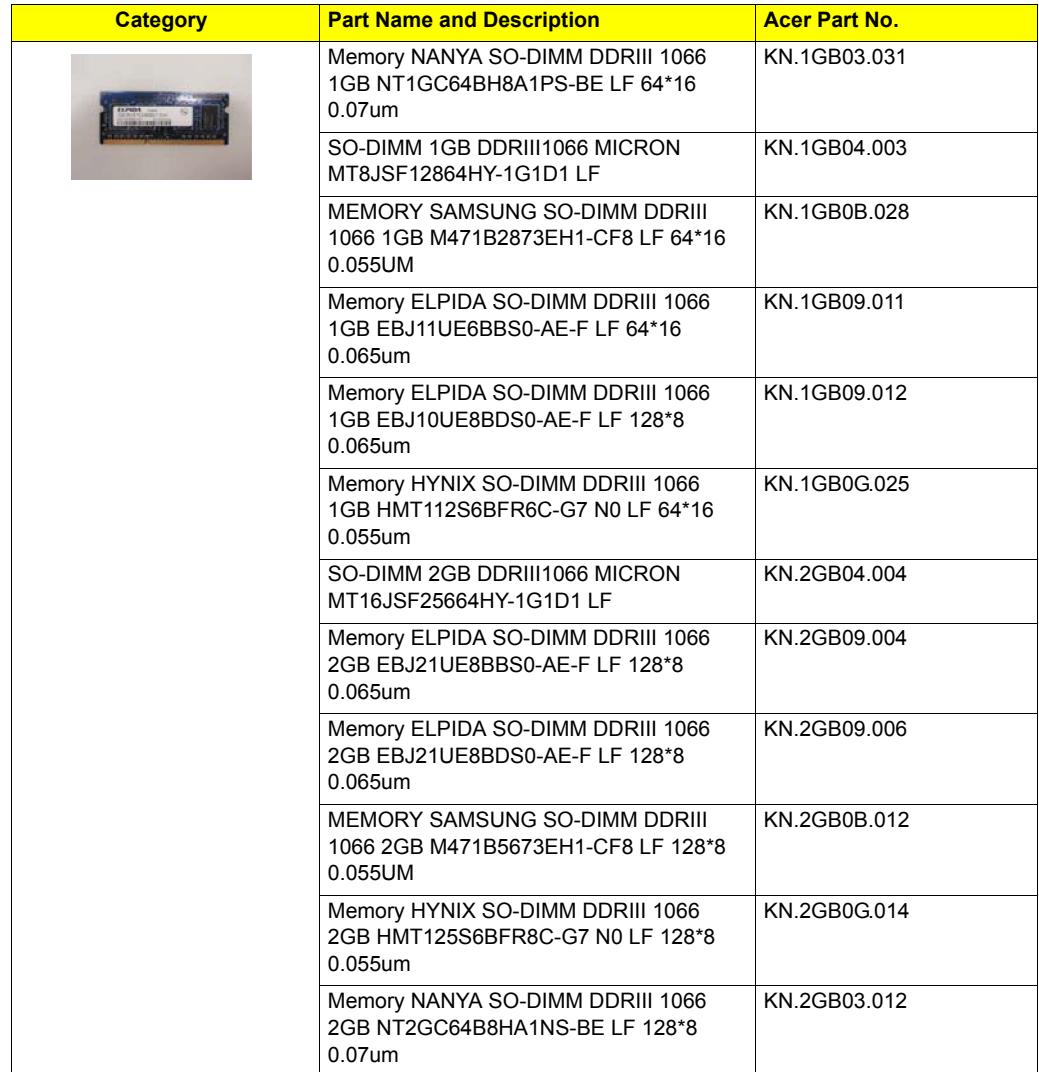

#### **MICROPHONE**

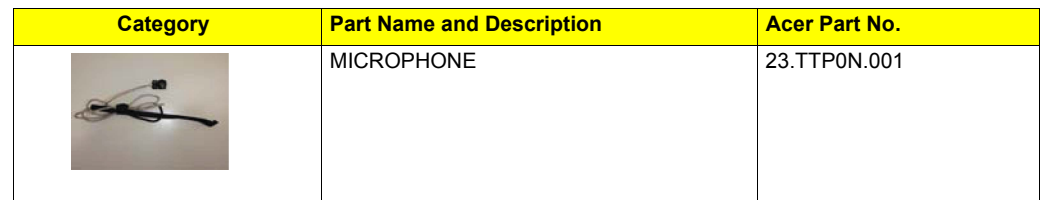

## **MISCELLANEOUS**

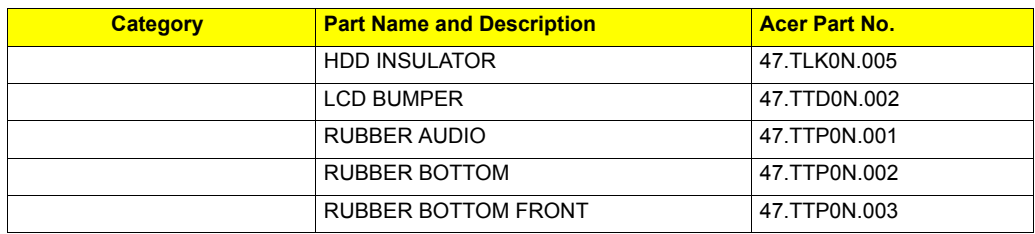

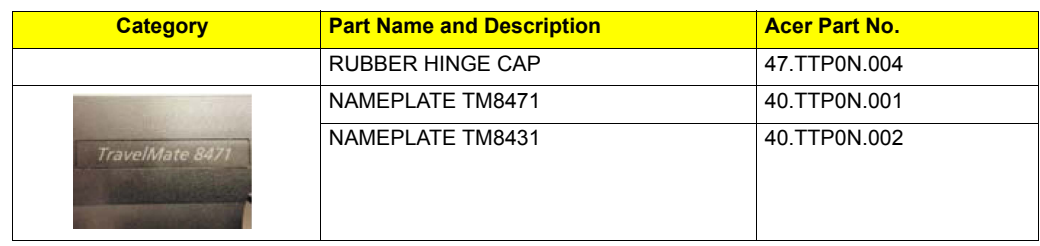

#### **SCREW**

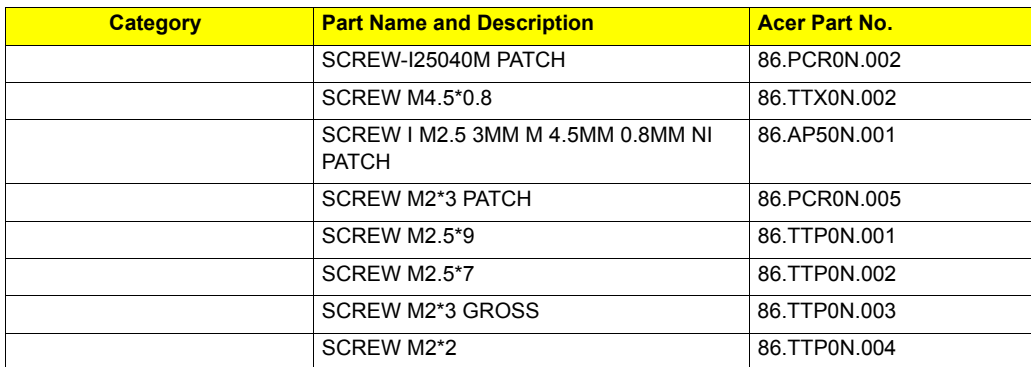

### **SPEAKER**

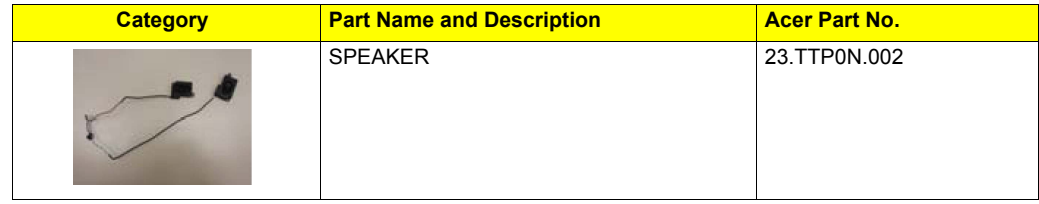